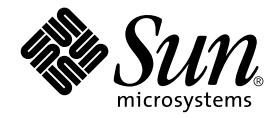

# Netra<sup>™</sup> ct Server – Installationshandbuch

Sun Microsystems, Inc. 901 San Antonio Road Palo Alto, CA 94303-4900, USA +1-650-960-1300

Teile-Nr.: 806-5269-11 März 2001, Revision A

E-Mail-Adresse für Anmerkungen zu diesem Dokument: docfeedback@sun.com

Copyright 2001 Sun Microsystems, Inc., 901 San Antonio Road, Palo Alto, CA 94303-4900, USA. Alle Rechte vorbehalten.

Dieses Produkt oder Dokument ist urheberrechtlich geschützt und wird in einer die Verwendung, das Kopieren und das Dekompilieren einschränkenden Lizenz vertrieben. Jeglicher Abdruck von Teilen dieses Produkts oder Dokuments in irgendeiner Form auf irgendeine Weise ohne vorherige schriftliche Genehmigung von Sun und gegebenenfalls seinen Lizenznehmern ist verboten. Jede Software von Drittherstellern, einschließlich Schriftart-Technologie, ist urheberrechtlich geschützt und von Sun-Vertretern lizenziert.

Teile des Produkts können aus den von der University of California lizenzierten Berkeley BSD systems stammen. UNIX ist eine in den USA und anderen Ländern eingetragene, ausschließlich durch die X/Open Company, Ltd. lizenzierte Marke.

Sun, Sun Microsystems, das Sun-Logo, AnswerBook2, docs.sun.com, Netra und Solaris sind Marken, eingetragene Marken oder Dienstleistungsmarken der Sun Microsystems, Inc. in den USA und anderen Ländern. Alle SPARC-Marken werden unter Lizenz verwendet und sind Marken oder eingetragene Marken von SPARC International, Inc. in den USA und anderen Ländern. Produkte mit SPARC-Marken beruhen auf einer von Sun Microsystems, Inc. entwickelten Architektur.

Die grafische Benutzeroberfläche OPEN LOOK und Sun™ wurde von Sun Microsystems, Inc. für ihre Anwender und Lizenznehmer entwickelt. Sun erkennt Xerox' Pionierarbeit bei der Forschung und Entwicklung des Konzepts visueller oder grafischer Benutzeroberflächen für die Computerindustrie an. Sun verfügt über eine nicht-alleinige Lizenz für die grafische Benutzeroberfläche von Xerox; diese Lizenz erstreckt sich außerdem auf die Lizenznehmer von Sun, die die grafische Oberfläche OPEN LOOK verwenden und im übrigen Suns schriftliche Lizenzverträge erfüllen.

DIE DOKUMENTATION WIRD WIE VORLIEGEND ZUR VERFÜGUNG GESTELLT, UND DIE HAFTUNG FÜR ALLE AUSDRÜCKLICHEN ODER IMPLIZITEN BEDINGUNGEN, VERTRETUNGEN UND GARANTIEN, EINSCHLIESSLICH JEGLICHER IMPLIZITER GARANTIEN ÜBER VERÄUSSERBARKEIT, EIGNUNG FÜR EINEN BESTIMMTEN ZWECK ODER NICHTVERLETZUNG, WIRD AUSGESCHLOSSEN, ES SEI DENN, DER HAFTUNGSAUSSCHLUSS IST UNGESETZLICH.

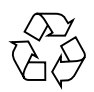

Recyclingfähiges Papier

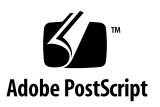

## Inhalt

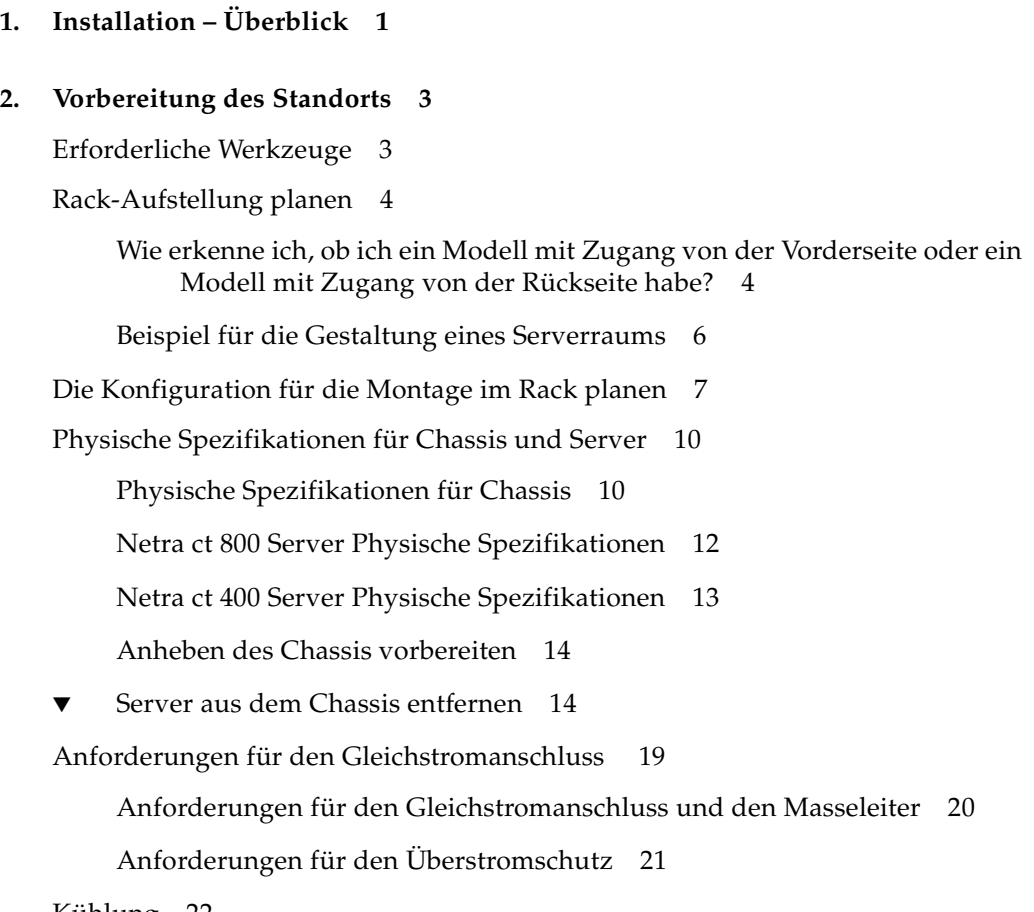

[Kühlung 2](#page-39-0)2

[Umgebungsspezifikationen 2](#page-40-0)3

#### **3. [Montieren des Chassis im Rack](#page-42-0) 25**

[Adapter für die Montagehalterungen am Chassis anbringen 2](#page-43-0)6

▼ [Adapter für die Montagehalterungen anbringen](#page-43-1) 26

[Montieren des Chassis im Rack 2](#page-45-0)8

- [Chassis im Rack montieren 2](#page-45-1)8
- ▼ [Gleichstrom-Massekabel anschließen](#page-47-0) 30
- ▼ [Die Server im Chassis installieren 3](#page-48-0)1

#### **4. [Zusatzkarten im Netra ct Server installieren 3](#page-56-0)9**

[Vorkehrungen zur Vermeidung elektrostatischer Entladungen 4](#page-57-0)0

[Antistatikarmband befestigen](#page-57-1) 40

[Zusätzliche I/O-Karten im Servermodell mit Zugang von der Vorderseite](#page-59-0)  [installieren 4](#page-59-0)2

[Zusätzliche I/O-Karten installieren 4](#page-63-0)6

[Weitere I/O-Karten im Servermodell mit Zugang von der Rückseite](#page-65-0)  [installieren 4](#page-65-0)8

[Vorderseiten-I/O-Karten und I/O-RTCs installieren 5](#page-67-0)0

#### **5. [Kabel anschließen 5](#page-72-0)5**

[Kabelführungen bestimmen 5](#page-72-1)5

[Kabel an die CompactPCI-Karten anschließen 5](#page-73-0)6

[Kabel anschließen \(Modell mit Zugang von der Vorderseite\) 5](#page-74-0)7

- ▼ [Kabel an die CPU-Karte anschließen 5](#page-75-0)8
- [Kabel an die CPU-FTC anschließen 6](#page-79-0)2
- Kabel an die Alarmkarte anschließen (nur Modelle mit Zugang von der [Vorderseite\)](#page-94-0) 77
- ▼ [Kabel an die CompactPCI-I/O-Karten anschließen \(Modell mit Zugang von](#page-104-0)  [der Vorderseite\) 8](#page-104-0)7

[Kabel anschließen \(Modell mit Zugang von der Rückseite\) 8](#page-104-1)7

[Kabel an die CPU-RTC anschließen 8](#page-104-2)7

- ▼ [Kabel an die Alarm-RTC anschließen \(nur beim Modell mit Zugang von der](#page-114-0)  [Rückseite\) 9](#page-114-0)7
- Kabel an die I/O-Karten anschließen (Modell mit Zugang von der [Rückseite\) 1](#page-120-0)03

[Externe SCSI-Geräte anschließen](#page-120-1) 103

[Externes SCSI-Gerät anschließen 1](#page-120-2)03

[Stromkabel zusammenbauen und anschließen](#page-127-0) 110

[Zusammenbau des Gleichstromkabels 1](#page-127-1)10

- ▼ [Gleichstromkabel zusammenbauen 1](#page-128-0)11
- ▼ [Zugentlastungsvorrichtungen installieren 1](#page-133-0)16 [Gleichstromkabel an den Server anschließen 1](#page-136-0)19
- ▼ [Stromkabel anschließen \(Modell mit Zugang von der Vorderseite\)](#page-137-0) 120
- ▼ [Stromkabel anschließen \(Modell mit Zugang von der Rückseite\) 1](#page-140-0)23

#### **6. [Den Server ein- und ausschalten 1](#page-142-0)25**

[Eine Terminal-Konsole an den Server anschließen 1](#page-143-0)26

- ▼ [ASCII-Terminal anschließen](#page-143-1) 126
- [Solaris-Workstation anschließen](#page-146-0) 129
- ▼ [Tragbaren PC \(Laptop\) anschließen](#page-148-0) 131

[Server einschalten](#page-149-0) 132

[Server ausschalten 1](#page-155-0)38

- ▼ [Abschalten per Hardware](#page-156-0) 139
- [Abschalten per Software](#page-158-0) 141

#### **7. [Software installieren 1](#page-160-0)43**

[Installation von CD-ROM/DVD](#page-161-0) 144

- ▼ [Installation der Betriebssystemumgebung Solaris 1](#page-161-1)44
- [Installation der Netra ct Server-Software](#page-163-0) 146
- [Zusätzliche Software installieren](#page-169-0) 152

[JumpStart verwenden 1](#page-169-1)52

# Abbildungen

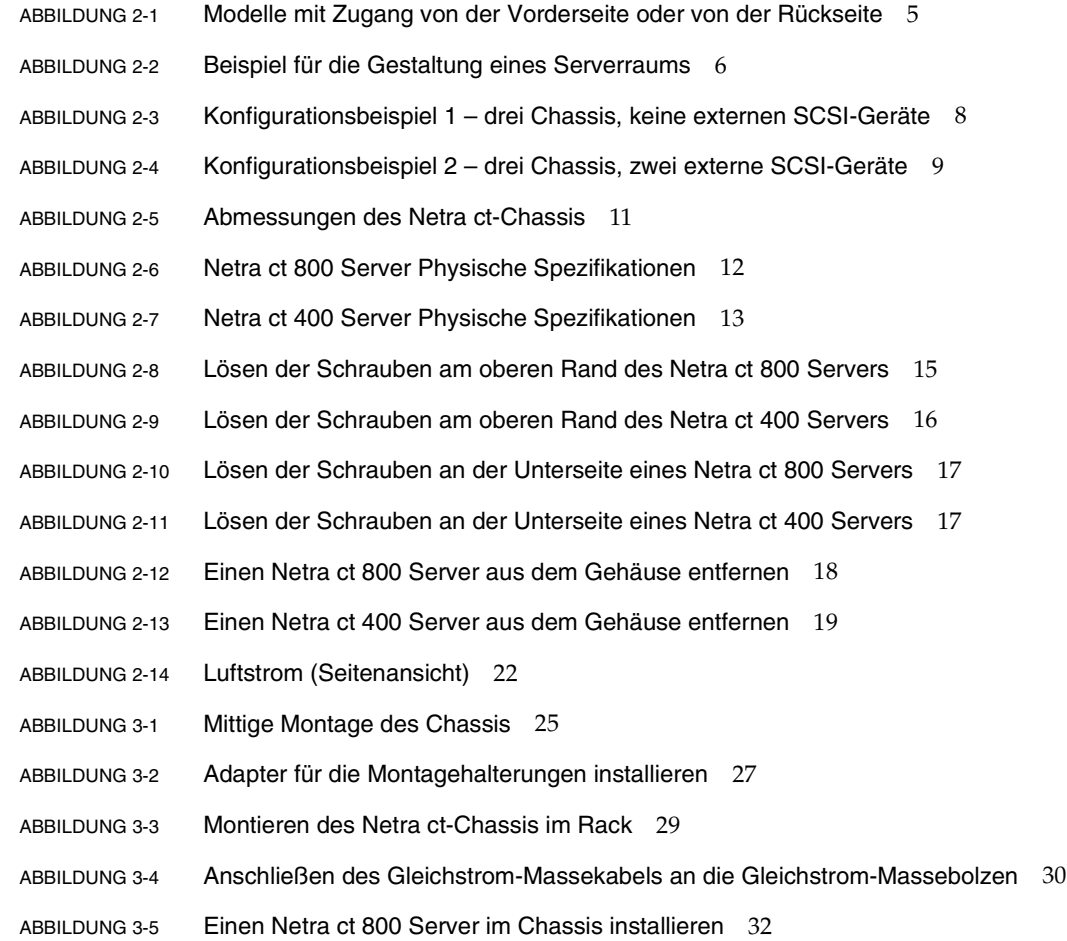

- [A](#page-50-0)BBILDUNG 3-6 Einen Netra ct 400 Server im Chassis installieren 33
- [A](#page-51-0)BBILDUNG 3-7 Festziehen der Schrauben am oberen Rand des Netra ct 800 Servers 34
- [A](#page-52-0)BBILDUNG 3-8 Festziehen der Schrauben am oberen Rand des Netra ct 400 Servers 35
- [A](#page-53-0)BBILDUNG 3-9 Festziehen der Schrauben an der Unterseite des Netra ct 800 Servers 36
- [A](#page-53-1)BBILDUNG 3-10 Festziehen der Schrauben an der Unterseite des Netra ct 400 Servers 36
- [A](#page-58-0)BBILDUNG 4-1 Befestigen des Antistatikarmbands 41
- [A](#page-60-0)BBILDUNG 4-2 I/O-Kartensteckplätze (Netra ct 800 Server) 43
- [A](#page-61-0)BBILDUNG 4-3 Busse für die Netra ct 800 Server-Mittelplatine (Vorderansicht) 44
- [A](#page-62-0)BBILDUNG 4-4 I/O-Kartensteckplätze (Netra ct 400 Server) 45
- [A](#page-63-1)BBILDUNG 4-5 Busse beim Netra ct 400 Server (Vorderansicht) 46
- [A](#page-64-0)BBILDUNG 4-6 Die Karte an den Aussparungen des Kartengehäuses ausrichten 47
- [A](#page-65-1)BBILDUNG 4-7 Festziehen der Befestigungsschrauben der Verriegelungshebel 48
- [A](#page-66-0)BBILDUNG 4-8 Busse für den Netra ct 800 Server (Rückansicht) 49
- [A](#page-67-1)BBILDUNG 4-9 Busse für den Netra ct 400 Server (Rückansicht) 50
- [A](#page-69-0)BBILDUNG 4-10 Die Karte an den Aussparungen des Kartengehäuses ausrichten 52
- [A](#page-73-1)BBILDUNG 5-1 Kabelführungen 56
- [A](#page-75-1)BBILDUNG 5-2 Steckplatz für die CPU-Karte 58
- [A](#page-77-0)BBILDUNG 5-3 Anschlüsse der CPU-Karte 60
- [A](#page-78-0)BBILDUNG 5-4 RJ-45-Ethernet-Schnittstelle 61
- [A](#page-79-1)BBILDUNG 5-5 TTY A-Schnittstelle der CPU-Karte (Modelle mit Zugang von der Vorderseite) 62
- [A](#page-80-0)BBILDUNG 5-6 Lage der CPU-FTC in einem Netra ct 800 Server 63
- [A](#page-81-0)BBILDUNG 5-7 Lage der CPU-FTC in einem Netra ct 400 Server 64
- [A](#page-82-0)BBILDUNG 5-8 Anschlüsse der CPU-FTC (Netra ct 800 Server) 65
- [A](#page-83-0)BBILDUNG 5-9 Anschlüsse der CPU-FTC (Netra ct 400 Server) 66
- [A](#page-84-0)BBILDUNG 5-10 Parallele Schnittstelle 67
- [A](#page-85-0)BBILDUNG 5-11 RJ-45-Ethernet-Schnittstelle 68
- [A](#page-86-0)BBILDUNG 5-12 TTY B-Schnittstelle 69
- [A](#page-87-0)BBILDUNG 5-13 TTY A-Schnittstelle 70
- [A](#page-88-0)BBILDUNG 5-14 SCSI-3-AMPLIMITE-Anschluss 71
- [A](#page-91-0)BBILDUNG 5-15 Parallele Schnittstelle 74
- [A](#page-92-0)BBILDUNG 5-16 RJ-45-Ethernet-Schnittstelle 75
- [A](#page-93-0)BBILDUNG 5-17 TTY B-Schnittstelle 76
- [A](#page-94-1)BBILDUNG 5-18 Anschlüsse der Alarmkarte (Netra ct 800 Server, Modell mit Zugang von der Vorderseite) 77
- [A](#page-95-0)BBILDUNG 5-19 Anschlüsse der Alarmkarte (Netra ct 400 Server, Modell mit Zugang von der Vorderseite) 78
- [A](#page-96-0)BBILDUNG 5-20 Alarmschnittstelle 79
- [A](#page-97-0)BBILDUNG 5-21 RJ-45-Ethernet-Schnittstelle 80
- [A](#page-98-0)BBILDUNG 5-22 COM 1-Schnittstelle 81
- [A](#page-99-0)BBILDUNG 5-23 COM 2-Schnittstelle 82
- [A](#page-100-0)BBILDUNG 5-24 RJ-45-Ethernet-Schnittstelle 83
- [A](#page-101-0)BBILDUNG 5-25 RJ-45-Ethernet-Schnittstelle 84
- [A](#page-102-0)BBILDUNG 5-26 Alarmschnittstelle 85
- [A](#page-103-0)BBILDUNG 5-27 RJ-45-Ethernet-Schnittstelle 86
- [A](#page-105-0)BBILDUNG 5-28 Position der CPU-RTC beim Netra ct 800 Server (Draufsicht) 88
- [A](#page-105-1)BBILDUNG 5-29 Position der CPU-RTC beim Netra ct 400 Server (Draufsicht) 88
- [A](#page-106-0)BBILDUNG 5-30 Anschlüsse der CPU-RTC (Netra ct 800 Server) 89
- [A](#page-107-0)BBILDUNG 5-31 Anschlüsse auf der CPU-RTC (Netra ct 400 Server) 90
- [A](#page-108-0)BBILDUNG 5-32 Parallele Schnittstelle 91
- [A](#page-109-0)BBILDUNG 5-33 TTY A-Schnittstelle 92
- [A](#page-110-0)BBILDUNG 5-34 TTY B-Schnittstelle 93
- [A](#page-111-0)BBILDUNG 5-35 RJ-45-Ethernet-Schnittstelle 94
- [A](#page-112-0)BBILDUNG 5-36 RJ-45-Ethernet-Schnittstelle 95
- [A](#page-114-1)BBILDUNG 5-37 Lage der Alarm-RTC im Netra ct 800 Server (Draufsicht) 97
- [A](#page-115-0)BBILDUNG 5-38 Anschlüsse der Alarm-RTC 98
- [A](#page-116-0)BBILDUNG 5-39 RJ-45-Ethernet-Schnittstelle 99
- [A](#page-117-0)BBILDUNG 5-40 COM 2-Schnittstelle 100
- [A](#page-118-0)BBILDUNG 5-41 COM 1-Schnittstelle 101
- [A](#page-121-0)BBILDUNG 5-42 Lage der SCSI-Schnittstelle der CPU-FTC (Netra ct 800 Server) 104
- [A](#page-122-0)BBILDUNG 5-43 Lage der SCSI-Schnittstelle der CPU-FTC (Netra ct 400 Server) 105
- [A](#page-123-0)BBILDUNG 5-44 Anschlüsse auf der CPU-RTC (Netra ct 800 Server) 106
- [A](#page-123-1)BBILDUNG 5-45 Anschlüsse auf der CPU-RTC (Netra ct 400 Server) 106
- [A](#page-128-1)BBILDUNG 5-46 Gleichstromverbindungsteile 111
- [A](#page-129-0)BBILDUNG 5-47 Abisolieren des Drahtes 112
- [A](#page-130-0)BBILDUNG 5-48 Öffnen der Gleichstromstecker-Gehäuseklemme mithilfe des Gehäuseklemmenhebels 113
- [A](#page-131-0)BBILDUNG 5-49 Öffnen der Gehäuseklemme mit einem Schraubendreher 114
- [A](#page-131-1)BBILDUNG 5-50 Zusammenbau des Gleichstromkabels 114
- [A](#page-133-1)BBILDUNG 5-51 Hineinschieben des Unterteils der Zugentlastungsvorrichtung 116
- [A](#page-134-0)BBILDUNG 5-52 Hinausführen der drei Drähte aus dem unteren Teil der Zugentlastungsvorrichtung 117
- [A](#page-134-1)BBILDUNG 5-53 Befestigen der Drähte an der Zugentlastungsvorrichtung 117
- [A](#page-135-0)BBILDUNG 5-54 Zusammenbau der Zugentlastungsvorrichtung 118
- [A](#page-137-1)BBILDUNG 5-55 Lage der Gleichstromanschlüsse (Modelle mit Zugang von der Vorderseite) 120
- [A](#page-138-0)BBILDUNG 5-56 Anschließen des Gleichstromkabels an die Gleichstromanschlüsse 121
- [A](#page-139-0)BBILDUNG 5-57 Gleichstromkabel aus dem Gleichstromanschluss herausziehen 122
- [A](#page-140-1)BBILDUNG 5-58 Lage der Gleichstromanschlüsse 123
- [A](#page-150-0)BBILDUNG 6-1 Lage des Sperrmechanismus der Stromversorgungseinheiten beim Netra ct 800 Server 133
- [A](#page-151-0)BBILDUNG 6-2 Lage des Sperrmechanismus der Stromversorgungseinheiten beim Netra ct 400 Server 134
- [A](#page-152-0)BBILDUNG 6-3 Lage des Systemstatusfelds 135
- [A](#page-153-0)BBILDUNG 6-4 Lage des System-Netzschalters und der "Strom ein/aus"-LED für das System (Netra ct 800 Server) 136
- [A](#page-154-0)BBILDUNG 6-5 Lage des System-Netzschalters und der "Strom ein/aus"-LED für das System (Netra ct 400 Server) 137

### Tabellen

- [T](#page-27-2)ABELLE 2-1 Netra ct Physische Spezifikationen für Serverchassis 10
- [T](#page-29-2)ABELLE 2-2 Netra ct 800 Server Physische Spezifikationen 12
- [T](#page-30-2)ABELLE 2-3 Physische Spezifikationen, Netra ct 400 Server 13
- [T](#page-36-2)ABELLE 2-4 Anforderungen für den Gleichstromanschluss 19
- [T](#page-40-1)ABELLE 2-5 Umgebungsspezifikationen 23
- [T](#page-76-0)ABELLE 5-1 COM (TTY A)-Schnittstelle 59
- [T](#page-76-1)ABELLE 5-2 Ethernet A-Schnittstelle 59
- [T](#page-78-1)ABELLE 5-3 Pin-Belegung der Ethernet-Schnittstelle, CPU-Karte (J2301) 61
- [T](#page-84-1)ABELLE 5-4 Pin-Belegung der parallelen Schnittstelle, CPU-FTC im Netra ct 800 Server 67
- [T](#page-85-1)ABELLE 5-5 Pin-Belegung der Ethernet B-Schnittstelle, CPU-FTC im Netra ct 800 Server 68
- [T](#page-86-1)ABELLE 5-6 Pin-Belegung der TTY B-Schnittstelle, CPU-FTC im Netra ct 800 Server 69
- [T](#page-87-1)ABELLE 5-7 Pin-Belegung der TTY A-Schnittstelle, CPU-FTC im Netra ct 800 Server 70
- [T](#page-88-1)ABELLE 5-8 Pin-Belegung der SCSI-Schnittstelle, CPU-FTC beim Netra ct 800 Server 71
- [T](#page-90-0)ABELLE 5-9 Pin-Belegung der SCSI-Schnittstelle, CPU-FTC im Netra ct 400 Server 73
- [T](#page-91-1)ABELLE 5-10 Pin-Belegung der parallelen Schnittstelle, CPU-FTC im Netra ct 400 Server 74
- [T](#page-92-1)ABELLE 5-11 Pin-Belegung der Ethernet B-Schnittstelle, CPU-FTC im Netra ct 400 Server 75
- [T](#page-93-1)ABELLE 5-12 Pin-Belegung der TTY B-Schnittstelle, CPU-FTC im Netra ct 400 Server 76
- [T](#page-96-1)ABELLE 5-13 Pin-Belegung der Alarmschnittstelle, Alarmkarte für den Netra ct 800 Server 79
- [T](#page-97-1)ABELLE 5-14 Pin-Belegung der Ethernet-Schnittstelle, Alarmkarte für den Netra ct 800 Server 80
- [T](#page-98-1)ABELLE 5-15 Pin-Belegung der COM 1-Schnittstelle, Alarmkarte für den Netra ct 800 Server 81
- [T](#page-99-1)ABELLE 5-16 Pin-Belegung der COM 2-Schnittstelle, Alarmkarte für den Netra ct 800 Server 82
- [T](#page-100-1)ABELLE 5-17 Pin-Belegung der COM 2-Schnittstelle, Alarmkarte für den Netra ct 800 Server 83
- [T](#page-101-1)ABELLE 5-18 Pin-Belegung der COM 1-Schnittstelle, Alarmkarte für den Netra ct 800 Server 84
- [T](#page-102-1)ABELLE 5-19 Pin-Belegung der Alarmschnittstelle, Alarmkarte für den Netra ct 400 Server 85
- [T](#page-103-1)ABELLE 5-20 Pin-Belegung der Ethernet-Schnittstelle, Alarmkarte für den Netra ct 400 Server 86
- [T](#page-108-1)ABELLE 5-21 Pin-Belegung der parallelen Schnittstelle, CPU-RTC 91
- [T](#page-109-1)ABELLE 5-22 Pin-Belegung der TTY A-Schnittstelle, CPU-RTC 92
- [T](#page-110-1)ABELLE 5-23 Pin-Belegung der TTY B-Schnittstelle, CPU-RTC 93
- [T](#page-111-1)ABELLE 5-24 Pin-Belegung der Ethernet-Schnittstelle, CPU-RTC 94
- [T](#page-112-1)ABELLE 5-25 Pin-Belegung der Ethernet-Schnittstelle, CPU-RTC 95
- [T](#page-113-0)ABELLE 5-26 Pin-Belegung der SCSI-Schnittstelle, CPU-RTC 96
- [T](#page-116-1)ABELLE 5-27 Pin-Belegung der Ethernet-Schnittstelle, Alarm-RTC für den Netra ct 800 Server 99
- [T](#page-117-1)ABELLE 5-28 Pin-Belegung der COM 2-Schnittstelle, Alarm-RTC für den Netra ct 800 Server 100
- [T](#page-118-1)ABELLE 5-29 Pin-Belegung der COM 1-Schnittstelle, Alarm-RTC für den Netra ct 800 Server 101
- [T](#page-119-0)ABELLE 5-30 Pin-Belegung der Alarmschnittstelle, Alarm-RTC für den Netra ct 800 Server 102
- [T](#page-144-0)ABELLE 6-1 Anschließen eines ASCII-Terminals an eine CPU oder eine CPU-TC 127
- [T](#page-145-0)ABELLE 6-2 Ein ASCII-Terminal an eine Alarmkarte oder Alarm-RTC anschließen 128
- [T](#page-146-1)ABELLE 6-3 Anschließen einer Solaris-Workstation an eine CPU oder eine CPU-TC 129
- [T](#page-147-0)ABELLE 6-4 Eine Solaris-Workstation an eine Alarmkarte oder Alarm-RTC anschließen 130
- [T](#page-148-1)ABELLE 6-5 Anbindung eines PC-Laptops an eine CPU oder CPU-TC 131
- [T](#page-149-1)ABELLE 6-6 Einen PC-Laptop an eine Alarmkarte oder Alarm-RTC anschließen 132
- [T](#page-164-0)ABELLE 7-1 Obligatorische Software von der "Supplement"-CD 147
- [T](#page-164-1)ABELLE 7-2 Optionale Software von der "Supplement"-CD 147
- [T](#page-166-0)ABELLE 7-3 Bezeichnungen der obligatorischen Softwarepakete 149
- [T](#page-167-0)ABELLE 7-4 Bezeichnungen der optionalen Softwarepakete 150

### Vorwort

Im *Netra ct Server – Installationshandbuch* wird die Vorgehensweise bei der erstmaligen Installation des Netra ct Servers beschrieben. Nach Abschluss der in diesem Dokument beschriebenen Prozeduren ist Ihr Server einsatzfähig.

Dieses Handbuch wendet sich an den erfahrenen Systemverwalter, der Erfahrung mit dem Installieren von Hardwaresystemen und -komponenten hat und sich mit der Betriebsumgebung Solaris™ auskennt. Der Leser sollte über gute Kenntnisse der LAN-Grundlagen und über Netzwerkkonzepte im Allgemeinen verfügen.

Bevor Sie die in diesem Handbuch beschriebenen Prozeduren durchführen, empfiehlt es sich, die Informationen in *Netra ct Server – Überblick über das Produkt* durchzulesen.

## Sicherheit und Einhaltung technischer Vorschriften

Zum Lieferumfang aller Netra ct Server gehört das Handbuch *Netra ct Server Safety and Compliance*, das Informationen über die Sicherheitsvoraussetzungen (Umgebungsbedingungen und elektrotechnische Voraussetzungen) für die Verwendung des Produkts und die Prüfzertifikate für die verschiedenen Länder enthält. Lesen Sie sich die Informationen im Handbuch *Netra ct Server Safety and Compliance* durch, bevor Sie mit den Anweisungen in diesem Dokument fortfahren.

## Aufbau dieses Handbuchs

[Kapitel 1](#page-18-1) enthält eine Dokumentationsübersicht für dieses Dokument.

[Kapitel 2](#page-20-2) enthält Anweisungen, wie der Standort, an dem Sie den Netra ct Server installieren möchten, vorzubereiten ist.

[Kapitel 3](#page-42-2) enthält Anweisungen dazu, wie das Netra ct Server-Chassis im Rack zu montieren ist.

[Kapitel 4](#page-56-1) enthält Anweisung zur Installation von I/O-Karten im Netra ct Server.

[Kapitel 5](#page-72-2) enthält Anweisungen, wie die notwendigen Kabel an den Netra ct Server anzuschließen sind.

[Kapitel 6](#page-142-1) enthält Anweisungen, wie der Netra ct Server ein- und auszuschalten ist.

[Kapitel 7](#page-160-1) enthält Informationen zum Installieren der Netra ct Server-Software.

## Verwenden von UNIX-Befehlen

Dieses Dokument enthält möglicherweise keine Informationen über bestimmte grundlegende UNIX®-Befehle und -Prozeduren wie Schließen und Starten des Systems und Konfigurieren von Geräten.

Weiterführende Informationen finden Sie in den folgenden Dokumenten:

- *Solaris-Handbuch für Sun-Peripheriegeräte*
- Online-Dokumentation AnswerBook2™ für die Betriebssystem-Umgebung Solaris™
- Weitere Software-Dokumentationen, die Sie mit Ihrem System erhalten haben

# Typografische Konventionen

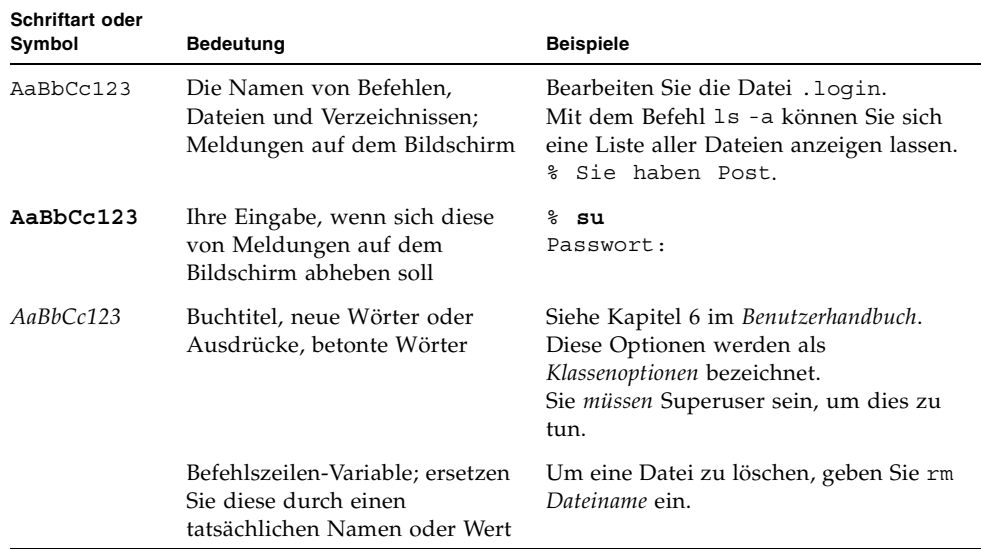

# Shell-Eingabeaufforderungen

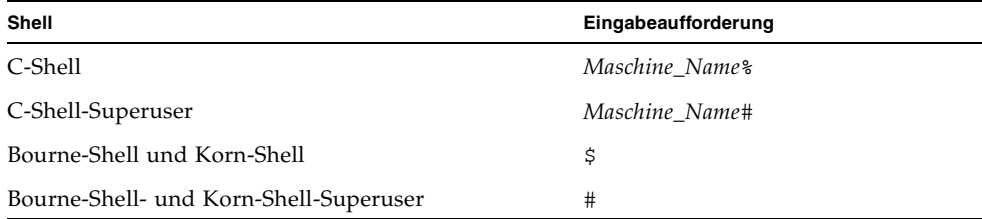

## Zugehörige Dokumentation

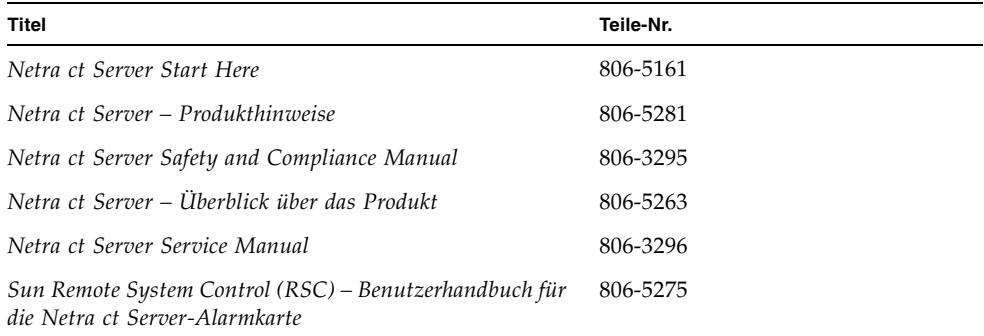

### Sun-Dokumentation im Internet

Unter der folgenden Internet-Adresse können Sie ergänzende technische Dokumente zum vorliegenden Handbuch abrufen:

http://www.sun.com/products-n-solutions/hw/networking

Technische Dokumente speziell zu Solaris finden Sie auch unter der folgenden Adresse:

http://docs.sun.com

## Bestellen von Sun-Dokumentationen

Die professionelle Internet-Buchhandlung Fatbrain.com führt ausgesuchte Dokumentationen zu Produkten von Sun Microsystems, Inc.

Eine Liste von Dokumenten und Informationen zu Bestellung und Versand finden Sie im Sun Documentation Center zu Fatbrain.com unter:

http://www.fatbrain.com/documentation/sun

# Wir von Sun freuen uns über Ihre Kommentare

Da wir an einer ständigen Verbesserung unserer Dokumentationen interessiert sind, freuen wir uns über Ihre Kommentare und Vorschläge. Sie können Ihre Kommentare an folgende E-Mail-Adresse senden:

docfeedback@sun.com

Bitte geben Sie die Teile-Nr. (806-5269-11) Ihres Dokuments in der Betreffzeile Ihrer E-Mail an.

# <span id="page-18-1"></span><span id="page-18-0"></span>Installation – Überblick

Dieses Kapitel enthält einen Überblick über die zur Installation des Netra ct Servers erforderlichen Schritte. Detaillierte Anweisungen für die einzelnen Vorgänge finden Sie auf den angegebenen Seiten.

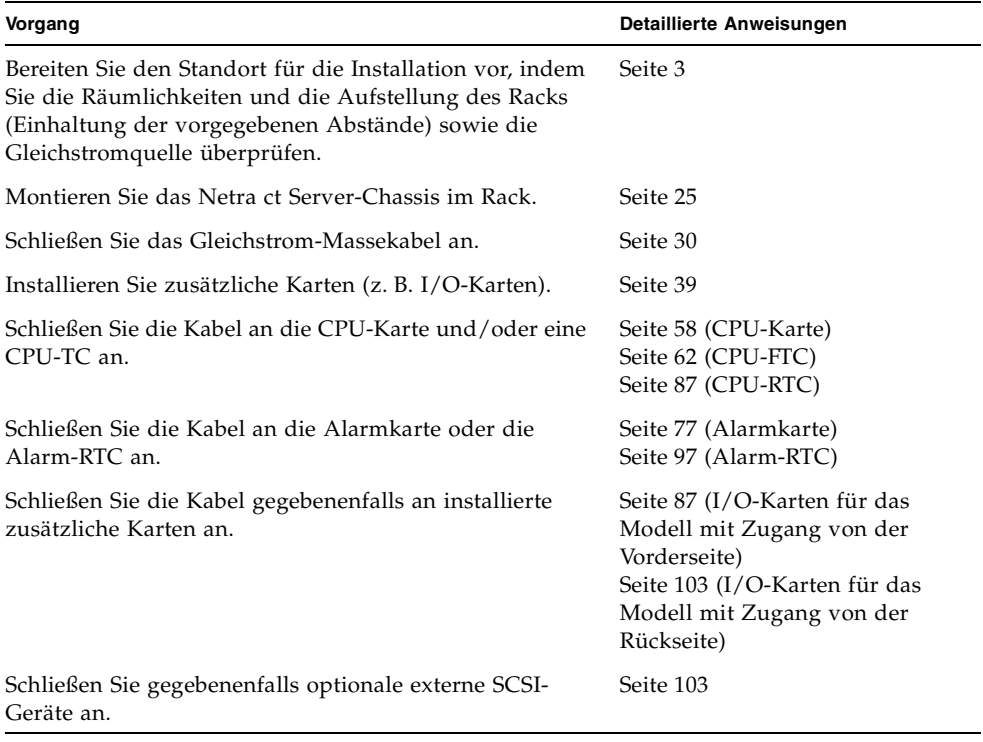

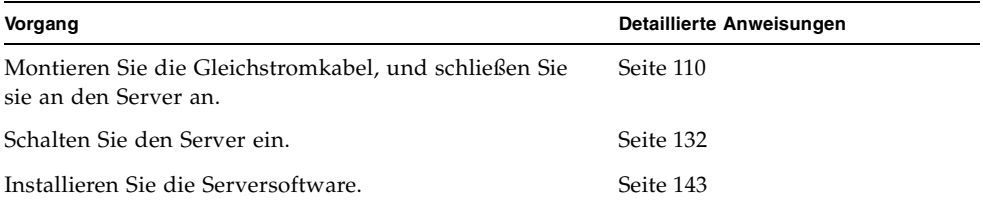

## <span id="page-20-3"></span><span id="page-20-2"></span><span id="page-20-0"></span>Vorbereitung des Standorts

In diesem Kapitel finden Sie Informationen zur Vorbereitung der Installation des Netra ct Servers an Ihrem Standort. Das Kapitel umfasst die folgenden Themen:

- ["Erforderliche Werkzeuge" auf Seite 3](#page-20-1)
- ["Rack-Aufstellung planen" auf Seite 4](#page-21-0)
- ["Die Konfiguration für die Montage im Rack planen" auf Seite 7](#page-24-0)
- ["Physische Spezifikationen für Chassis und Server" auf Seite 10](#page-27-0)
- ["Anforderungen für den Gleichstromanschluss" auf Seite 19](#page-36-0)
- ["Kühlung" auf Seite 22](#page-39-0)
- ["Umgebungsspezifikationen" auf Seite 23](#page-40-0)

### <span id="page-20-1"></span>Erforderliche Werkzeuge

Zum Ausführen der in diesem Dokument beschriebenen Prozeduren benötigen Sie die folgenden Werkzeuge:

- Kreuzschlitzschraubendreher Nr. 1
- Kreuzschlitzschraubendreher Nr. 2

# <span id="page-21-0"></span>Rack-Aufstellung planen

Das Netra ct-Chassis und die zugehörigen Server gibt es in zwei Ausführungen:

- Modell mit Zugang von der Vorderseite. Bei diesem Modell werden sämtliche Kabel zu den CompactPCI-Karten an der Vorderseite des Chassis angeschlossen. Dieses Modell wird dort eingesetzt, wo das Rack so im Raum steht, dass die Rückseite des Chassis nicht zugänglich ist.
- Modell mit Zugang von der Rückseite. Bei diesem Modell werden sämtliche Kabel zu den CompactPCI-Karten an der Rückseite des Chassis angeschlossen. Dieses Modell wird dort eingesetzt, wo das Rack so im Raum steht, dass sowohl die Vorderseite als auch die Rückseite des Chassis zugänglich sind.

### <span id="page-21-1"></span>Wie erkenne ich, ob ich ein Modell mit Zugang von der Vorderseite oder ein Modell mit Zugang von der Rückseite habe?

Wenn Sie nicht sicher sind, ob Sie ein Modell mit Zugang von der Vorderseite oder ein Modell mit Zugang von der Rückseite haben, schauen Sie sich den oberen Teil der Vorderseite des Chassis an.

- Wenn Sie dort die Stromanschlüsse sehen, handelt es sich bei Ihrem Modell um ein Modell mit Zugang von der *Vorderseite* ([ABBILDUNG 2-1](#page-22-0)).
- Wenn dort, wo sich bei einem Modell mit Zugang von der Vorderseite die Stromanschlüsse befinden, metallene Blindabdeckungen angebracht sind, ist Ihr Modell ein Modell mit Zugang von der *Rückseite* ([ABBILDUNG 2-1](#page-22-0)). Bei Modellen mit Zugang von der Rückseite befinden sich die Stromanschlüsse an der Rückseite des Chassis.

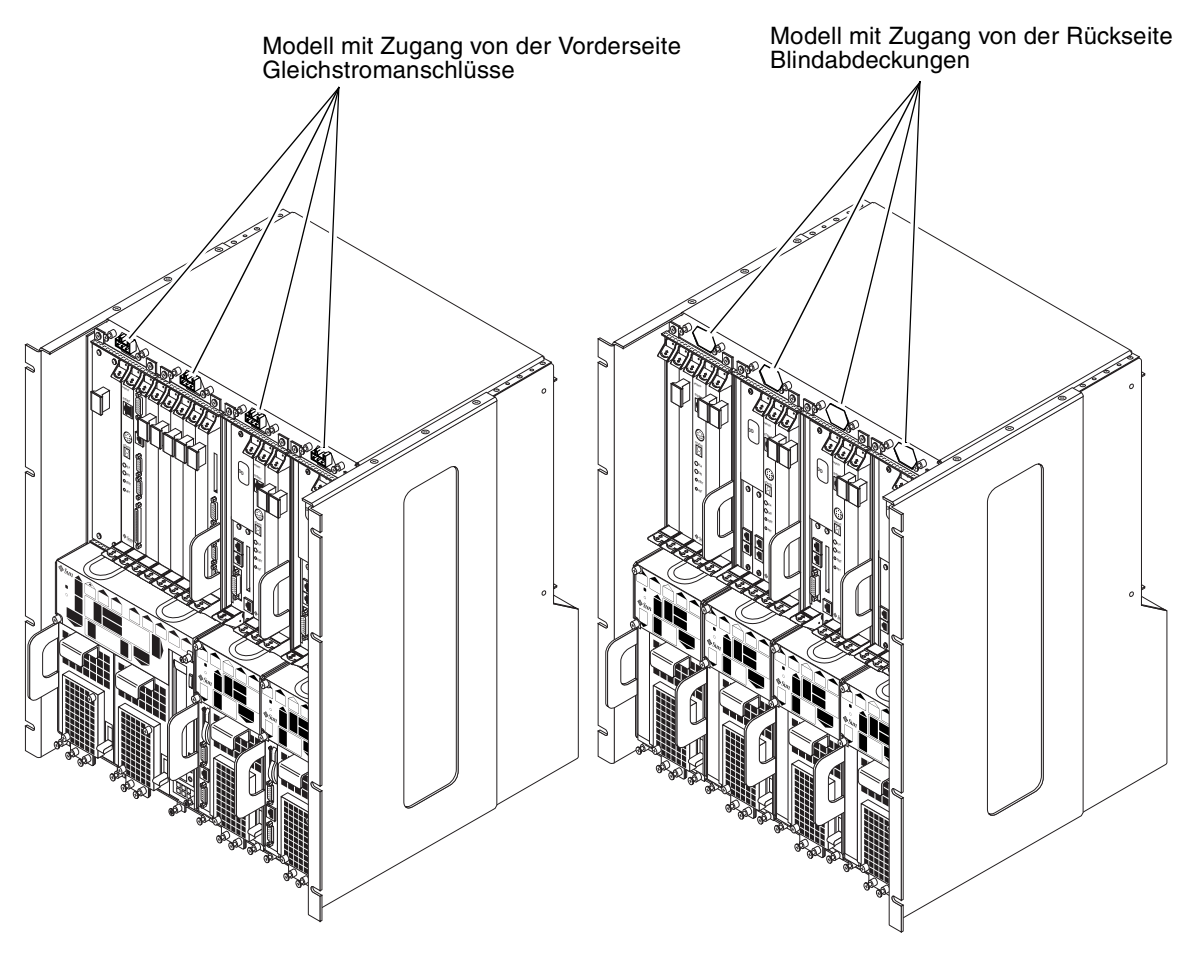

<span id="page-22-0"></span>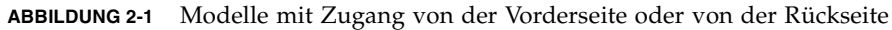

#### <span id="page-23-0"></span>Beispiel für die Gestaltung eines Serverraums

[ABBILDUNG 2-2](#page-23-1) zeigt ein Beispiel für die Gestaltung eines Serverraums und wie die Chassis der Modelle mit Zugang von der Vorderseite bzw. diejenigen der Modelle mit Zugang von der Rückseite sowie die Server angeordnet werden können.

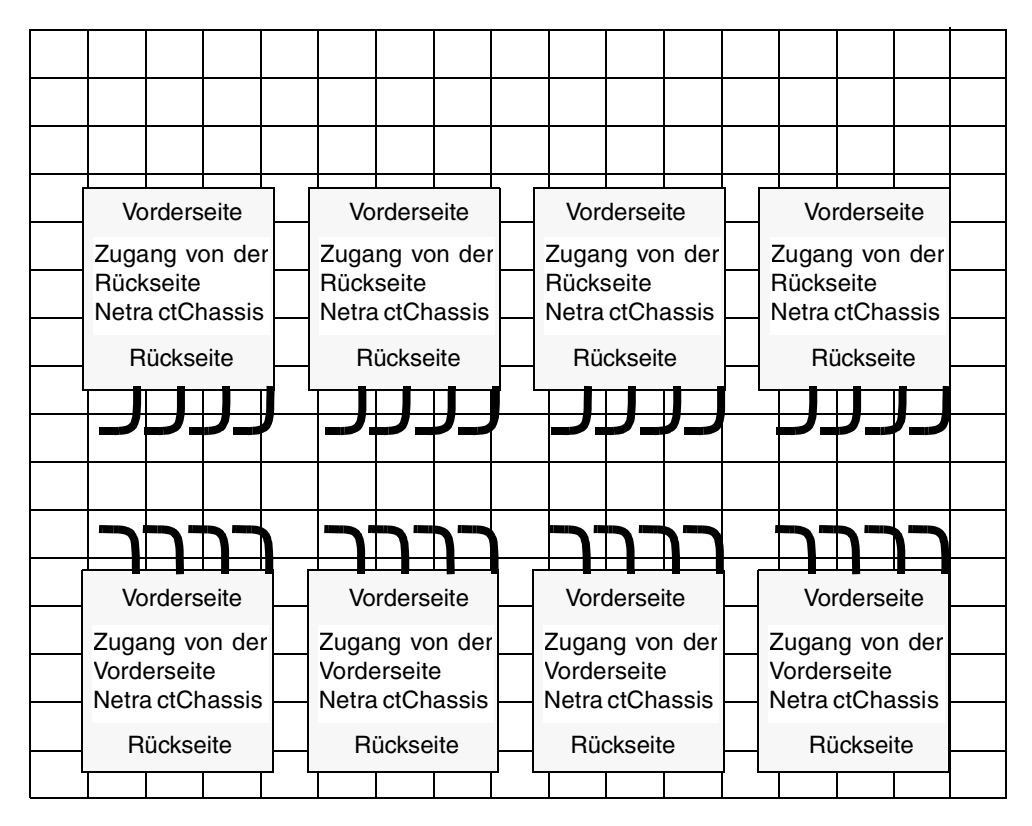

<span id="page-23-1"></span>**ABBILDUNG 2-2** Beispiel für die Gestaltung eines Serverraums

# <span id="page-24-0"></span>Die Konfiguration für die Montage im Rack planen

Sie können, abhängig von der Größe und dem Rack-Modell, mehrere Netra ct-Chassis in ein Rack montieren. Es ist z. B. möglich, in ein Standard-19-Zoll-Rack bis zu drei Netra ct-Chassis zu installieren, wobei dann noch bei Bedarf Platz für ein bzw. mehrere SCSI-Geräte ist.

In den folgenden Abbildungen finden Sie Beispiele dafür, wie Sie die Netra ct-Chassis zusammen mit den unterstützten externen SCSI-Geräten installieren können. Hinweis: Das in den Abbildungen dargestellte externe SCSI-Gerät muss nicht mit dem in Ihrer Konfiguration verwendeten Gerät identisch sein.

- [ABBILDUNG 2-3—Konfigurationsbeispiel 1 drei Chassis, keine externen SCSI-](#page-25-0)[Geräte](#page-25-0)
- [ABBILDUNG 2-4—Konfigurationsbeispiel 2 drei Chassis, zwei externe SCSI-Geräte](#page-26-0)

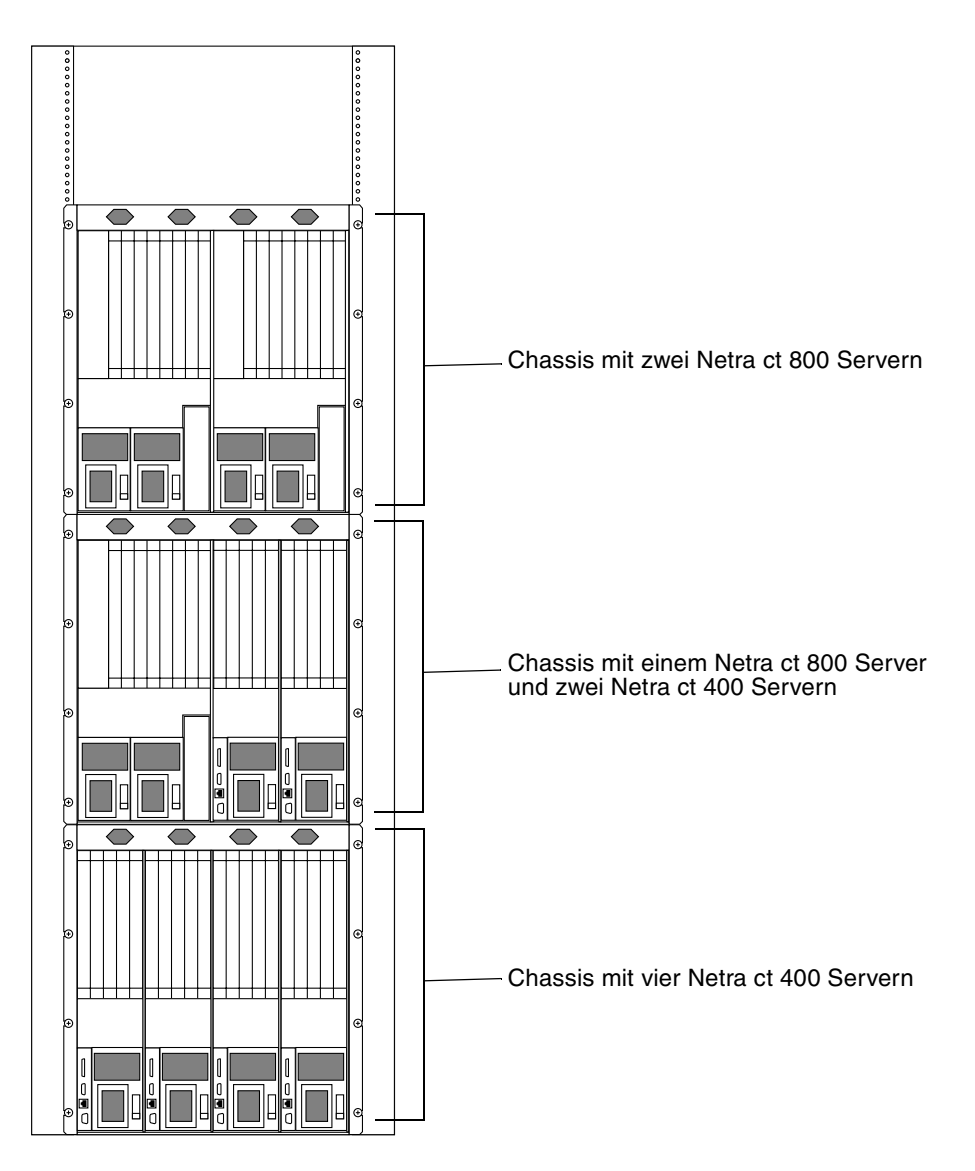

<span id="page-25-0"></span>**ABBILDUNG 2-3** Konfigurationsbeispiel 1 – drei Chassis, keine externen SCSI-Geräte

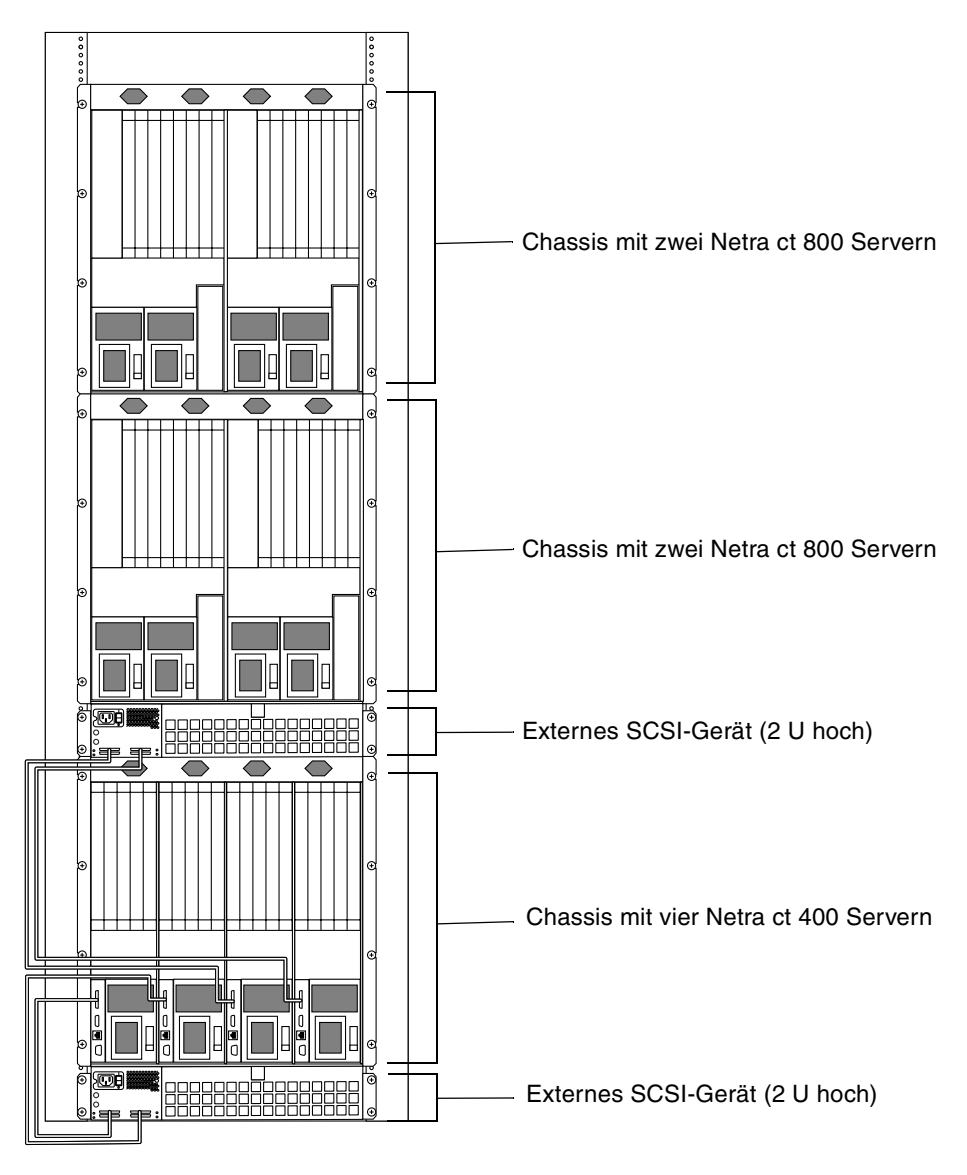

<span id="page-26-0"></span>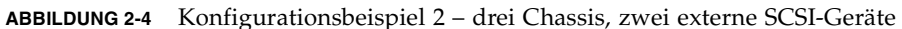

## <span id="page-27-0"></span>Physische Spezifikationen für Chassis und Server

### <span id="page-27-1"></span>Physische Spezifikationen für Chassis

**TABELLE 2-1** Netra ct Physische Spezifikationen für Serverchassis

<span id="page-27-2"></span>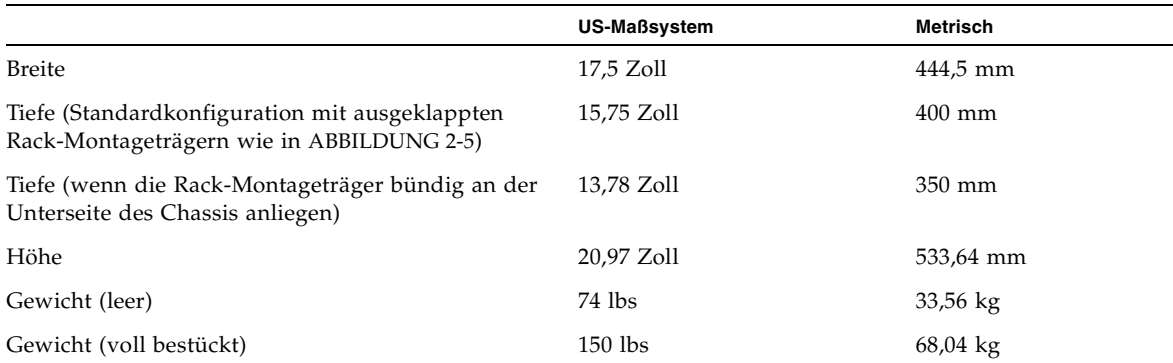

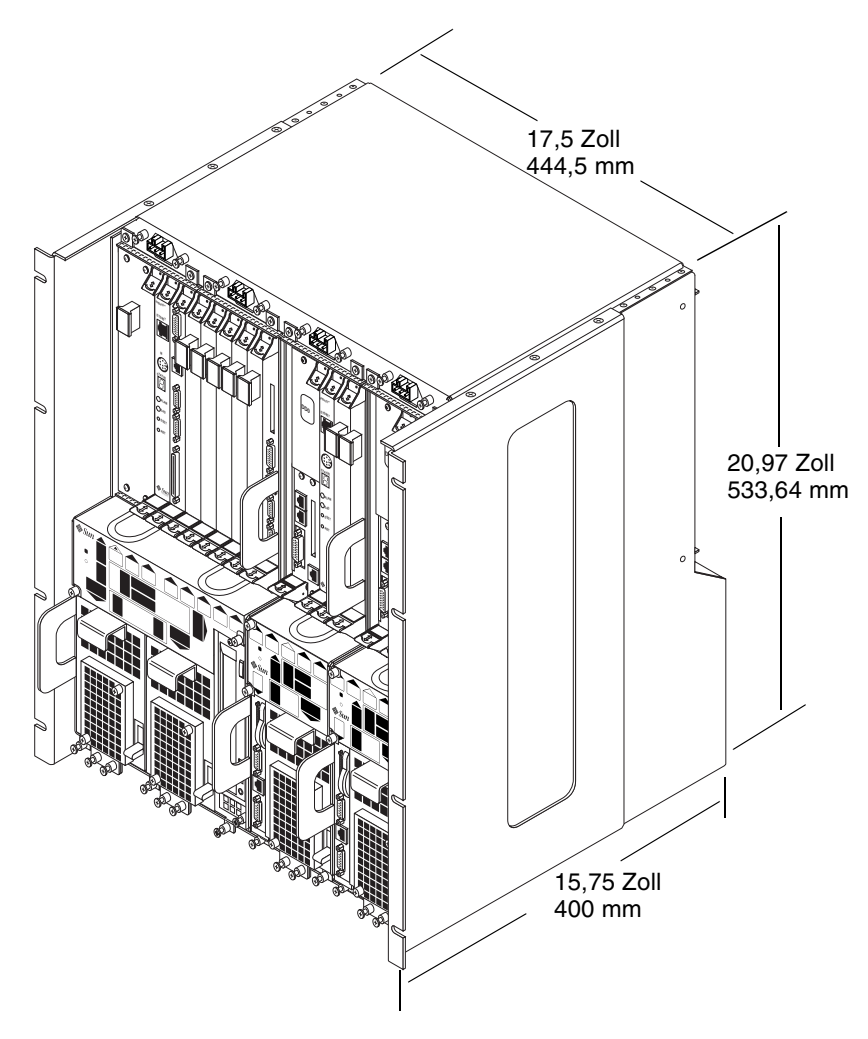

<span id="page-28-0"></span>**ABBILDUNG 2-5** Abmessungen des Netra ct-Chassis

### <span id="page-29-0"></span>Netra ct 800 Server Physische Spezifikationen

<span id="page-29-2"></span>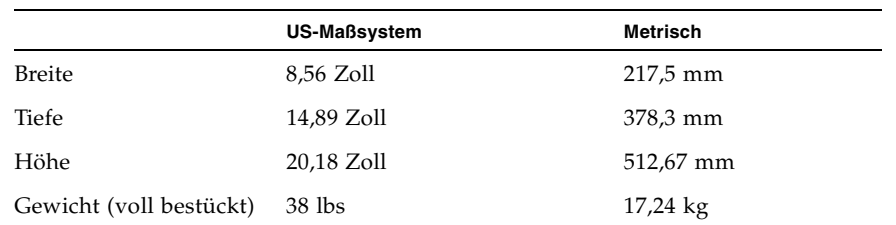

**TABELLE 2-2** Netra ct 800 Server Physische Spezifikationen

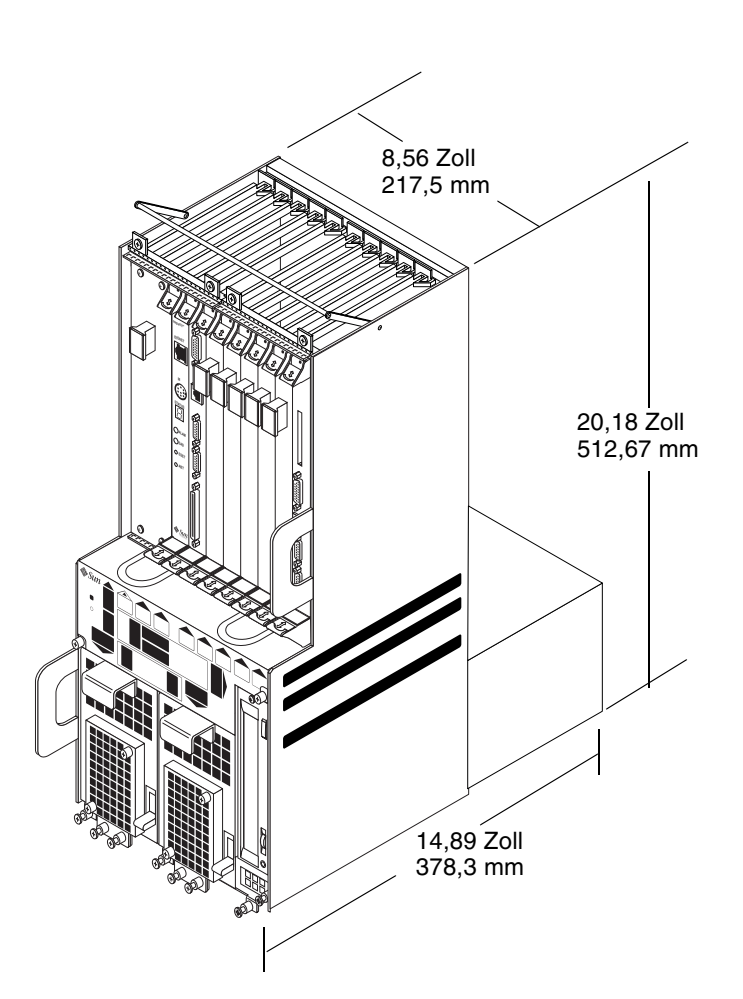

<span id="page-29-1"></span>**ABBILDUNG 2-6** Netra ct 800 Server Physische Spezifikationen

### <span id="page-30-0"></span>Netra ct 400 Server Physische Spezifikationen

<span id="page-30-2"></span>

|                         | <b>US-Maßsystem</b> | Metrisch          |
|-------------------------|---------------------|-------------------|
| <b>Breite</b>           | $4,25$ Zoll         | $108 \text{ mm}$  |
| Tiefe                   | 14,91 Zoll          | 378,68 mm         |
| Höhe                    | 20,18 Zoll          | 512,67 mm         |
| Gewicht (voll bestückt) | $22$ lbs            | $9,98 \text{ kg}$ |

**TABELLE 2-3** Physische Spezifikationen, Netra ct 400 Server

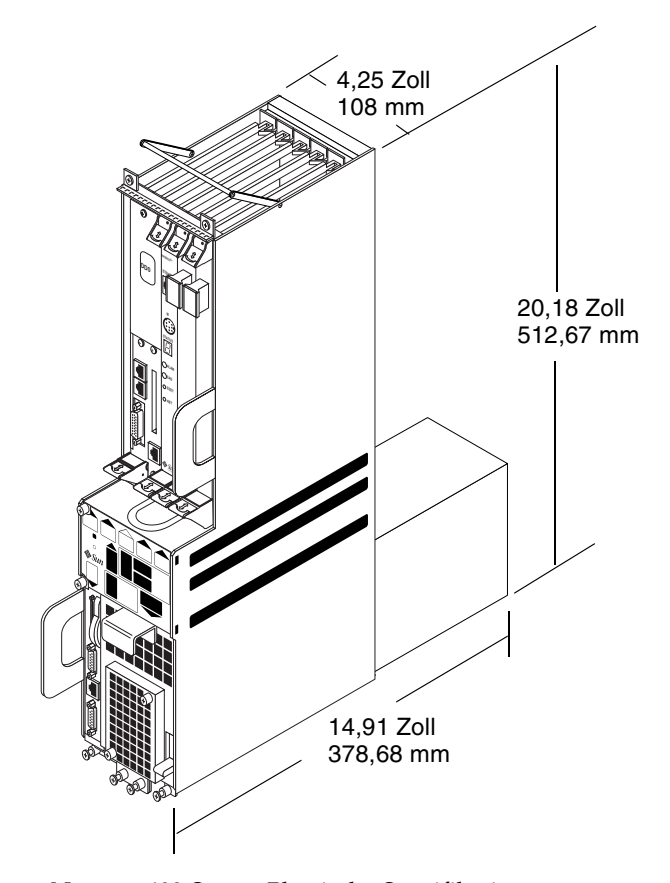

<span id="page-30-1"></span>**ABBILDUNG 2-7** Netra ct 400 Server Physische Spezifikationen

#### <span id="page-31-0"></span>Anheben des Chassis vorbereiten

Bei der Auslieferung sind im Netra ct-Chassis ein bis vier Netra ct Server installiert. Ein voll bestücktes Netra ct-Gehäuse wiegt einschließlich der Rack-Montageträger 68 kg. Für den Einbau eines voll bestückten Gehäuses in ein Rack müssen Sie entweder eine Hubvorrichtung verwenden oder das Chassis zu zweit in das Rack heben.

Sie können aber auch vor dem Einbau des Chassis in das Rack alle Server aus dem Chassis entfernen, sodass es leichter ist. Leere Chassis (aus denen alle Server entfernt sind) wiegen 33,5 kg. Informationen dazu, wie Sie die Server vor dem Einbau des Chassis in das Rack ausbauen können, finden Sie in ["Server aus dem Chassis](#page-31-1)  [entfernen"](#page-31-1).

#### <span id="page-31-1"></span>▼ Server aus dem Chassis entfernen

**Hinweis –** Das Gehäuse einzelner Netra ct Server ist nicht funkentstört, sofern sie nicht in einem Netra ct-Chassis installiert sind. Das Gehäuse des Chassis ist nicht funkentstört, sofern es nicht vollständig mit Netra ct Servern und/oder Blindabdeckungen versehen ist. Wenn Sie einen Netra ct Server entfernen, müssen Sie eine Blindabdeckung anbringen, da das Gerät sonst nicht den Vorschriften von 47CFR15 entspricht.

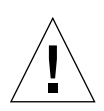

**Achtung –** Bei Netra ct Server-Modellen mit Zugang von der Rückseite darf der Server *nur dann* aus dem Chassis entfernt werden, wenn vorher der folgende Schritt ausgeführt wird, da sonst bestimmte wichtige Systemkomponenten beschädigt werden können. Nur bei Modellen mit Zugang von der Vorderseite können Sie diesen Schritt auslassen und mit [Schritt 2](#page-31-2) fortfahren.

**1. Wenn Sie ein Modell mit** *Zugang von der Rückseite* **haben, entfernen Sie sämtliche RTCs aus dem Server, den Sie ausbauen möchten.** 

Sie müssen diese RTCs aber nicht vollständig aus dem Chassis entfernen. Es reicht, wenn Sie diese etwa drei bis fünf Zentimeter herausziehen, sodass sie sich von der Rückseite des Servers lösen, den Sie austauschen möchten.

- <span id="page-31-2"></span>**2. Lösen Sie mithilfe eines Kreuzschlitzschraubendrehers (Nr. 2) die** *schwarzen* **Befestigungsschrauben an der Oberseite des Servers.**
	- Wenn Sie einen Netra ct 800 Server ausbauen, lösen Sie die *vier* schwarzen Befestigungsschrauben am oberen Rand des Servers [\(ABBILDUNG 2-8\)](#page-32-0).
	- Wenn Sie einen Netra ct 400 Server ausbauen, lösen Sie die *zwei* schwarzen Befestigungsschrauben am oberen Rand des Servers [\(ABBILDUNG 2-9\)](#page-33-0).

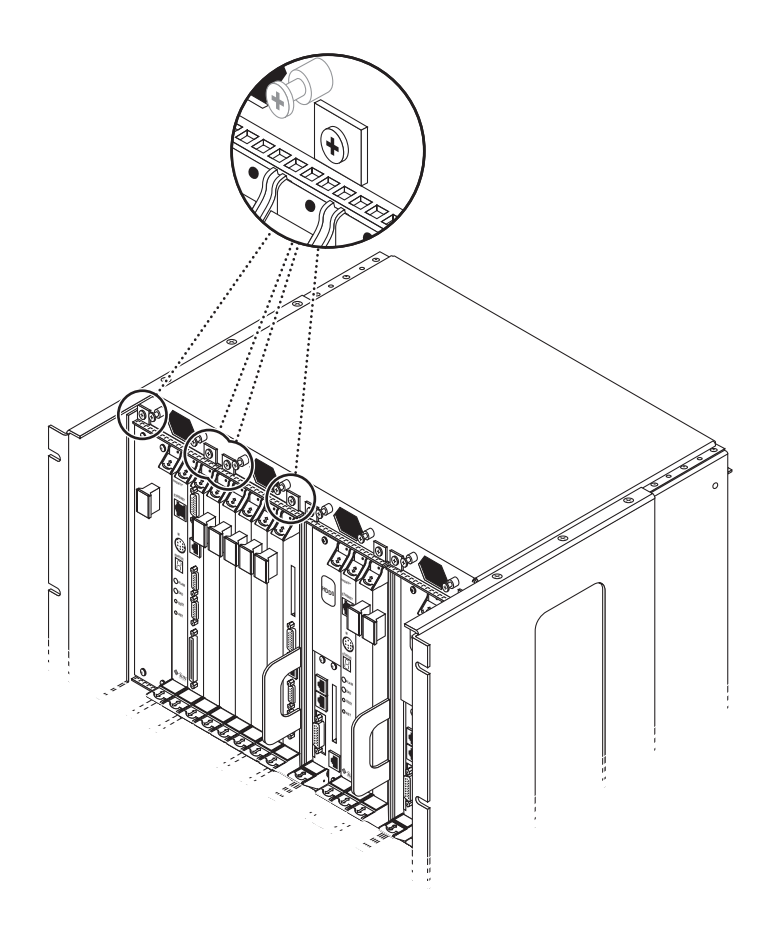

<span id="page-32-0"></span>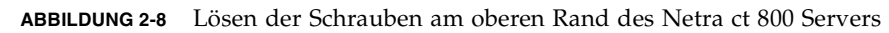

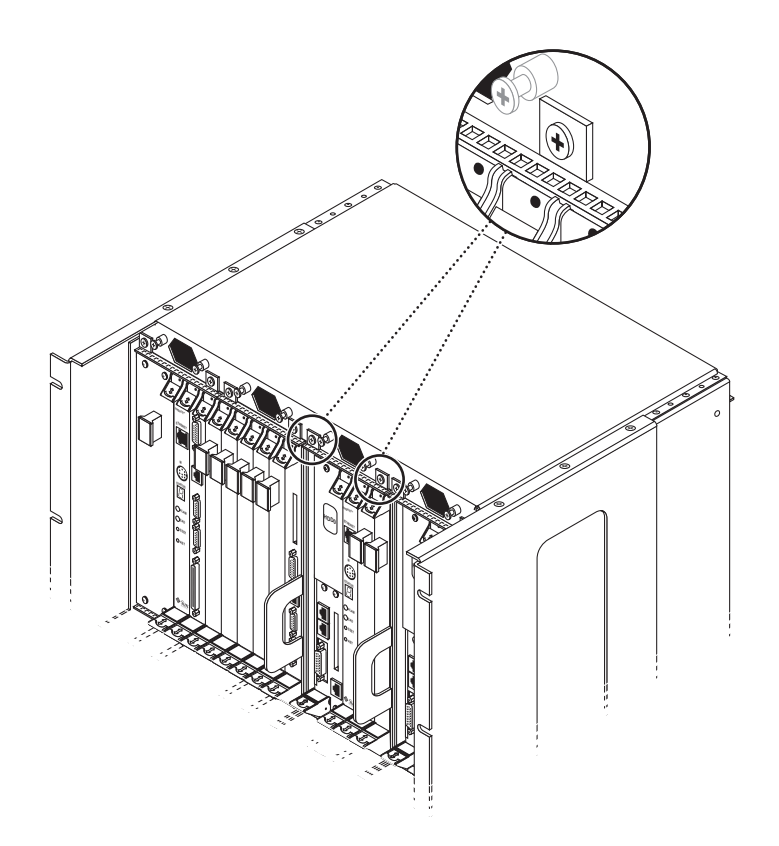

**ABBILDUNG 2-9** Lösen der Schrauben am oberen Rand des Netra ct 400 Servers

- <span id="page-33-0"></span>**3. Lösen Sie mithilfe eines Kreuzschlitzschraubendrehers (Nr. 2) die** *schwarzen* **Befestigungsschrauben an der Unterseite des Servers.**
	- Wenn Sie einen Netra ct 800 Server ausbauen, lösen Sie die *drei* schwarzen Befestigungsschrauben am unteren Rand des Servers [\(ABBILDUNG 2-10\)](#page-34-0).
	- Wenn Sie einen Netra ct 400 Server ausbauen, lösen Sie die *zwei* schwarzen Befestigungsschrauben am unteren Rand des Servers [\(ABBILDUNG 2-11](#page-34-1)).

**Hinweis –** Die *silbernen* Befestigungsschrauben am Fuß des Servers dürfen nicht gelöst werden – sie halten die Stromversorgungseinheit.

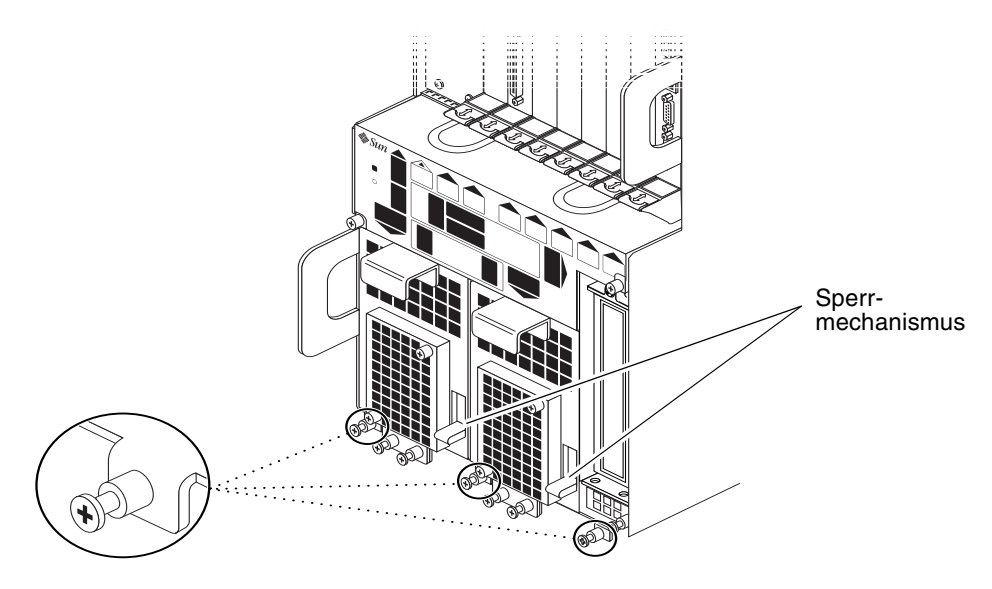

**ABBILDUNG 2-10** Lösen der Schrauben an der Unterseite eines Netra ct 800 Servers

<span id="page-34-0"></span>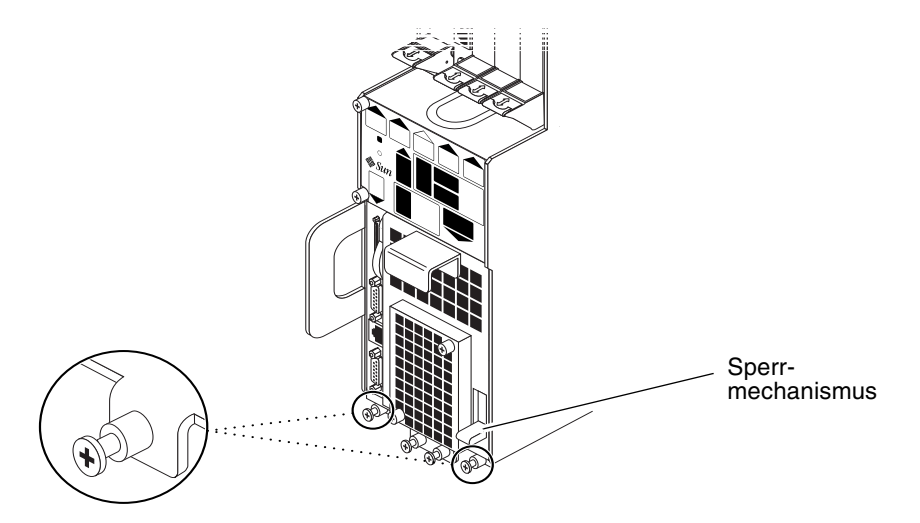

<span id="page-34-1"></span>**ABBILDUNG 2-11** Lösen der Schrauben an der Unterseite eines Netra ct 400 Servers

**4. Drücken Sie den Sperrmechanismus der Stromversorgungseinheit(en) in die**  entsperrte Position  $(\bigcap$ ).

[ABBILDUNG 2-10](#page-34-0) zeigt, wo sich die Sperrmechanismen der beiden Stromversorgungseinheiten des Netra ct 800 Servers befinden. [ABBILDUNG 2-11](#page-34-1) zeigt, wo sich der Sperrmechanismus der Stromversorgungseinheit des Netra ct 400 Servers befindet. Vergessen Sie nicht, beim Ausbau eines Netra ct 800 Servers *beide* Stromversorgungseinheiten zu entsperren, da Sie sonst den Server nicht aus dem Chassis entnehmen können.

- **5. Fassen Sie die flachen vertikalen violetten Haltegriffe unten links und in der Mitte rechts am Server, und ziehen Sie den Server langsam aus dem Chassis heraus, sodass der violette Haltegriff an der Oberseite des Servers sichtbar wird.**
- **6. Fassen Sie mit der rechten Hand den violetten Haltegriff an der Oberseite des Servers, und ziehen Sie den Server an diesen beiden Haltegriffen aus dem Chassis heraus.**

[ABBILDUNG 2-12](#page-35-0) zeigt, wie ein Netra ct 800 Server aus dem Chassis zu entfernen ist, und [ABBILDUNG 2-13](#page-36-1) zeigt, wie ein Netra ct 400 Server aus dem Chassis zu entfernen ist.

<span id="page-35-0"></span>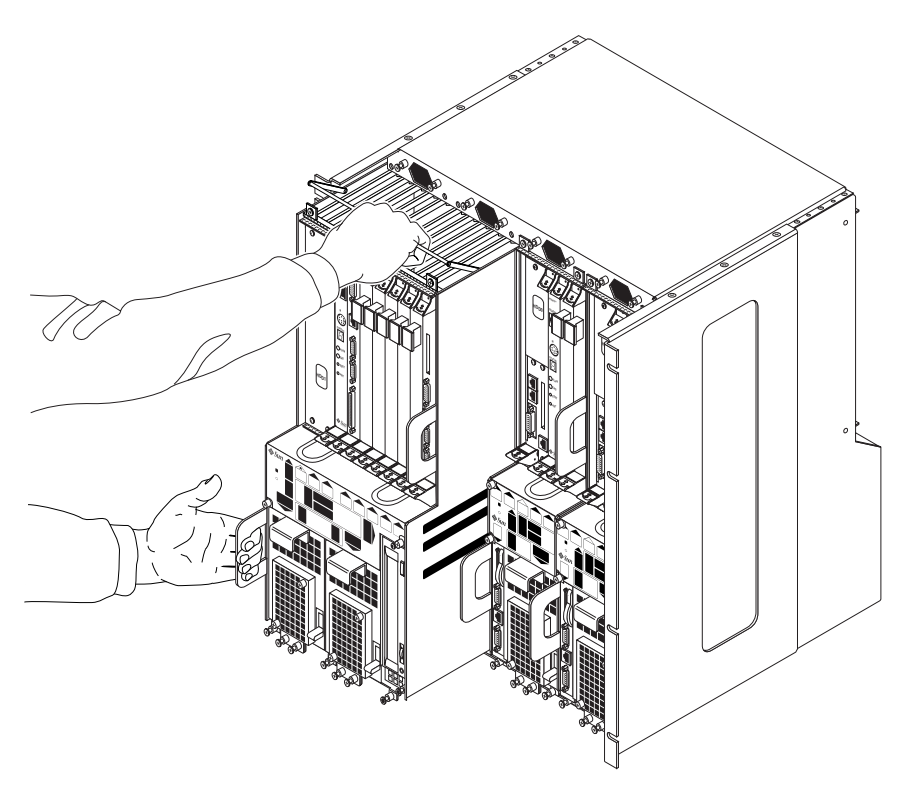

**ABBILDUNG 2-12** Einen Netra ct 800 Server aus dem Gehäuse entfernen
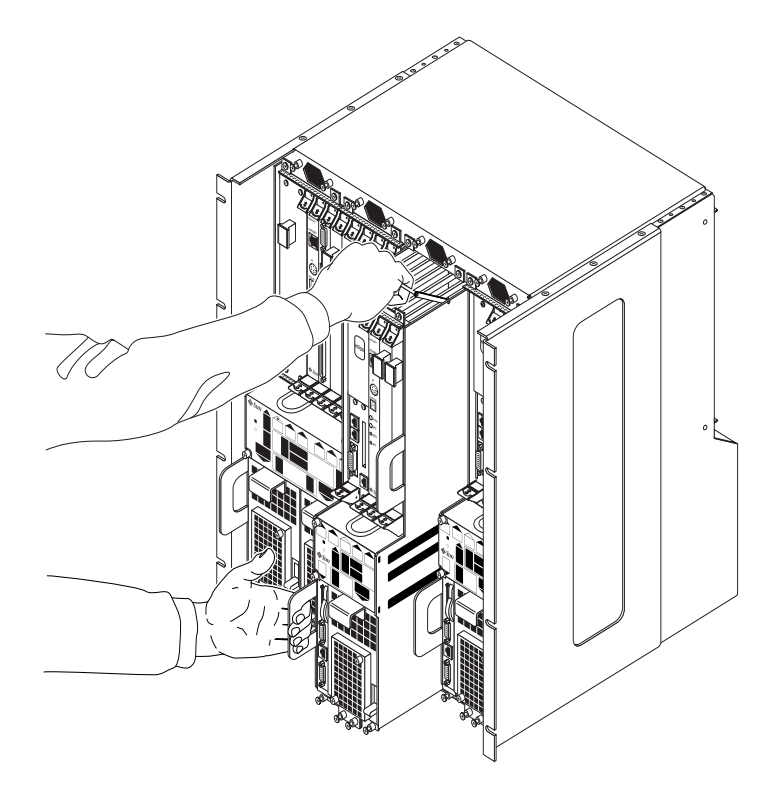

**ABBILDUNG 2-13** Einen Netra ct 400 Server aus dem Gehäuse entfernen

**7. Stellen Sie den Server auf einer ebenen Unterlage ab.**

## Anforderungen für den Gleichstromanschluss

**TABELLE 2-4** Anforderungen für den Gleichstromanschluss

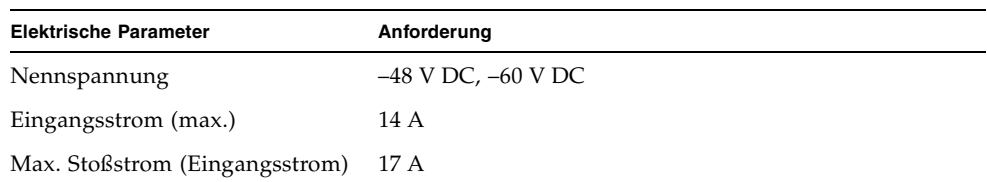

- Zuverlässiger Anschluss an eine geschützte Erdungsleitung (der Pluspol der Batterie ist an die Erdungsleitung anzuschließen)
- Stromversorgung durch eine oder zwei voneinander isolierte Quelle(n)
- Bis zu 600 Watt Dauerleistung je Zuleitungspaar
- Begrenzt auf TNV-2 gemäß UL 1950 und IEC 60950

**Hinweis –** Die Gleichstromausführung des Netra ct Servers muss an einem *nicht frei zugänglichen Ort* installiert werden. Nicht frei zugänglicher Ort bedeutet, dass ausschließlich entsprechend qualifiziertes und ausgebildetes Personal Zutritt hat und dieser Zutritt nur mithilfe eines Schlüssels, einer Zugangskarte o. ä. möglich ist.

### <span id="page-37-0"></span>Anforderungen für den Gleichstromanschluss und den Masseleiter

- geeignetes Leitungsmaterial: ausschließlich Kupferleiter
- Stromversorgungsanschlüsse über den Eingangsleiter: 12 AWG (zwischen dem Netra ct Server und der Stromquelle); es gibt drei Leiter:
	- -48 V (negativer Pol)
	- Chassis-Masseverbindung
	- -48 V Rückleitung (positiver Pol)
- System-Masseleiter: 12 AWG (an das Chassis anzuschließen)
- Kabelisolierung: min. 75° C (167° F), LSF (Low Smoke Fume), flammhemmend
- Folgende Kabeltypen können verwendet werden:
	- UL 1028-Kabel bzw. andere UL 1581(VW-1)-konforme Kabel
	- IEEE 383-konforme Kabel
	- IEEE 1202-1991-konforme Kabel
- Farbe der Abzweigkabelisolierung: entsprechend den National Electrical Codes bzw. den jeweils gültigen Ländercodes
- Farbe der Massekabelisolierung: grün/gelb

## Anforderungen für den Überstromschutz

- Jedes Rack muss mit entsprechenden Überstromschutzgeräten versehen sein.
- Zwischen der Gleichstromquelle und dem Netra ct Server-System sind Stromunterbrecher zu installieren. Dazu ist für jede Stromversorgungseinheit ein doppelpoliger schnell auslösender 20-A-Gleichstrom-Leistungsschalter zu verwenden.

**Hinweis –** Überstromschutzgeräte müssen den entsprechenden nationalen und örtlichen Sicherheitsauflagen entsprechen und für die beabsichtigte Verwendung zugelassen sein.

# Kühlung

Der Netra ct Server wird gekühlt, indem Luft an der Vorderseite des Systems angesaugt und an der Rückseite abgegeben wird [\(ABBILDUNG 2-14\)](#page-39-0) . Für eine ordnungsgemäße Kühlung muss an der Vorder- und Rückseite des Servers jeweils ein Abstand von mindestens 20,3 cm verbleiben.

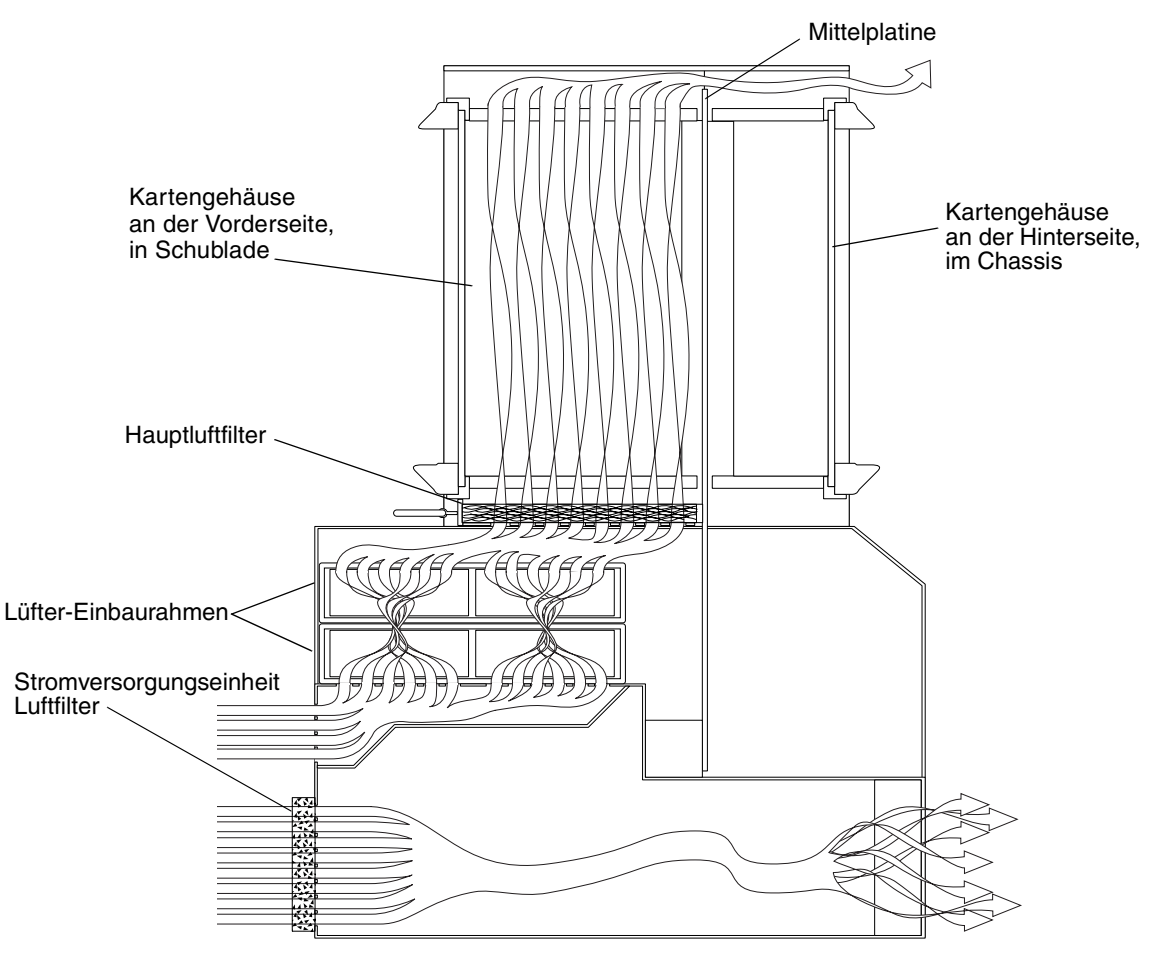

<span id="page-39-0"></span>**ABBILDUNG 2-14** Luftstrom (Seitenansicht)

# Umgebungsspezifikationen

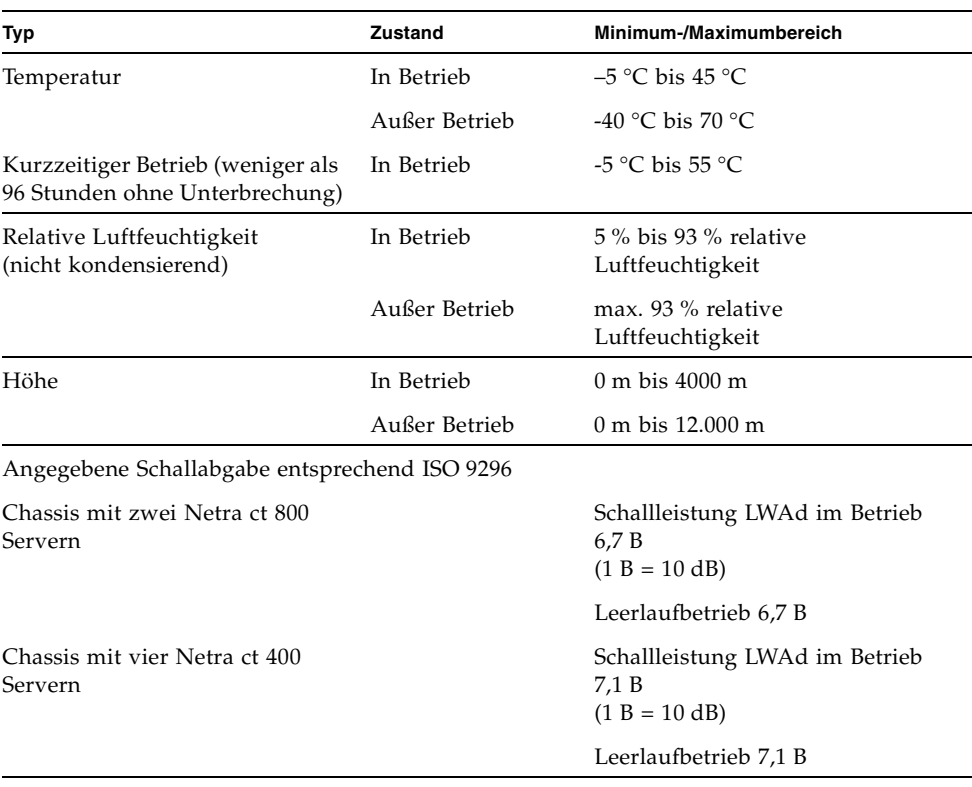

#### **TABELLE 2-5** Umgebungsspezifikationen

## Montieren des Chassis im Rack

Das Netra ct-Chassis kann in ein standardmäßiges 19-Zoll-Rack eingebaut werden. Beachten Sie, dass Sie die Standard-Montagehalterungen im Netra ct-Chassis maximal etwa 15 cm nach hinten schieben können, um das Chassis mittig zu montieren ([ABBILDUNG 3-1](#page-42-0)).

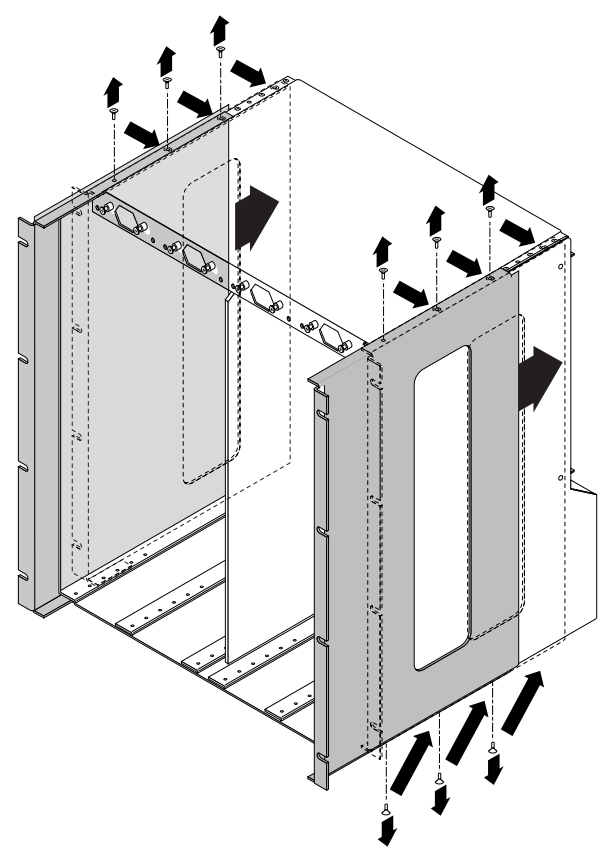

<span id="page-42-0"></span>**ABBILDUNG 3-1** Mittige Montage des Chassis

Mithilfe zusätzlich erhältlicher Adapter lässt sich das Chassis auch in 23-Zoll- und 600-mm-Racks montieren.

- Bei Montage in einem 19-Zoll-Rack müssen Sie keine zusätzlichen Montagehalterungsadapter installieren. Fahren Sie mit "Montieren des Chassis im [Rack" auf Seite 28](#page-45-0) fort.
- Bei Montage in einem 23-Zoll- oder 600-mm-Rack müssen Sie entsprechende Montagehalterungsadapter installieren. Fahren Sie mit "Adapter für die [Montagehalterungen am Chassis anbringen" auf Seite 26](#page-43-0) fort.

# <span id="page-43-0"></span>Adapter für die Montagehalterungen am Chassis anbringen

Wenn Sie das Chassis in einem 23-Zoll-Rack (600-mm-Rack) installieren, müssen Sie zunächst die Adapter für die Montagehalterungen am Chassis anbringen.

### ▼ Adapter für die Montagehalterungen anbringen

- **1. Nehmen Sie die Adapter für die Montagehalterungen aus der Verpackung.**
- <span id="page-43-1"></span>**2. Halten Sie einen der Adapter so hinter die rechte Chassis-Montagehalterung, dass die Löcher des Adapters und die der Montagehalterung übereinander liegen (**[ABBILDUNG 3-2](#page-44-0)**).**

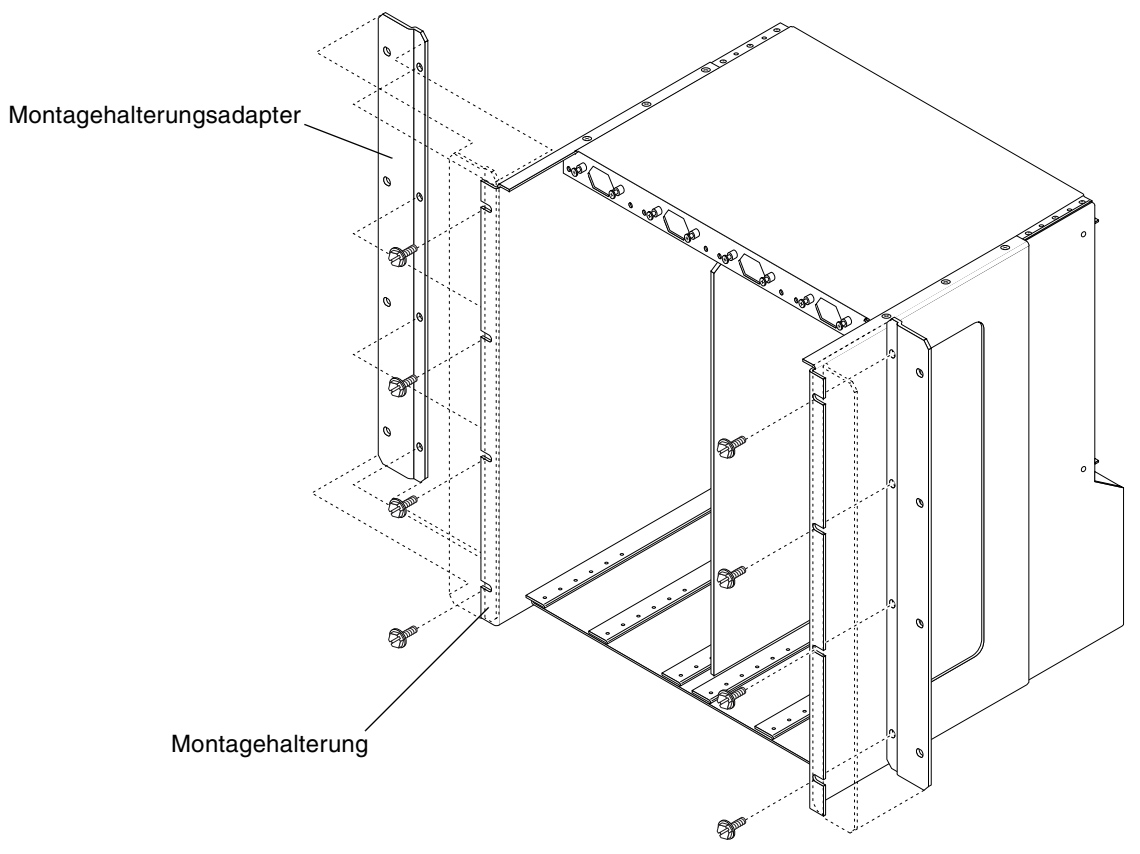

**ABBILDUNG 3-2** Adapter für die Montagehalterungen installieren

- <span id="page-44-1"></span><span id="page-44-0"></span>**3. Befestigen Sie den Adapter mithilfe der vier mitgelieferten Schrauben an der Montagehalterung.**
- **4. Wiederholen Sie [Schritt 2](#page-43-1) und [Schritt 3,](#page-44-1) um den Adapter für die linke Montagehalterung am Chassis zu befestigen.**

## <span id="page-45-0"></span>Montieren des Chassis im Rack

Bevor Sie das Chassis im Rack montieren können, müssen Sie zunächst feststellen, ob ein voll bestücktes Netra ct-Chassis zu schwer wird, um es in das Rack zu heben. Wenn dies der Fall ist, können Sie die Server aus dem Chassis entfernen, das leere Chassis im Rack montieren und dann die Server wieder installieren. Angaben zum Gewicht des Chassis mit und ohne Server finden Sie in "Physische Spezifikationen [für Chassis und Server" auf Seite 10](#page-27-0). Informationen dazu, wie Sie die Server vor dem Einbau des Chassis in das Rack ausbauen können, finden Sie in "Server aus dem [Chassis entfernen" auf Seite 14](#page-31-0). Fahren Sie anschließend mit den nachfolgend beschriebenen Schritten fort.

### ▼ Chassis im Rack montieren

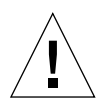

**Achtung –** Überprüfen Sie vor der Installation des Chassis im Rack, ob das Rack mittels Schrauben fest mit dem Boden verbunden ist.

**1. Heben Sie das Netra ct-Chassis auf die entsprechende Höhe im Rack, und richten Sie es so aus, dass sich die Montagelöcher auf der Seite des Chassis über den Montagelöchern der Rack-Führungsschienen (**[ABBILDUNG 3-3](#page-46-0)**) befinden.**

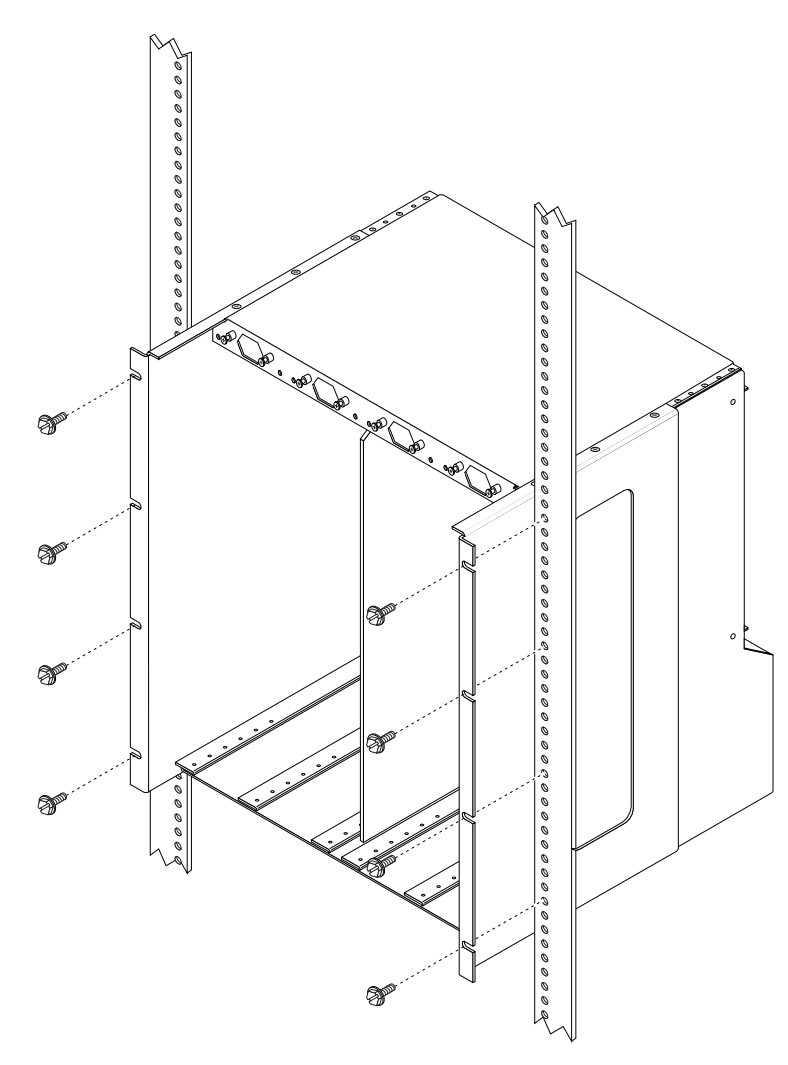

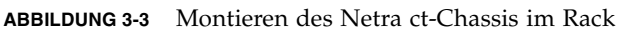

<span id="page-46-0"></span>**2. Befestigen Sie mithilfe von acht Schrauben (vier auf jeder Seite) das Chassis am Rack.**

### ▼ Gleichstrom-Massekabel anschließen

Informationen zu den Anforderungen an die Betriebsumgebung finden Sie in ["Anforderungen für den Gleichstromanschluss und den Masseleiter" auf Seite 20](#page-37-0).

- **1. Nehmen Sie ein Gleichstrom-Massekabel und zwei M5-Muttern mit Sperrscheiben zur Hand.**
- **2. Suchen Sie auf der Rückseite des Chassis die beiden Gleichstrom-Massemuttern.**

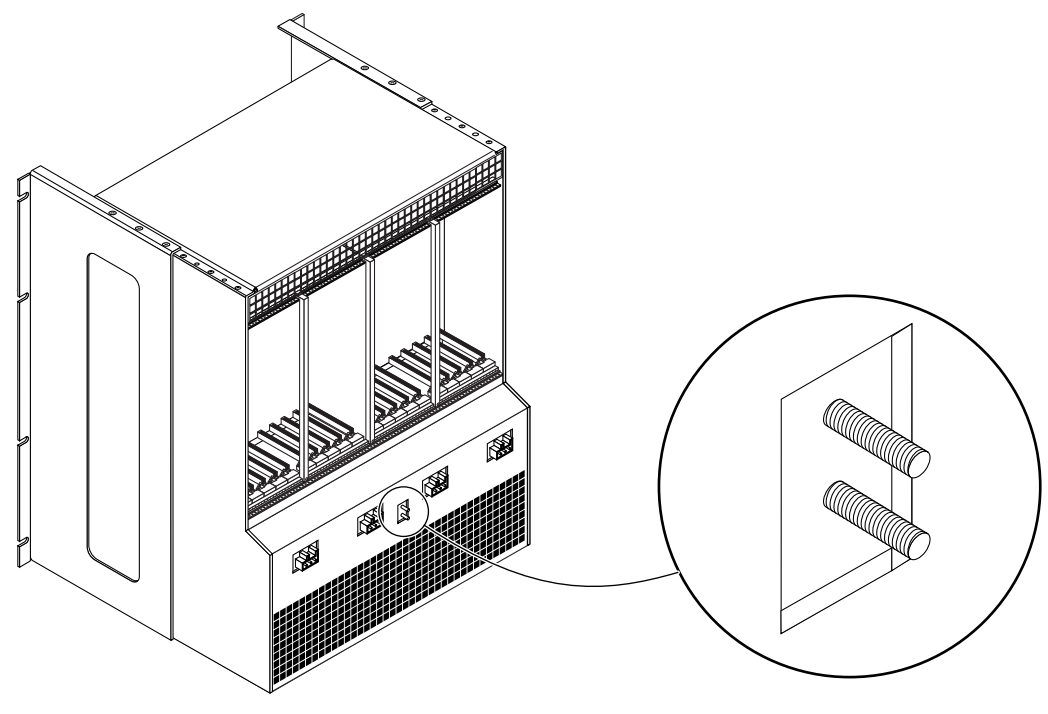

**ABBILDUNG 3-4** Anschließen des Gleichstrom-Massekabels an die Gleichstrom-Massebolzen

- **3. Entfernen Sie die Plastikabdeckung von den Gleichstrom-Massebolzen.**
- **4. Halten Sie das Gleichstrom-Massekabel an die beiden Gleichstrom-Massebolzen an der Rückseite des Chassis.**
- **5. Setzen Sie die Sternscheiben zwischen das Gleichstrom-Massekabel und die beiden Muttern, mit denen Sie das eine Ende des Massekabels an den beiden Bolzen befestigen möchten.**
- **6. Befestigen Sie das Massekabel an den beiden Bolzen, indem Sie die beiden Muttern festziehen.**

**7. Befestigen Sie das andere Ende des Massekabels an der Erdung des Gebäudes.**

Sofern das Rack ordnungsgemäß an die Erdung des Gebäudes angeschlossen ist, können Sie das Massekabel auch an einem geeigneten Erdungspunkt am Rack befestigen.

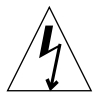

**Achtung –** Wenn stromführende Geräte nicht ordnungsmäß geerdet sind, besteht die Gefahr von Stromschlägen.

**8. Installieren Sie gegebenenfalls die Server im Netra ct-Chassis.**

- Wenn Sie die Server vor dem Einbau des Chassis in das Rack *nicht* entfernt haben, können Sie mit [Kapitel 4](#page-56-0) fortfahren.
- Wenn Sie die Server vor dem Einbau des Chassis in das Rack entfernt haben, fahren Sie mit ["Die Server im Chassis installieren"](#page-48-0) fort.

### Die Server im Chassis installieren

<span id="page-48-0"></span>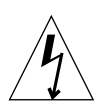

**Achtung –** Wenn nicht alle Steckplätze im Chassis bestückt oder abgedeckt sind, besteht die Gefahr von Stromschlägen.

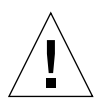

**Achtung –** Wenn Sie ein Servermodell mit *Zugang von der Rückseite* haben, müssen zunächst alle rückseitig einzubauenden Karten aus dem Steckplatz gelöst werden. Wenn Sie einen Server einbauen, ohne die rückseitig einzubauenden Karten aus dem Steckplatz zu lösen, werden beim Einsetzen des Servers die Kontaktstifte auf der Mittelplatine beschädigt.

- <span id="page-48-1"></span>**1. Fassen Sie mit der linken Hand den flachen vertikalen lilafarbenen Haltegriff links neben der Stromversorgungseinheit.**
- **2. Fassen Sie mit der rechten Hand den violetten Haltegriff an der Oberseite des Servers, und setzen Sie den Server mit dem flachen vertikalen Haltegriff und dem Haltegriff am Server in das Chassis ein.**

[ABBILDUNG 3-5](#page-49-0) zeigt, wie ein Netra ct 800 Server in das Chassis einzusetzen ist, und [ABBILDUNG 3-6](#page-50-0) zeigt, wie ein Netra ct 400 Server in das Chassis einzusetzen ist.

<span id="page-49-0"></span>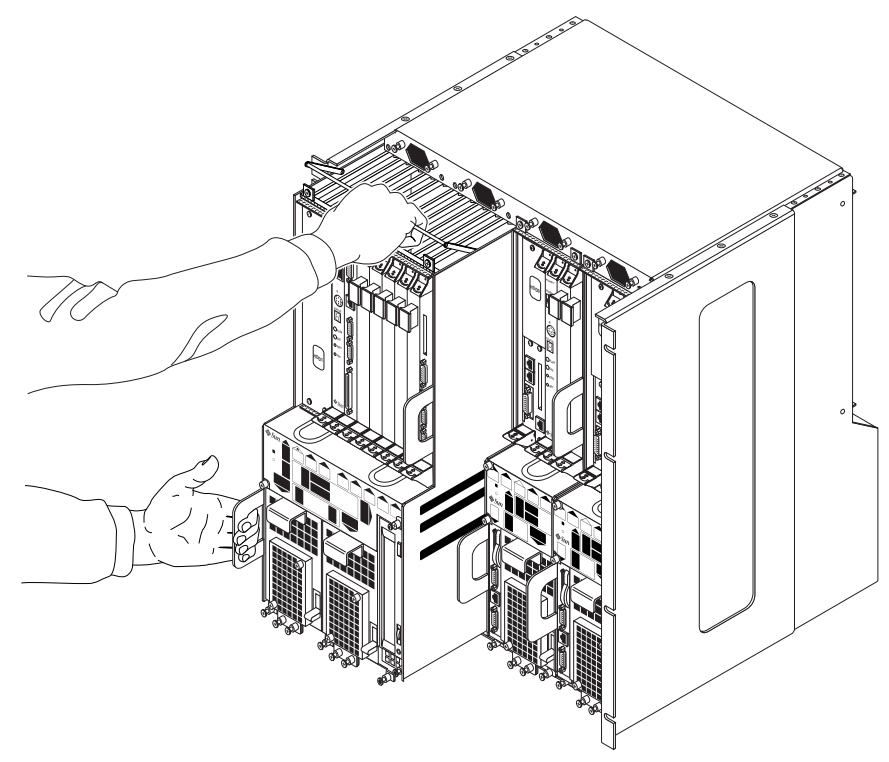

**ABBILDUNG 3-5** Einen Netra ct 800 Server im Chassis installieren

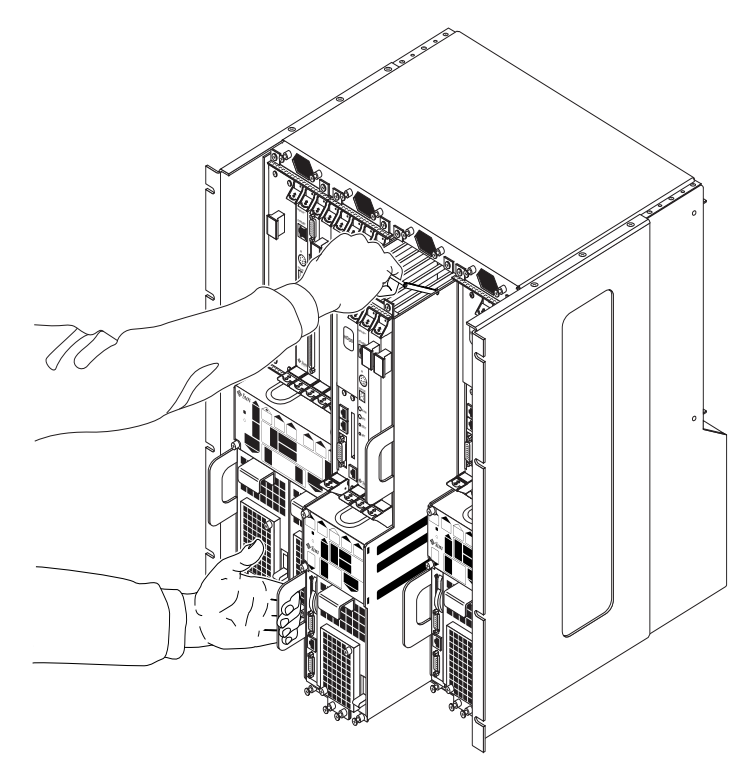

**ABBILDUNG 3-6** Einen Netra ct 400 Server im Chassis installieren

- <span id="page-50-0"></span>**3. Drücken Sie den lilafarbenen Haltegriff am oberen Rand des Servers nach unten, und schieben Sie den Server vorsichtig das letzte kleine Stück in das Chassis hinein.**
- **4. Ziehen Sie mithilfe eines Kreuzschlitzschraubendrehers (Nr. 2) die schwarzen Befestigungsschrauben an der** *Oberseite* **des Servers fest.**
	- Wenn Sie einen Netra ct 800 Server einbauen, ziehen Sie die *vier* schwarzen Befestigungsschrauben an der Oberseite des Servers fest ([ABBILDUNG 3-7](#page-51-0)).
	- Wenn Sie einen Netra ct 400 Server einbauen, ziehen Sie die *zwei* schwarzen Befestigungsschrauben an der Oberseite des Servers fest ([ABBILDUNG 3-8](#page-52-0)).

<span id="page-51-0"></span>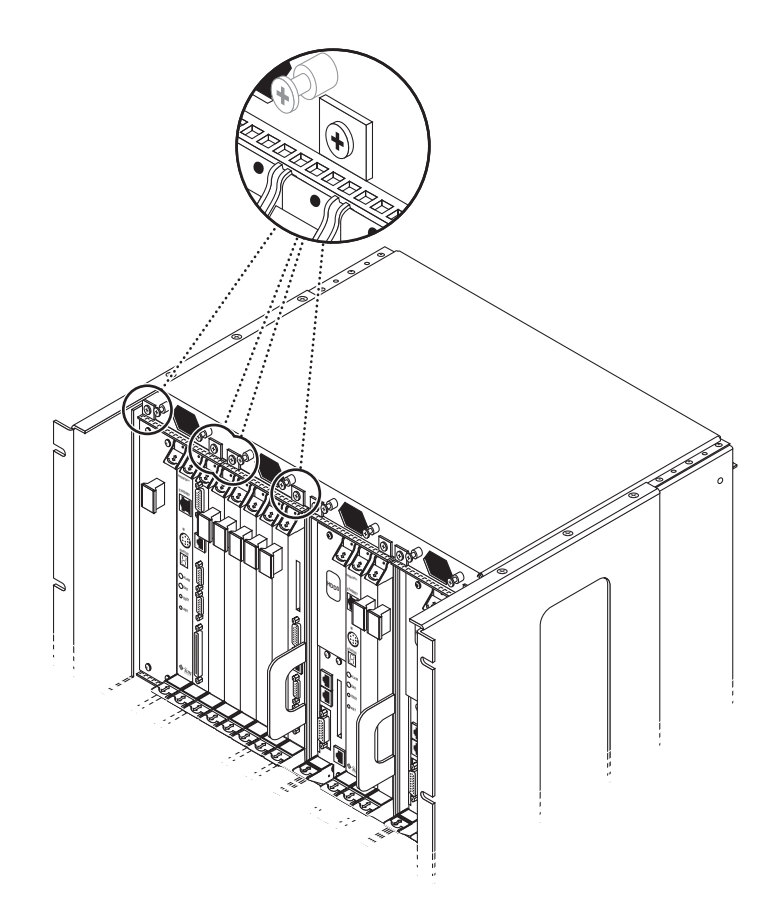

**ABBILDUNG 3-7** Festziehen der Schrauben am oberen Rand des Netra ct 800 Servers

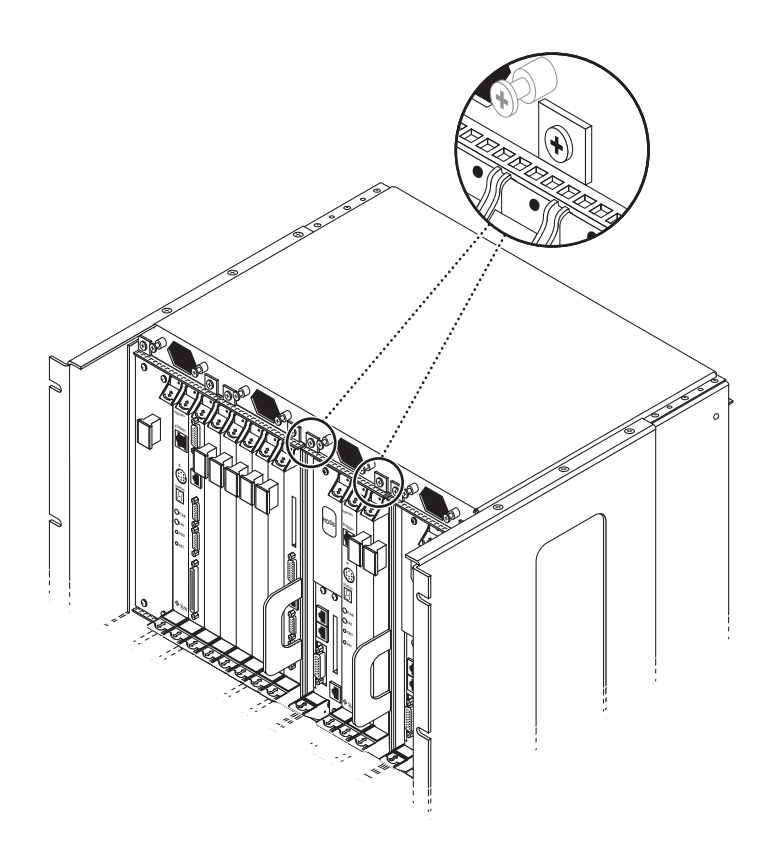

**ABBILDUNG 3-8** Festziehen der Schrauben am oberen Rand des Netra ct 400 Servers

- <span id="page-52-0"></span>**5. Ziehen Sie mithilfe eines Kreuzschlitzschraubendrehers (Nr. 2) die schwarzen Befestigungsschrauben an der** *Unterseite* **des Servers fest.**
	- Wenn Sie einen Netra ct 800 Server einbauen, ziehen Sie die *drei* schwarzen Befestigungsschrauben an der Unterseite des Servers fest [\(ABBILDUNG 3-9](#page-53-0)).
	- Wenn Sie einen Netra ct 400 Server einbauen, ziehen Sie die *zwei* schwarzen Befestigungsschrauben an der Unterseite des Servers fest [\(ABBILDUNG 3-10\)](#page-53-1).

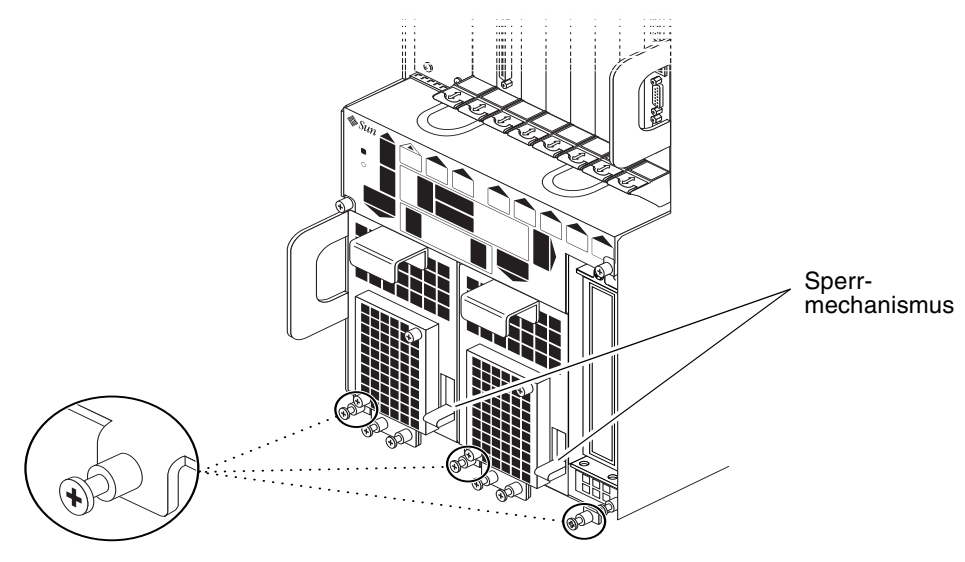

**ABBILDUNG 3-9** Festziehen der Schrauben an der Unterseite des Netra ct 800 Servers

<span id="page-53-0"></span>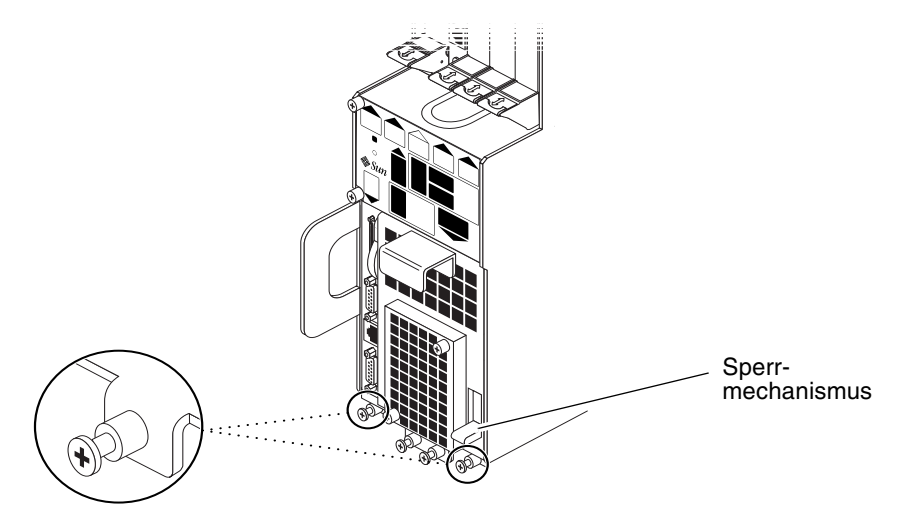

<span id="page-53-1"></span>**ABBILDUNG 3-10** Festziehen der Schrauben an der Unterseite des Netra ct 400 Servers

#### **6. Drücken Sie den Sperrmechanismus der Stromversorgungseinheit(en) in die**  gesperrte Position  $( \bigcap )$ .

[ABBILDUNG 3-9](#page-53-0) zeigt, wo sich die Sperrmechanismen der beiden Stromversorgungseinheiten des Netra ct 800 Servers befinden. [ABBILDUNG 3-10](#page-53-1) zeigt, wo sich der Sperrmechanismus der Stromversorgungseinheit des Netra ct 400 Servers befindet. Vergewissern Sie sich beim Einsetzen eines Netra ct 800 Servers, dass Sie *beide* Stromversorgungseinheiten sperren.

- <span id="page-54-0"></span>**7. Wenn Sie ein Modell mit** *Zugang von der Rückseite* **haben, müssen Sie sämtliche RTCs des Servers, den Sie gerade eingesetzt haben, wieder fest einbauen.**
- **8. Wiederholen Sie [Schritt 1](#page-48-1) bis [Schritt 7](#page-54-0) für jeden Server, den Sie im Netra ct-Chassis installieren müssen.**

## <span id="page-56-0"></span>Zusatzkarten im Netra ct Server installieren

**Hinweis –** In diesem Kapitel wird erläutert, wie Sie im Verlauf des Gesamtinstallationsprozesses bei *abgeschaltetem* Server zusätzliche Karten installieren können. Die Anleitungen zur Installation zusätzlicher Karten bei *eingeschaltetem* Server finden Sie im *Netra ct Server Service Manual*.

Jeder Netra ct Server im Chassis ist werksseitig mit einer CPU-Karte ausgestattet. Je nachdem, ob Sie ein Modell mit Zugang von der Vorderseite oder ein Modell mit Zugang von der Rückseite haben, ist eine CPU-FTC (Front Transition Card) bzw. eine CPU-RTC (Rear Transition Card) installiert. Darüber hinaus ist in jedem Netra ct Server bereits eine Alarmkarte vorinstalliert. Servermodelle mit Zugang von der Rückseite sind außerdem werksseitig mit einer Alarm-RTC ausgestattet.

Zusatzkarten, wie z. B. I/O-Karten, müssen Sie selbst vor Ort entsprechend den Anweisungen in diesem Kapitel installieren. Wenn Sie keine weiteren Karten installieren müssen, fahren Sie mit [Kapitel 5](#page-72-0) fort.

Zu den von den Netra ct Servern unterstützten I/O-Karten gehören der Sun Quad FastEthernet™-6-U-CompactPCI-Adapter und der SunATM™ 155-6-U-CompactPCI-Adapter. Das Angebot an verfügbaren I/O-Karten wird ständig erweitert. Unter www.sun.com finden Sie aktuelle Produktinformationen.

Kartensteckplätze für I/O-Karten sind an den schwarzen Führungsschienen zu erkennen. Kartensteckplätze mit roten Führungsschienen sind ausschließlich für die CPU-Karte bestimmt. An den Vorderseiten der Server und an der Rückseite des Chassis sind Aufkleber angebracht, auf denen die Nummern der I/O-Steckplätze für Modelle mit Zugang von der Vorderseite und von der Rückseite sowie die vom jeweiligen Steckplatz unterstützten Kartentypen angegeben sind. Bei Modellen mit Zugang von der Vorderseite können Sie die Nummer der I/O-Steckplätze für die Server anhand des Systemstatusfelds bestimmen.

## Vorkehrungen zur Vermeidung elektrostatischer Entladungen

Vor dem Installieren von Zusatzkarten in Ihrem System müssen Sie zunächst bestimmte Vorkehrungen zur Vermeidung elektrostatischer Entladungen treffen.

### <span id="page-57-0"></span>▼ Antistatikarmband befestigen

- **1. Nehmen Sie das Antistatikarmband aus der Verpackung.**
- **2. Wickeln Sie die ersten zwei Lagen des Armbands ab, und binden Sie die haftende Seite fest um Ihr Handgelenk.**

**3. Lösen Sie den Schutzstreifen von der Kupferfolie am entgegengesetzten Ende des Armbands, und befestigen Sie das Kupferende des Bandes an einem freiliegenden Metallstück des Netra ct Servers bzw. am Chassis.**

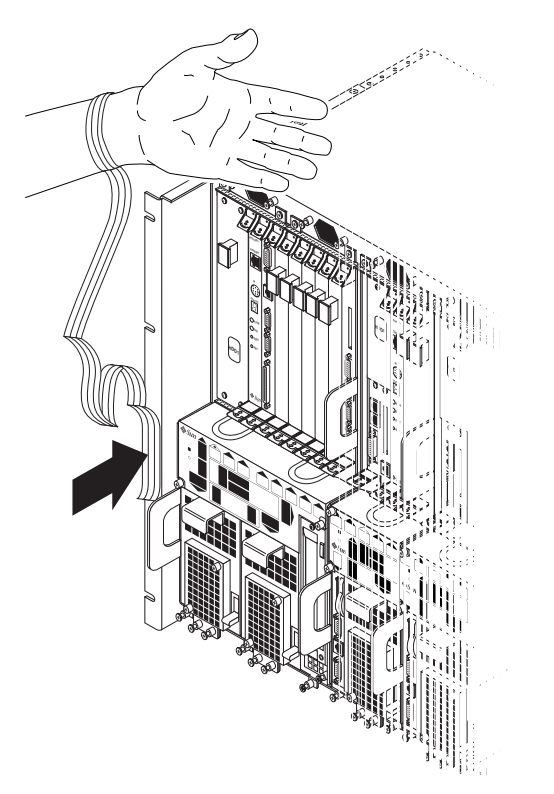

**ABBILDUNG 4-1** Befestigen des Antistatikarmbands

#### **4. Legen Sie die Antistatikmatte unmittelbar neben das System.**

#### **5. Installieren Sie die I/O-Karte im Server.**

Wie Sie beim Installieren der Zusatzkarten in Ihrem Netra ct Server vorgehen müssen, hängt von Ihrem Modell ab.

- Wenn Sie ein Modell mit *Zugang von der Vorderseite* besitzen, fahren Sie mit "Zusätzliche I/O-Karten im Servermodell mit Zugang von der Vorderseite [installieren" auf Seite 42](#page-59-0) fort.
- Wenn Sie ein Modell mit *Zugang von der Rückseite* besitzen, fahren Sie mit "Weitere [I/O-Karten im Servermodell mit Zugang von der Rückseite installieren" auf](#page-65-0)  [Seite 48](#page-65-0) fort.

# <span id="page-59-0"></span>Zusätzliche I/O-Karten im Servermodell mit Zugang von der Vorderseite installieren

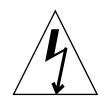

**Achtung –** Wenn ein I/O-Steckplatz leer bleibt und nicht mit einer Blindabdeckung versehen wird, kann es zu Stromschäden kommen. Wenn Sie eine Karte aus einem I/O-Steckplatz entfernen, müssen Sie entweder eine Ersatzkarte oder eine Blindabdeckung einbauen.

Bei den Netra ct 800 Server- und Netra ct 400 Server-Modellen mit Zugang von der Vorderseite werden die CompactPCI-Karten an der Vorderseite des Servers installiert; dort werden auch die Kabel angeschlossen. Bei Modellen mit Zugang von der Vorderseite ist die Rückseite des Netra ct Server-Chassis geschlossen.

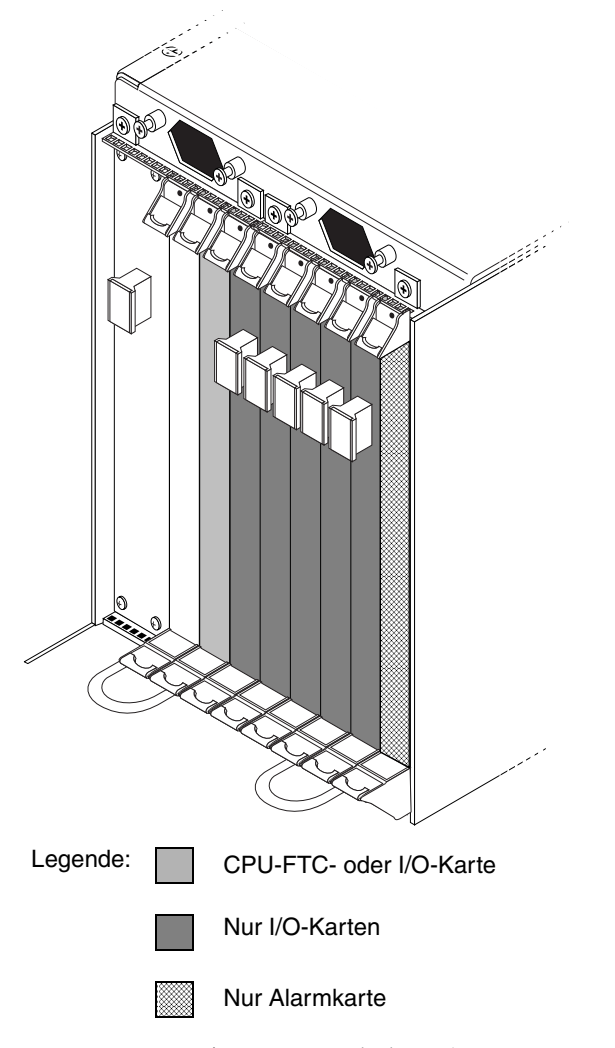

<span id="page-60-0"></span>**ABBILDUNG 4-2** I/O-Kartensteckplätze (Netra ct 800 Server)

[ABBILDUNG 4-3](#page-61-0) zeigt die Busse beim Netra ct 800 Server.

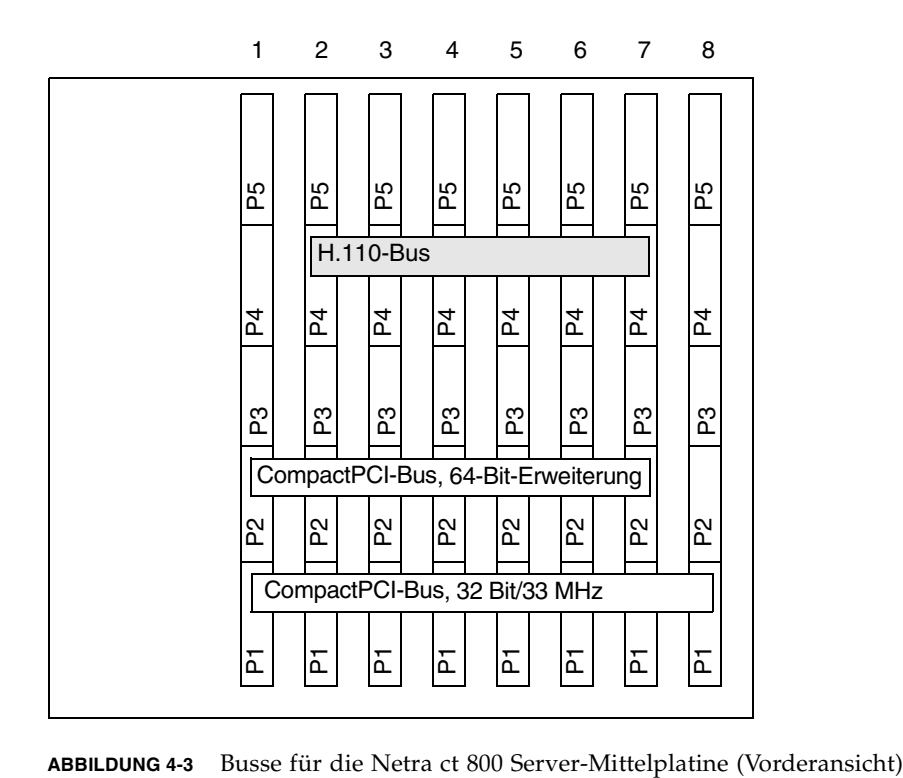

<span id="page-61-0"></span>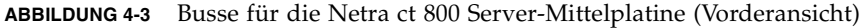

[ABBILDUNG 4-4](#page-62-0) zeigt die I/O-Kartensteckplätze in einem Netra ct 400 Server.

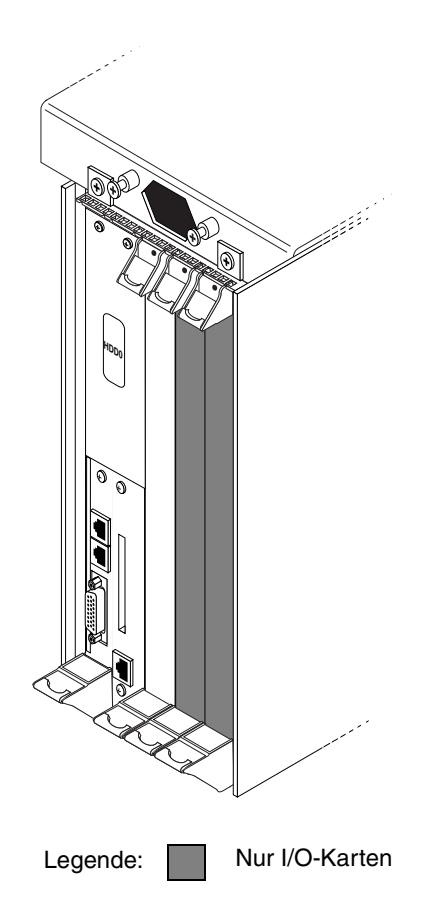

<span id="page-62-0"></span>**ABBILDUNG 4-4** I/O-Kartensteckplätze (Netra ct 400 Server)

[ABBILDUNG 4-5](#page-63-0) zeigt die Busse beim Netra ct 400 Server.

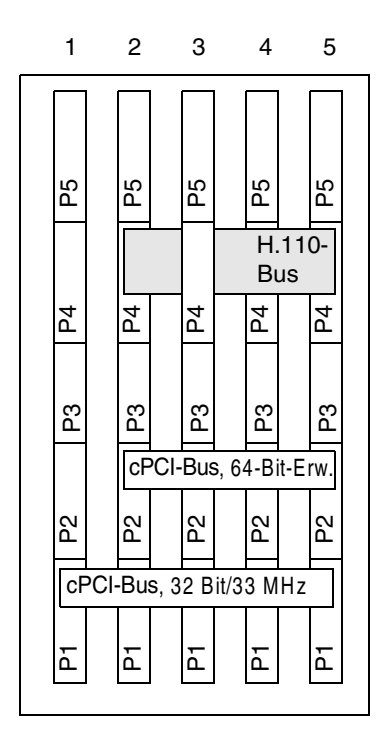

**ABBILDUNG 4-5** Busse beim Netra ct 400 Server (Vorderansicht)

### <span id="page-63-0"></span>▼ Zusätzliche I/O-Karten installieren

**1. Stellen Sie sicher, dass die erforderlichen Vorkehrungen zur Vermeidung elektrostatischer Entladungen getroffen wurden.**

Informationen, wie dabei vorzugehen ist, finden Sie unter "Antistatikarmband [befestigen" auf Seite 40](#page-57-0).

- **2. Suchen Sie den I/O-Steckplatz, in dem Sie die I/O-Karte installieren möchten.**
	- [ABBILDUNG 4-2](#page-60-0) zeigt die I/O-Kartensteckplätze in einem Netra ct 800 Server.
	- [ABBILDUNG 4-4](#page-62-0) zeigt die I/O-Kartensteckplätze in einem Netra ct 400 Server.

#### **3. Entfernen Sie, sofern nötig, die Blindabdeckung des Steckplatzes.**

Die Steckplatz-Blindabdeckung ist am Kartengehäuse mit zwei Schrauben (oben und unten) befestigt.

**4. Nehmen Sie die I/O-Karte aus der Verpackung.**

**5. Halten Sie die Karte senkrecht, und schieben Sie sie zwischen den zwei Führungen in den Steckplatz hinein.**

Die Kerbe im Griff der Karte muss mit den quadratischen Aussparungen im I/O-Steckplatz übereinstimmen. Wenn die Karte richtig im Kartengehäuse sitzt, klappen die beiden Verriegelungshebel nach innen, sodass die Kerbe in den Verriegelungshebeln genau in die rechteckigen Aussparungen in der Boden- und der Abdeckplatte passt.

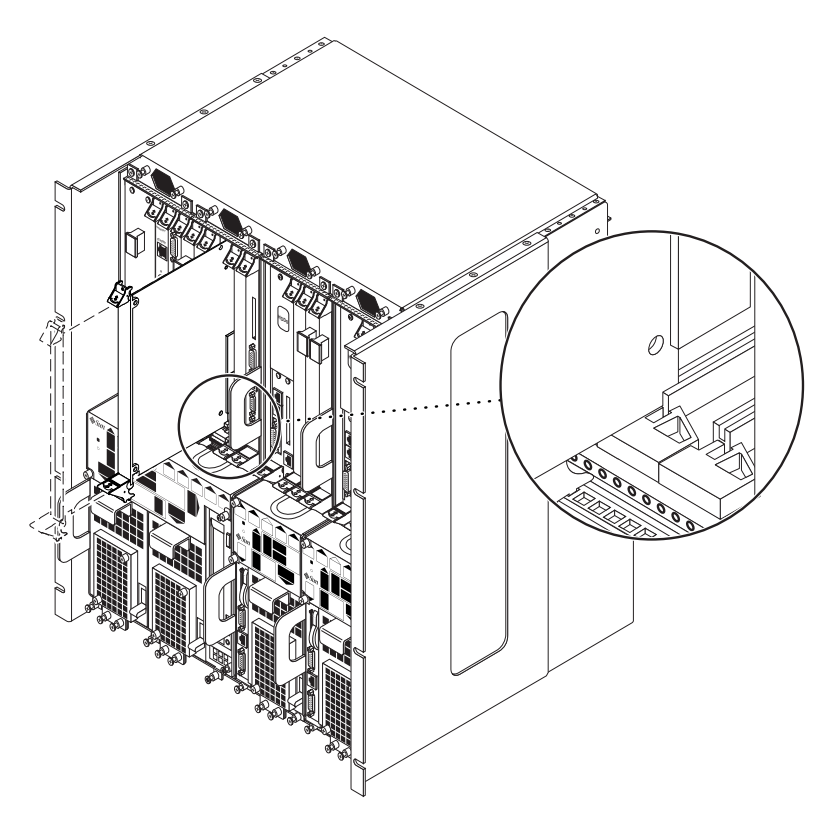

**ABBILDUNG 4-6** Die Karte an den Aussparungen des Kartengehäuses ausrichten

<span id="page-64-0"></span>**6. Sperren Sie die Verriegelungshebel.**

Das Vorgehen beim Sperren der Verriegelungshebel richtet sich nach der Bauart der Verriegelungshebel auf der jeweiligen Karte. Informationen zum Sperren der Verriegelungshebel finden Sie in der der I/O-Karte beiliegenden Dokumentation.

**7. Ziehen Sie mithilfe eines Kreuzschlitzschraubendrehers (Nr. 2) die beiden Befestigungsschrauben in den Verriegelungshebeln der Karte (oben und unten) fest (**[ABBILDUNG 4-7](#page-65-1)**).**

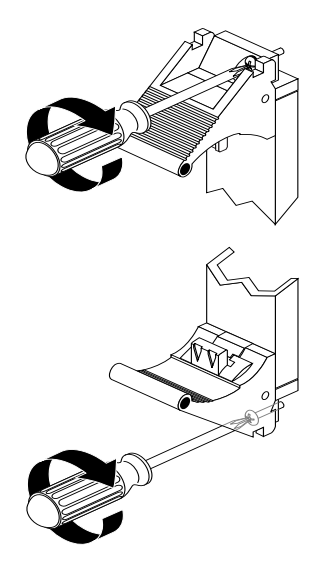

<span id="page-65-1"></span>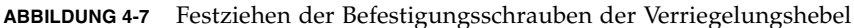

# Weitere I/O-Karten im Servermodell mit Zugang von der Rückseite installieren

<span id="page-65-0"></span>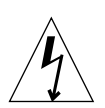

**Achtung –** Wenn ein I/O-Steckplatz leer bleibt und nicht mit einer Blindabdeckung versehen wird, kann es zu Stromschäden kommen. Wenn Sie eine Karte aus einem I/O-Steckplatz entfernen, müssen Sie entweder eine Ersatzkarte oder eine Blindabdeckung einbauen.

Die I/O-RTC für den Netra ct 800 Server und den Netra ct 400 Server umfasst zwei separate Karten:

- die I/O-Karte auf der Vorderseite
- die I/O-RTC

Die I/O-Karte auf der Vorderseite enthält die ASICs für die zugehörige I/O-Karte und wird von der Vorderseite des Servers aus installiert. Es werden jedoch keine Kabel an die I/O-Karte auf der Vorderseite angeschlossen.

Die I/O-RTC bringt die Anschlüsse für eine bestimmte Vorderseiten-I/O-Karte an die Rückseite des Servers. Die I/O-RTC und die Vorderseiten-I/O-Karte müssen im selben Steckplatz installiert werden, da die I/O-RTC nur so ordnungsgemäß funktioniert. Wenn Sie beispielweise eine I/O-RTC im I/O-Steckplatz 3 auf der Rückseite eines Netra ct 800 Servers installiert haben, müssen Sie die zugehörige Vorderseiten-I/O-Karte im I/O-Steckplatz 3 auf der Vorderseite des Netra ct 800 Servers installieren.

[ABBILDUNG 4-8](#page-66-0) und [ABBILDUNG 4-9](#page-67-0) illustrieren, wie die Vorderseiten-I/O-Karten und die I/O-RTCs anzuordnen sind. Beachten Sie, dass die I/O-Steckplätze von der *Vorderseite* des Servers aus gesehen von *links nach rechts* zu lesen sind. Von der *Rückseite* des Servers aus sind sie dementsprechend von *rechts nach links* zu lesen.

[ABBILDUNG 4-8](#page-66-0) zeigt die Busse beim Netra ct 800 Server; [ABBILDUNG 4-9](#page-67-0) zeigt die Busse beim Netra ct 400 Server.

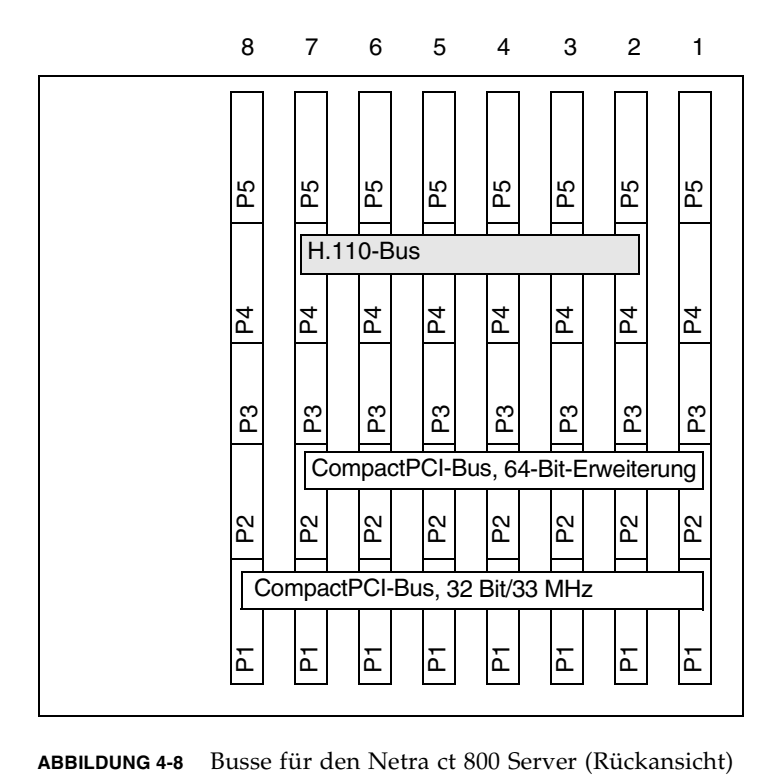

<span id="page-66-0"></span>

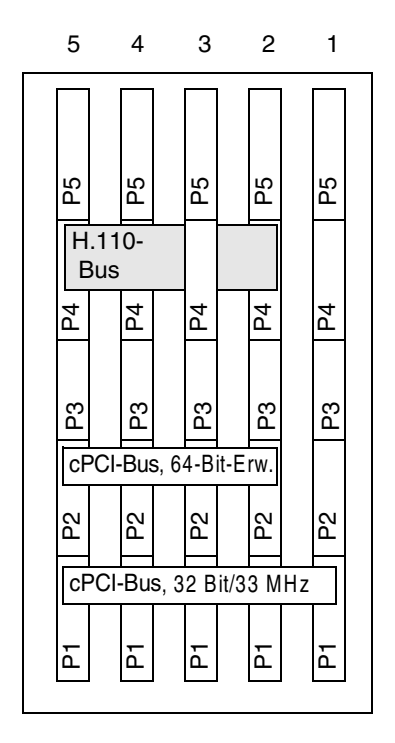

**ABBILDUNG 4-9** Busse für den Netra ct 400 Server (Rückansicht)

### <span id="page-67-0"></span>▼ Vorderseiten-I/O-Karten und I/O-RTCs installieren

**1. Stellen Sie sicher, dass die erforderlichen Vorkehrungen zur Vermeidung elektrostatischer Entladungen getroffen wurden.**

Informationen, wie dabei vorzugehen ist, finden Sie unter "Antistatikarmband [befestigen" auf Seite 40](#page-57-0).

- **2. Suchen Sie den I/O-Steckplatz, in dem Sie die Vorderseiten-I/O-Karte und die I/O-RTC installieren möchten.**
	- [ABBILDUNG 4-2](#page-60-0) zeigt die I/O-Kartensteckplätze in einem Netra ct 800 Server.
	- [ABBILDUNG 4-4](#page-62-0) zeigt die I/O-Kartensteckplätze in einem Netra ct 400 Server.
- **3. Nehmen Sie die I/O-RTC aus der Verpackung.**

#### **4. Gehen Sie zur Rückseite des Systems, und suchen Sie den I/O-Steckplatz, den Sie für die Vorderseiten-I/O-Karte benutzt haben.**

Fahren Sie erst fort, wenn Sie nochmals überprüft haben, dass Sie die I/O-RTC im selben I/O-Steckplatz einsetzen wie die Vorderseiten-I/O-Karte. Wenn diese beiden Karten nicht im selben I/O-Steckplatz installiert sind, funktionieren sie nicht. Unterhalb der I/O-Steckplätze sind Aufkleber mit den Nummern der I/O-Steckplätze für den Netra ct 800 Server und den Netra ct 400 Server angebracht. Notieren Sie sie sich die Nummer des I/O-Steckplatzes.

**5. Halten Sie die Karte senkrecht, und schieben Sie sie zwischen den beiden Führungen in den Steckplatz hinein (**[ABBILDUNG 4-10](#page-69-0)**).**

Die Kerbe im Griff der Karte muss mit den quadratischen Aussparungen im I/O-Steckplatz übereinstimmen. Wenn die Karte richtig im Kartengehäuse sitzt, klappen die beiden Verriegelungshebel nach innen, sodass die Kerbe in den Verriegelungshebeln genau in die rechteckigen Aussparungen in der Boden- und der Abdeckplatte passt.

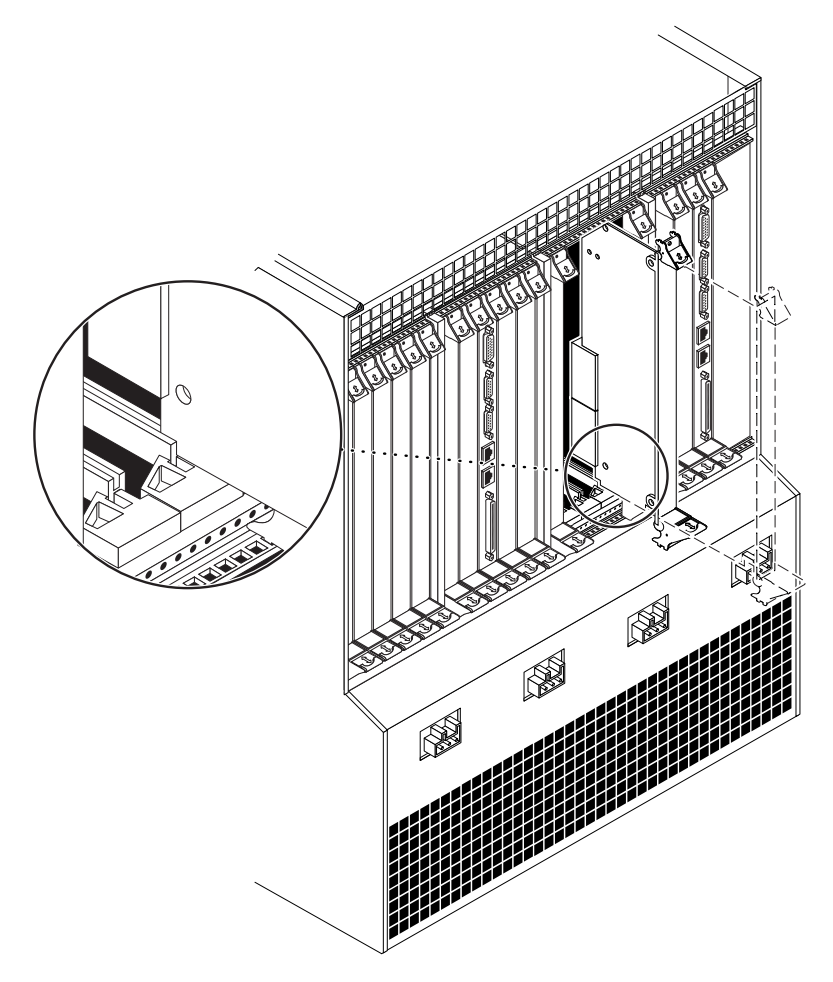

<span id="page-69-0"></span>**ABBILDUNG 4-10** Die Karte an den Aussparungen des Kartengehäuses ausrichten

#### **6. Sperren Sie die Verriegelungshebel.**

Das Vorgehen beim Sperren der Verriegelungshebel richtet sich nach der Bauart der Verriegelungshebel auf der jeweiligen Karte. Informationen zum Sperren der Verriegelungshebel finden Sie in der der I/O-Karte beiliegenden Dokumentation.

- **7. Ziehen Sie mithilfe eines Kreuzschlitzschraubendrehers (Nr. 2) die beiden Befestigungsschrauben in den Verriegelungshebeln der Karte (oben und unten) fest (**[ABBILDUNG 4-7](#page-65-1)**).**
- **8. Nehmen Sie die Vorderseiten-I/O-Karte aus der Verpackung.**
- **9. Gehen Sie zur Vorderseite des Systems, halten Sie die Karte senkrecht, und schieben Sie sie zwischen den beiden Führungen in den Steckplatz hinein (**[ABBILDUNG 4-6](#page-64-0)**).**

Fahren Sie erst fort, wenn Sie nochmals überprüft haben, dass Sie die I/O-RTC im selben I/O-Steckplatz einsetzen wie die Vorderseiten-I/O-Karte. Wenn diese beiden Karten nicht im selben I/O-Steckplatz installiert sind, funktionieren sie nicht. Unterhalb der I/O-Steckplätze sind Aufkleber mit den Nummern der I/O-Steckplätze für den Netra ct 800 Server und den Netra ct 400 Server angebracht.

Die Kerbe im Griff der Karte muss mit den quadratischen Aussparungen im I/O-Steckplatz übereinstimmen. Wenn die Karte richtig im Kartengehäuse sitzt, klappen die beiden Verriegelungshebel nach innen, sodass die Kerbe in den Verriegelungshebeln genau in die rechteckigen Aussparungen in der Boden- und der Abdeckplatte passt.

#### **10. Sperren Sie die Verriegelungshebel.**

Das Vorgehen beim Sperren der Verriegelungshebel richtet sich nach der Bauart der Verriegelungshebel auf der jeweiligen Karte. Informationen zum Sperren der Verriegelungshebel finden Sie in der der I/O-Karte beiliegenden Dokumentation.

**11. Ziehen Sie mithilfe eines Kreuzschlitzschraubendrehers (Nr. 2) die beiden Befestigungsschrauben in den Verriegelungshebeln der Karte (oben und unten) fest (**[ABBILDUNG 4-7](#page-65-1)**).**
## Kabel anschließen

In diesem Kapitel finden Sie Hinweise dazu, wie die Kabel an die CompactPCI-Karten anzuschließen sind. Außerdem erfahren Sie hier, wie Sie das Gleichstromkabel zusammenbauen und anschließen können. Das Kapitel ist in folgende Abschnitte unterteilt:

- ["Kabelführungen bestimmen" auf Seite 55](#page-72-0)
- ["Kabel an die CompactPCI-Karten anschließen" auf Seite 56](#page-73-0)
- ["Externe SCSI-Geräte anschließen" auf Seite 103](#page-120-0)
- ["Stromkabel zusammenbauen und anschließen" auf Seite 110](#page-127-0)

## <span id="page-72-0"></span>Kabelführungen bestimmen

Am Netra ct-Chassis sind mehrere lilafarbene Kabelführungen installiert. Wenn Sie die Kabel beim Anschließen an die Karten im Netra ct Server durch diese Kabelführungen führen, werden die Kabel gebündelt. [ABBILDUNG 5-1](#page-73-1) zeigt, wo sich diese Führungen an den Modellen mit Zugang von der Vorderseite bzw. mit Zugang von der Rückseite befinden.

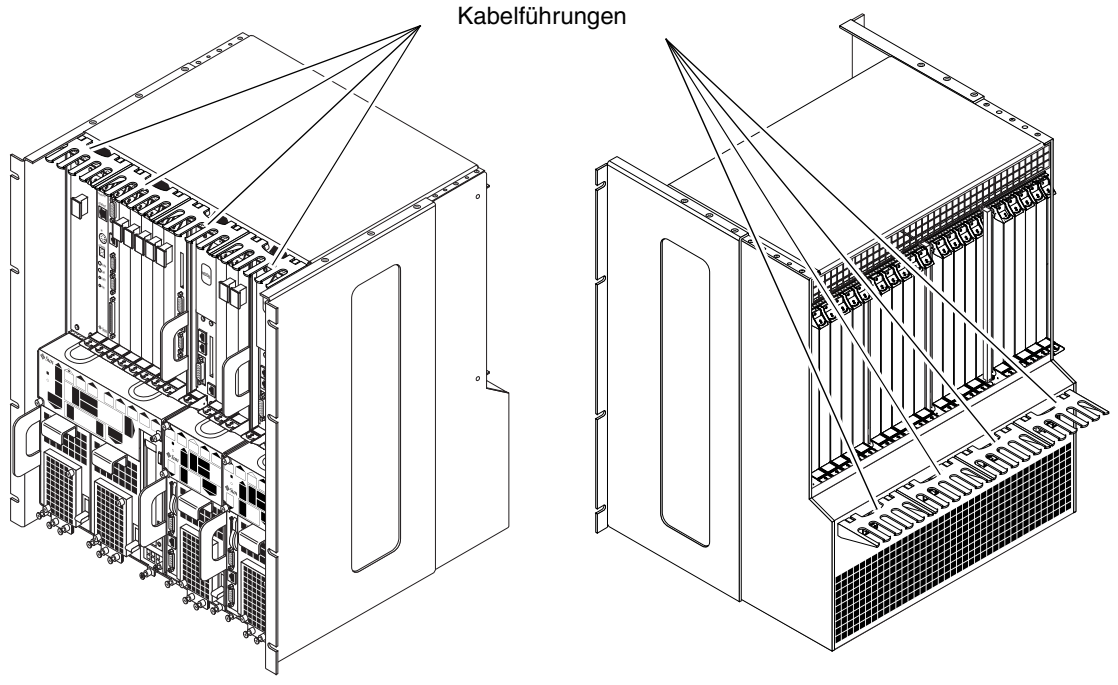

<span id="page-73-1"></span>Modell mit Zugang von der Vorderseite Modell mit Zugang von der Rückseite

**ABBILDUNG 5-1** Kabelführungen

# <span id="page-73-0"></span>Kabel an die CompactPCI-Karten anschließen

Wie Sie beim Anschließen der Kabel an die Karten in Ihrem Netra ct Server vorgehen müssen, hängt vom jeweiligen Modell ab.

- Wenn Sie ein Modell mit *Zugang von der Vorderseite* besitzen, fahren Sie mit "Kabel [anschließen \(Modell mit Zugang von der Vorderseite\)" auf Seite 57](#page-74-0) fort.
- Wenn Sie ein Modell mit *Zugang von der Rückseite* besitzen, fahren Sie mit "Kabel [anschließen \(Modell mit Zugang von der Rückseite\)" auf Seite 87](#page-104-0) fort.

## <span id="page-74-0"></span>Kabel anschließen (Modell mit Zugang von der Vorderseite)

Abhängig von den Karten, die Sie in Ihrem Server installiert haben, müssen Sie eine Reihe von Kabeln anschließen.

- ["Kabel an die CPU-Karte anschließen" auf Seite 58](#page-75-0)
- ["Kabel an die CPU-FTC anschließen" auf Seite 62](#page-79-0)
- "Kabel an die Alarmkarte anschließen (nur Modelle mit Zugang von der [Vorderseite\)" auf Seite 77](#page-94-0)
- "Kabel an die CompactPCI-I/O-Karten anschließen (Modell mit Zugang von der [Vorderseite\)" auf Seite 87](#page-104-1)

<span id="page-75-0"></span>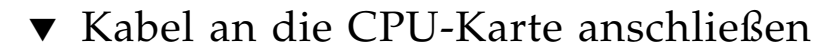

**1. Suchen Sie die CPU-Karte.**

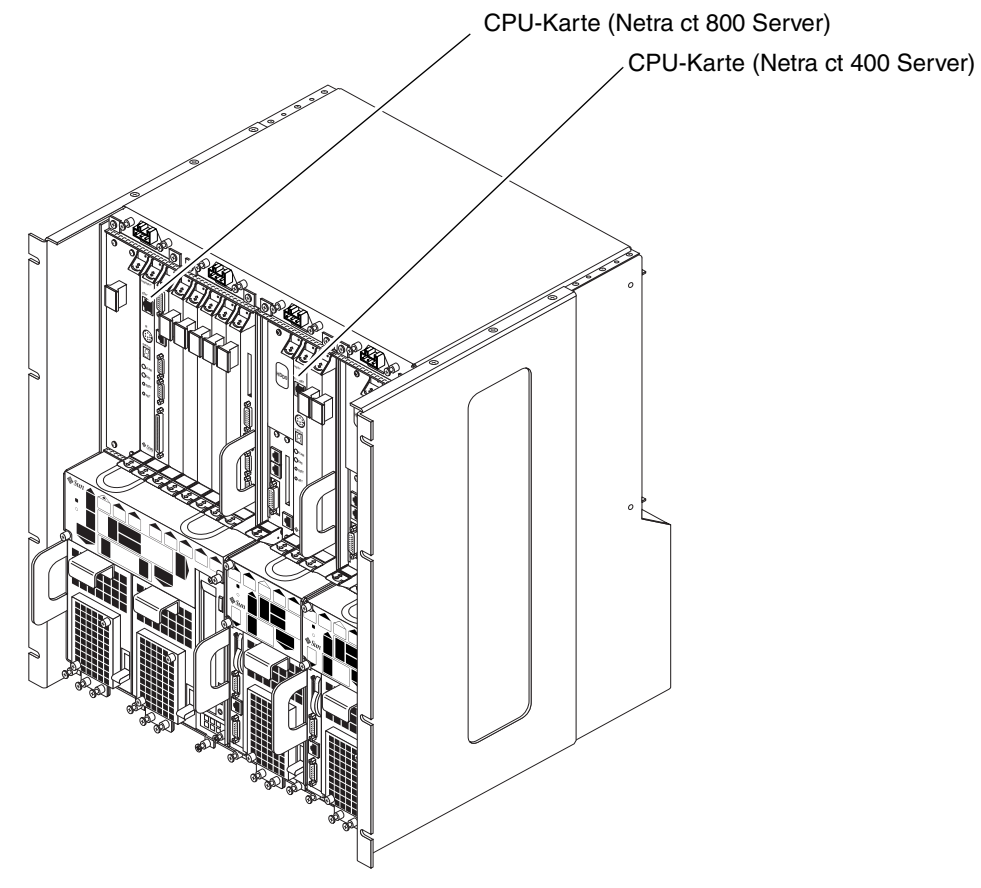

**ABBILDUNG 5-2** Steckplatz für die CPU-Karte

#### <span id="page-76-2"></span>**2. Schließen Sie die notwendigen Kabel an die CPU-Karte an.**

Die CPU-Karte verfügt über zwei Anschlüsse: die COM (TTY A)-Schnittstelle und die Ethernet A-Schnittstelle. Je nachdem, welches Modell und welchen Servertyp Sie haben, finden Sie die TTY A- und Ethernet A-Schnittstelle entweder an der Vorderseiten-CPU-Karte oder an der CPU-RTC. Weitere Informationen zu den jeweiligen Servermodellen finden Sie in [TABELLE 5-1](#page-76-0) und [TABELLE 5-2.](#page-76-1)

<span id="page-76-0"></span>

| Servermodell        | Zugang von der Vorderseite                                                                                          | Zugang von der Rückseite                                                                                            |
|---------------------|----------------------------------------------------------------------------------------------------|----------------------------------------------------------------------------------------------------|
| Netra ct 800 Server | Verwenden Sie die TTY A-<br>Schnittstelle der CPU-FTC. Siehe<br>"Kabel an die CPU-FTC<br>anschließen" auf Seite 62. | Verwenden Sie die TTY A-<br>Schnittstelle der CPU-RTC. Siehe<br>"Kabel an die CPU-RTC<br>anschließen" auf Seite 87. |
| Netra ct 400 Server | Verwenden Sie die COM-<br>Schnittstelle der CPU-Karte, Siehe<br>"TTY A-/COM-Schnittstelle" auf<br>Seite 62.         | Verwenden Sie die TTY A-<br>Schnittstelle der CPU-RTC. Siehe<br>"Kabel an die CPU-RTC<br>anschließen" auf Seite 87. |

**TABELLE 5-1** COM (TTY A)-Schnittstelle

**TABELLE 5-2** Ethernet A-Schnittstelle

<span id="page-76-1"></span>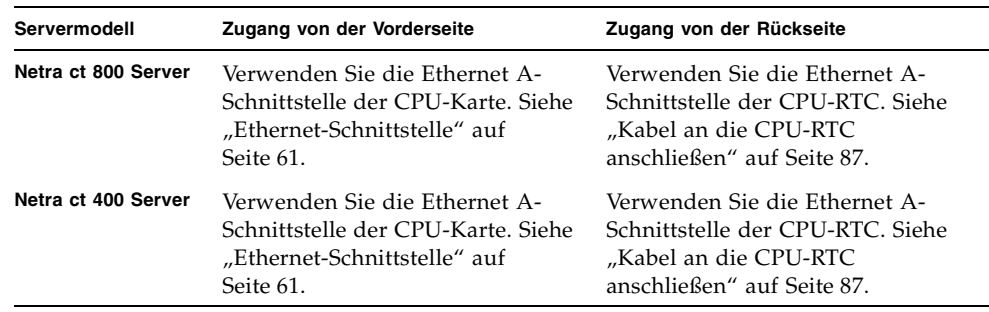

[ABBILDUNG 5-3](#page-77-0) zeigt die Schnittstellen der CPU-Karte beim Netra ct 800 Server und beim Netra ct 400 Server.

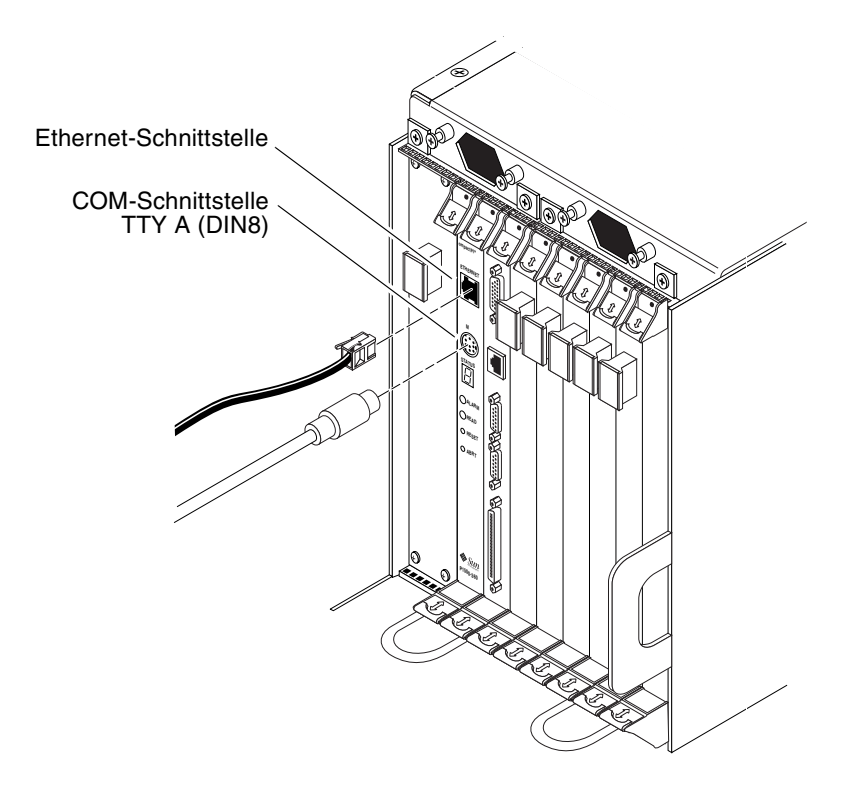

**ABBILDUNG 5-3** Anschlüsse der CPU-Karte

<span id="page-77-0"></span>Im Folgenden finden Sie die Pin-Belegungen der einzelnen Anschlüsse der CPU-Karte:

- ["Ethernet-Schnittstelle" auf Seite 61](#page-78-0)
- ["TTY A-/COM-Schnittstelle" auf Seite 62](#page-79-1)

## <span id="page-78-0"></span>Ethernet-Schnittstelle

Bei der Twisted-Pair-Ethernet-Schnittstelle handelt es sich um einen R-J45- Anschluss. Der Regler schaltet automatisch zwischen 10BASE-T und 100 BASE-T um.

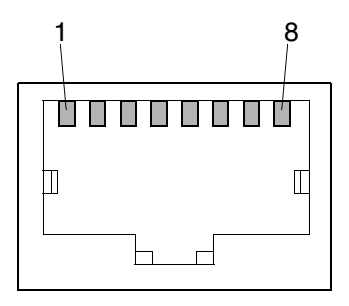

**ABBILDUNG 5-4** RJ-45-Ethernet-Schnittstelle

| Pin            | Beschreibung |
|----------------|--------------|
| $\mathbf{1}$   | $TXD+$       |
| $\overline{2}$ | TXD-         |
| 3              | $RXD+$       |
| $\overline{4}$ | nicht belegt |
| 5              | nicht belegt |
| 6              | RXD-         |
| 7              | nicht belegt |
| 8              | nicht belegt |

**TABELLE 5-3** Pin-Belegung der Ethernet-Schnittstelle, CPU-Karte (J2301)

## <span id="page-79-1"></span>TTY A-/COM-Schnittstelle

Diese Schnittstelle ist logisch mit der seriellen Schnittstelle A verbunden. Sie ist lediglich als serieller Ausgang zu einem Terminal gedacht.

**Achtung –** Die serielle Schnittstelle A ist außerdem über die cPCI-Anschlüsse an der Rückseite verbunden. Es gibt keinerlei Mechanismen, die verhindern, dass Daten gleichzeitig über die Vorderseiten- und die Rückseiten-cPCI-Anschlüsse empfangen werden. Versuche, Daten über beide Anschlüsse an die CPU-Karte zu senden, führen für die Karte zu einem unbekannten Zustand.

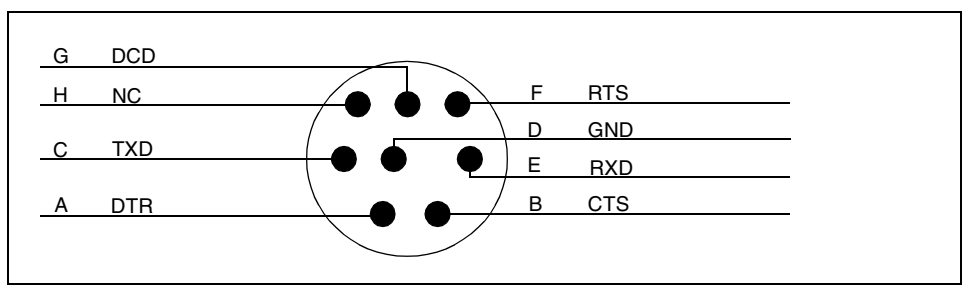

**ABBILDUNG 5-5** TTY A-Schnittstelle der CPU-Karte (Modelle mit Zugang von der Vorderseite)

## <span id="page-79-0"></span>▼ Kabel an die CPU-FTC anschließen

#### **1. Suchen Sie die CPU-FTC.**

[ABBILDUNG 5-6](#page-80-0) zeigt die Lage der CPU-FTC in einem Netra ct 800 Server, und [ABBILDUNG 5-7](#page-81-0) zeigt die Lage der CPU-FTC in einem Netra ct 400 Server.

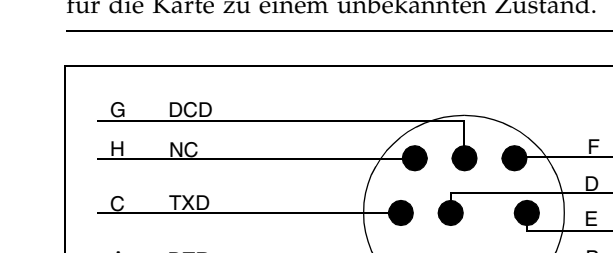

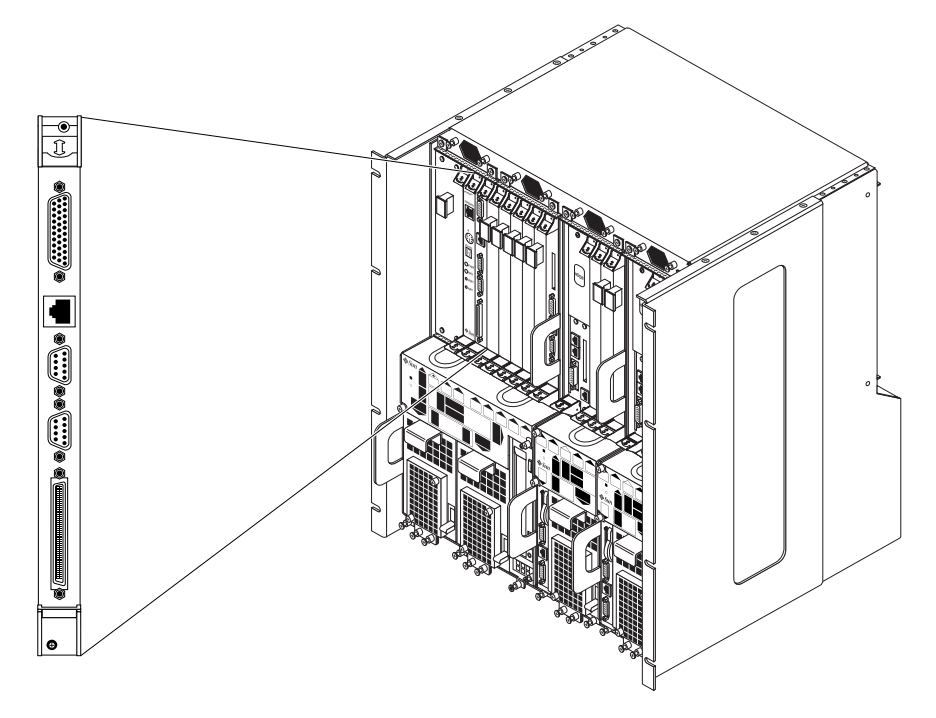

<span id="page-80-0"></span>**ABBILDUNG 5-6** Lage der CPU-FTC in einem Netra ct 800 Server

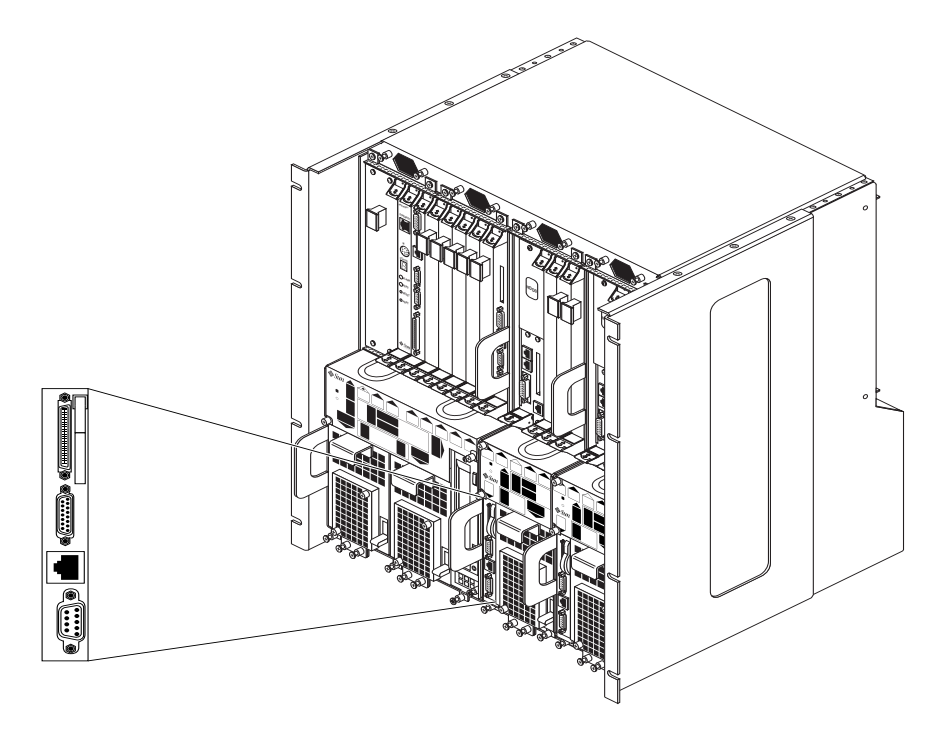

**ABBILDUNG 5-7** Lage der CPU-FTC in einem Netra ct 400 Server

#### <span id="page-81-0"></span>**2. Schließen Sie die notwendigen Kabel an die CPU-FTC an.**

[ABBILDUNG 5-8](#page-82-0) zeigt die Anschlüsse der CPU-FTC für den Netra ct 800 Server, und [ABBILDUNG 5-9](#page-83-0) zeigt die Anschlüsse der CPU-FTC für den Netra ct 400 Server.

**Hinweis –** Wenn Sie ein Netra ct 400 Server-Modell mit Zugang von der Vorderseite verkabeln, verwenden Sie die COM-Schnittstelle der CPU-Karte als TTY A-Schnittstelle. Nähere Informationen dazu finden Sie in [Schritt 2 auf Seite 59](#page-76-2).

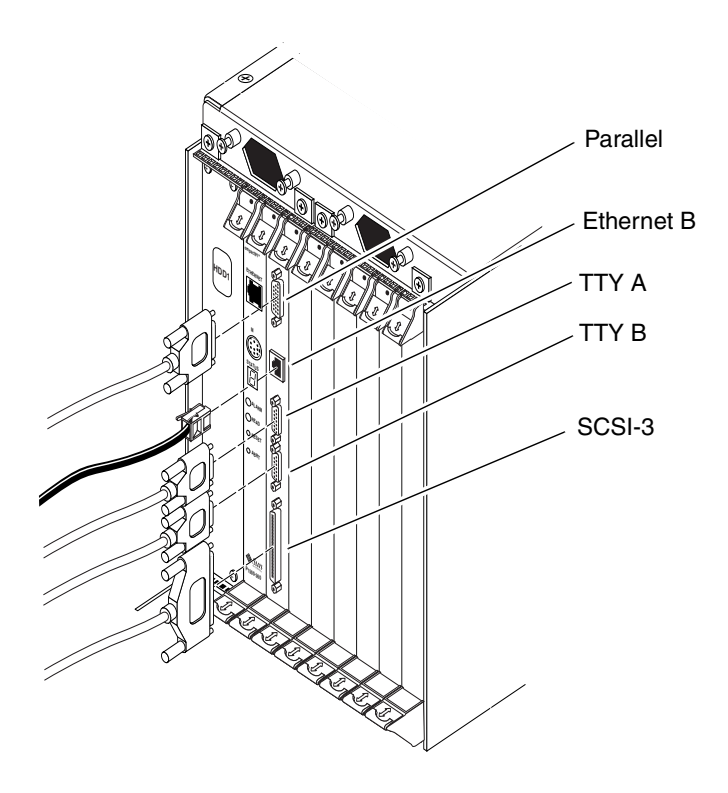

<span id="page-82-0"></span>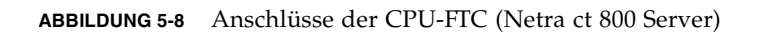

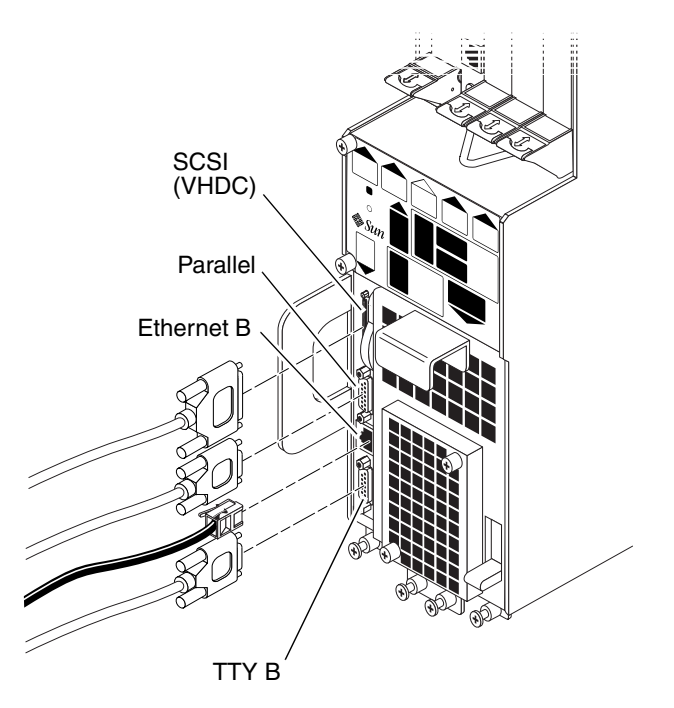

<span id="page-83-0"></span>**ABBILDUNG 5-9** Anschlüsse der CPU-FTC (Netra ct 400 Server)

Informationen zu den Pin-Belegungen der Schnittstellen der CPU-FTC für den entsprechenden Netra ct Server finden Sie in den folgenden Abschnitten:

- ["Pin-Belegungen der Anschlüsse der CPU-FTC, Netra ct 800 Server" auf Seite 66](#page-83-1)
- ["Pin-Belegungen der Anschlüsse der CPU-FTC, Netra ct 400 Server" auf Seite 72](#page-89-0)

## <span id="page-83-1"></span>Pin-Belegungen der Anschlüsse der CPU-FTC, Netra ct 800 Server

Eine Beschreibung der Pin-Belegungen der einzelnen Schnittstellen der CPU-FTC für den Netra ct 800 Server finden Sie in den folgenden Abschnitten:

- ["Parallele Schnittstelle" auf Seite 67](#page-84-0)
- ["Ethernet B-Schnittstelle" auf Seite 68](#page-85-0)
- $\blacksquare$  , TTY B" auf Seite 69
- ["TTY A" auf Seite 70](#page-87-0)
- ["SCSI-3" auf Seite 71](#page-88-0)

## <span id="page-84-0"></span>*Parallele Schnittstelle*

Bei der parallelen Schnittstelle der CPU-FTC im Netra ct 800 Server handelt es sich um einen DB-25-Anschluss (weiblich).

```
13
1
25
14
```
**ABBILDUNG 5-10** Parallele Schnittstelle

| Pin            | Signal                      | Pin | Signal      |  |
|----------------|-----------------------------|-----|-------------|--|
| $\mathbf{1}$   | <b>STB</b>                  | 14  | <b>AFD</b>  |  |
| $\overline{2}$ | PD <sub>0</sub>             | 15  | <b>ERR</b>  |  |
| 3              | P <sub>D</sub> 1            | 16  | <b>INIT</b> |  |
| $\overline{4}$ | P <sub>D</sub> <sub>2</sub> | 17  | <b>SLIN</b> |  |
| 5              | PD3                         | 18  | <b>DGND</b> |  |
| 6              | PD4                         | 19  | <b>DGND</b> |  |
| 7              | PD <sub>5</sub>             | 20  | <b>DGND</b> |  |
| 8              | P <sub>D6</sub>             | 21  | <b>DGND</b> |  |
| 9              | PD7                         | 22  | <b>DGND</b> |  |
| 10             | <b>ACK</b>                  | 23  | <b>DGND</b> |  |
| 11             | <b>BUSY</b>                 | 24  | <b>DGND</b> |  |
| 12             | PE                          | 25  | <b>DGND</b> |  |
| 13             | <b>SLCT</b>                 | 26  | <b>DGND</b> |  |

**TABELLE 5-4** Pin-Belegung der parallelen Schnittstelle, CPU-FTC im Netra ct 800 Server

<span id="page-85-0"></span>*Ethernet B-Schnittstelle*

Bei der Ethernet B-Schnittstelle der CPU-FTC im Netra ct 800 Server handelt es sich um einen RJ-45-10/100-Anschluss.

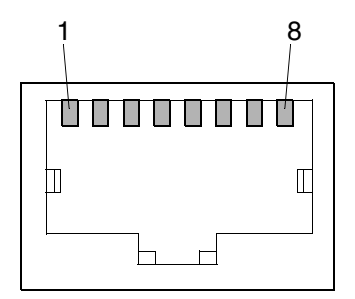

**ABBILDUNG 5-11** RJ-45-Ethernet-Schnittstelle

| Pin            | Beschreibung |  |
|----------------|--------------|--|
| 1              | $TXD+$       |  |
| $\overline{2}$ | TXD-         |  |
| 3              | $RXD+$       |  |
| 4              | nicht belegt |  |
| 5              | nicht belegt |  |
| 6              | RXD-         |  |
| 7              | nicht belegt |  |
| 8              | nicht belegt |  |

**TABELLE 5-5** Pin-Belegung der Ethernet B-Schnittstelle, CPU-FTC im Netra ct 800 Server

## <span id="page-86-0"></span>*TTY B*

Bei der TTY B-Schnittstelle der CPU-FTC im Netra ct 800 Server handelt es sich um einen DB-9-Anschluss (männlich).

 $1<sub>2</sub>$   $\sim$   $\sim$   $\sim$   $\sim$   $\sim$   $\sim$   $\sim$  $6^\circ$   $\circ$   $\circ$   $\circ$   $9$ 

8 CTS 9 RI

**ABBILDUNG 5-12** TTY B-Schnittstelle

**Pin Signal** 1 DCD 2 RXD 3 TXD 4 DTR 5 GND 6 DSR 7 RTS

**TABELLE 5-6** Pin-Belegung der TTY B-Schnittstelle, CPU-FTC im Netra ct 800 Server

## <span id="page-87-0"></span>*TTY A*

Bei der TTY A-Schnittstelle der CPU-FTC im Netra ct 800 Server handelt es sich um einen DB-9-Anschluss (männlich).

$$
\begin{pmatrix} 1 & 0 & 0 & 0 & 0 & 0 \\ 0 & 0 & 0 & 0 & 0 & 0 \\ 0 & 0 & 0 & 0 & 0 & 0 \end{pmatrix}
$$

**ABBILDUNG 5-13** TTY A-Schnittstelle

**TABELLE 5-7** Pin-Belegung der TTY A-Schnittstelle, CPU-FTC im Netra ct 800 Server

| Pin            | Signal     |  |
|----------------|------------|--|
| $\mathbf{1}$   | <b>DCD</b> |  |
| $\overline{2}$ | <b>RXD</b> |  |
| 3              | <b>TXD</b> |  |
| 4              | <b>DTR</b> |  |
| 5              | <b>GND</b> |  |
| 6              | <b>DSR</b> |  |
| 7              | <b>RTS</b> |  |
| 8              | <b>CTS</b> |  |
| 9              | RI         |  |

## <span id="page-88-0"></span>*SCSI-3*

Bei der SCSI-Schnittstelle der CPU-FTC im Netra ct 800 Server handelt es sich um einen 68-poligen SCSI-3-AMLIMITE-Anschluss.

```
34
1
68
35
```
#### **ABBILDUNG 5-14** SCSI-3-AMPLIMITE-Anschluss

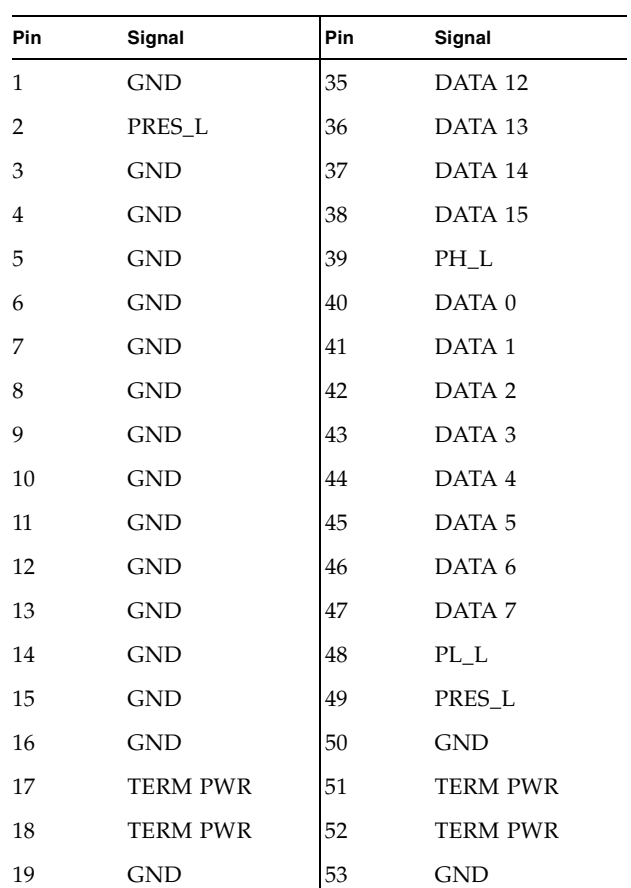

**TABELLE 5-8** Pin-Belegung der SCSI-Schnittstelle, CPU-FTC beim Netra ct 800 Server

| Pin | Signal     | Pin | Signal     |  |
|-----|------------|-----|------------|--|
| 20  | <b>GND</b> | 54  | <b>GND</b> |  |
| 21  | GND        | 55  | ATN_L      |  |
| 22  | <b>GND</b> | 56  | GND        |  |
| 23  | <b>GND</b> | 57  | BSY_L      |  |
| 24  | <b>GND</b> | 58  | ACK_L      |  |
| 25  | <b>GND</b> | 59  | RST_L      |  |
| 26  | <b>GND</b> | 60  | $MSG_L$    |  |
| 27  | GND        | 61  | DEL_L      |  |
| 28  | <b>GND</b> | 62  | $CD_L$     |  |
| 29  | <b>GND</b> | 63  | REQ_L      |  |
| 30  | GND        | 64  | $IO_L$     |  |
| 31  | <b>GND</b> | 65  | DATA 8     |  |
| 32  | <b>GND</b> | 66  | DATA 9     |  |
| 33  | GND        | 67  | DATA 10    |  |
| 34  | GND        | 68  | DATA 11    |  |

**TABELLE 5-8** Pin-Belegung der SCSI-Schnittstelle, CPU-FTC beim Netra ct 800 Server *(Fortsetzung)*

## <span id="page-89-0"></span>Pin-Belegungen der Anschlüsse der CPU-FTC, Netra ct 400 Server

Eine Beschreibung der Pin-Belegungen der einzelnen Schnittstellen der CPU-FTC für den Netra ct 400 Server finden Sie in den folgenden Abschnitten:

- ["SCSI \(VHDC\)" auf Seite 73](#page-90-0)
- ["Parallele Schnittstelle" auf Seite 74](#page-91-0)
- ["Ethernet B-Schnittstelle" auf Seite 75](#page-92-0)
- $\blacksquare$  ["TTY B" auf Seite 76](#page-93-0)

## <span id="page-90-0"></span>*SCSI (VHDC)*

Bei der SCSI-Schnittstelle der CPU-FTC im Netra ct 400 Server handelt es sich um einen 68-poligen CHAMP-VHDC-Anschluss. Dem Netra ct Server liegt ein VHDCzu-SCSI 3-Kabel bei (Teile-Nr. 530-2454-01).

| Pin            | Signal                      | Pin | Signal     | Pin | Signal          |
|----------------|-----------------------------|-----|------------|-----|-----------------|
| $\mathbf{1}$   | <b>GND</b>                  | 24  | <b>GND</b> | 47  | DATA 7          |
| $\overline{2}$ | PRES_L                      | 25  | <b>GND</b> | 48  | PL_L            |
| 3              | <b>GND</b>                  | 26  | <b>GND</b> | 49  | PRES L          |
| $\overline{4}$ | <b>GND</b>                  | 27  | <b>GND</b> | 50  | <b>GND</b>      |
| 5              | <b>GND</b>                  | 28  | <b>GND</b> | 51  | TERM PWR        |
| 6              | <b>GND</b>                  | 29  | <b>GND</b> | 52  | <b>TERM PWR</b> |
| 7              | <b>GND</b>                  | 30  | <b>GND</b> | 53  | <b>GND</b>      |
| $\,8\,$        | <b>GND</b>                  | 31  | <b>GND</b> | 54  | <b>GND</b>      |
| 9              | <b>GND</b>                  | 32  | <b>GND</b> | 55  | ATN_L           |
| 10             | <b>GND</b>                  | 33  | <b>GND</b> | 56  | <b>GND</b>      |
| $11\,$         | <b>GND</b>                  | 34  | <b>GND</b> | 57  | BSY_L           |
| 12             | <b>GND</b>                  | 35  | DATA 12    | 58  | ACK_L           |
| 13             | <b>GND</b>                  | 36  | DATA 13    | 59  | RST_L           |
| 14             | <b>GND</b>                  | 37  | DATA 14    | 60  | MSG_L           |
| 15             | <b>GND</b>                  | 38  | DATA 15    | 61  | DEL_L           |
| 16             | <b>GND</b>                  | 39  | PH_L       | 62  | $CD_L$          |
| 17             | <b>TERM PWR</b>             | 40  | DATA 0     | 63  | REQ_L           |
| 18             | <b>TERM PWR</b>             | 41  | DATA 1     | 64  | $IO_L$          |
| 19             | $\operatorname{GND}$        | 42  | DATA 2     | 65  | DATA 8          |
| 20             | <b>GND</b>                  | 43  | DATA 3     | 66  | DATA 9          |
| 21             | <b>GND</b>                  | 44  | DATA 4     | 67  | DATA 10         |
| 22             | $\mathop{\rm GND}\nolimits$ | 45  | DATA 5     | 68  | DATA 11         |
| 23             | <b>GND</b>                  | 46  | DATA 6     |     |                 |

**TABELLE 5-9** Pin-Belegung der SCSI-Schnittstelle, CPU-FTC im Netra ct 400 Server

## <span id="page-91-0"></span>*Parallele Schnittstelle*

Bei der parallelen Schnittstelle der CPU-FTC im Netra ct 400 Server handelt es sich um einen AMPLIMITE-SLIMLINE-Anschluss (weiblich).

130 0 0 0 0 0 0 0 0 0 0 0 0 1 13 0 0 0 0 0 0 0 0 0 0 0 0 0 1 /<br>26 0 0 0 0 0 0 0 0 0 0 0 014/

**ABBILDUNG 5-15** Parallele Schnittstelle

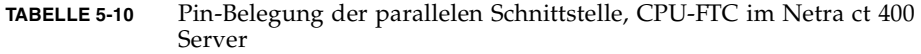

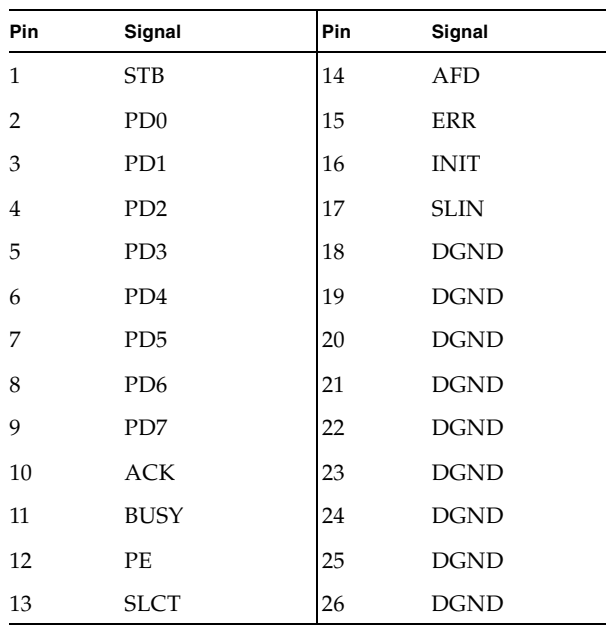

### <span id="page-92-0"></span>*Ethernet B-Schnittstelle*

Bei der Ethernet B-Schnittstelle der CPU-FTC im Netra ct 400 Server handelt es sich um einen RJ-45-10/100-Anschluss.

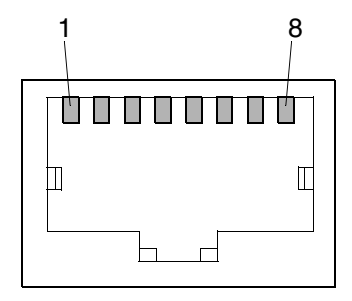

**ABBILDUNG 5-16** RJ-45-Ethernet-Schnittstelle

| Pin            | <b>Beschreibung</b> |
|----------------|---------------------|
| 1              | $TXD+$              |
| $\mathfrak{D}$ | TXD-                |
| 3              | $RXD+$              |
| 4              | nicht belegt        |
| 5              | nicht belegt        |
| 6              | $RXD-$              |
| 7              | nicht belegt        |
| 8              | nicht belegt        |

**TABELLE 5-11** Pin-Belegung der Ethernet B-Schnittstelle, CPU-FTC im Netra ct 400 Server

### <span id="page-93-0"></span>*TTY B*

Bei der TTY B-Schnittstelle der CPU-FTC im Netra ct 400 Server handelt es sich um einen DB-9-Anschluss (männlich).

$$
\begin{pmatrix} 1 & 0 & 0 & 0 & 0 & 0 \\ 0 & 0 & 0 & 0 & 0 & 0 \\ 0 & 0 & 0 & 0 & 0 & 0 \end{pmatrix}
$$

**ABBILDUNG 5-17** TTY B-Schnittstelle

**TABELLE 5-12** Pin-Belegung der TTY B-Schnittstelle, CPU-FTC im Netra ct 400 Server

| Pin            | Signal     |  |
|----------------|------------|--|
| $\mathbf{1}$   | <b>DCD</b> |  |
| $\overline{2}$ | <b>RXD</b> |  |
| 3              | <b>TXD</b> |  |
| 4              | <b>DTR</b> |  |
| 5              | <b>GND</b> |  |
| 6              | <b>DSR</b> |  |
| 7              | <b>RTS</b> |  |
| 8              | <b>CTS</b> |  |
| 9              | RI         |  |

## <span id="page-94-0"></span>▼ Kabel an die Alarmkarte anschließen (nur Modelle mit Zugang von der Vorderseite)

**Hinweis –** Beim Servermodell mit Zugang von der Rückseite sind *keine* Kabel an die Alarmkarte anzuschließen. Bei diesem Modell müssen alle Kabel an die Alarm-RTC angeschlossen werden. Informationen zum Vorgehen finden Sie unter "Kabel an die [Alarm-RTC anschließen \(nur beim Modell mit Zugang von der Rückseite\)" auf](#page-114-0)  [Seite 97](#page-114-0).

#### **1. Bestimmen Sie die Position der Alarmkarte beim Servermodell mit Zugang von der Vorderseite.**

[ABBILDUNG 5-18](#page-94-1) zeigt, wo sich die Alarmkarte beim Netra ct 800 Server befindet, und [ABBILDUNG 5-19](#page-95-0) zeigt, wo sich die Alarmkarte beim Netra ct 400 Server befindet (jeweils Modell mit Zugang von der Vorderseite) .

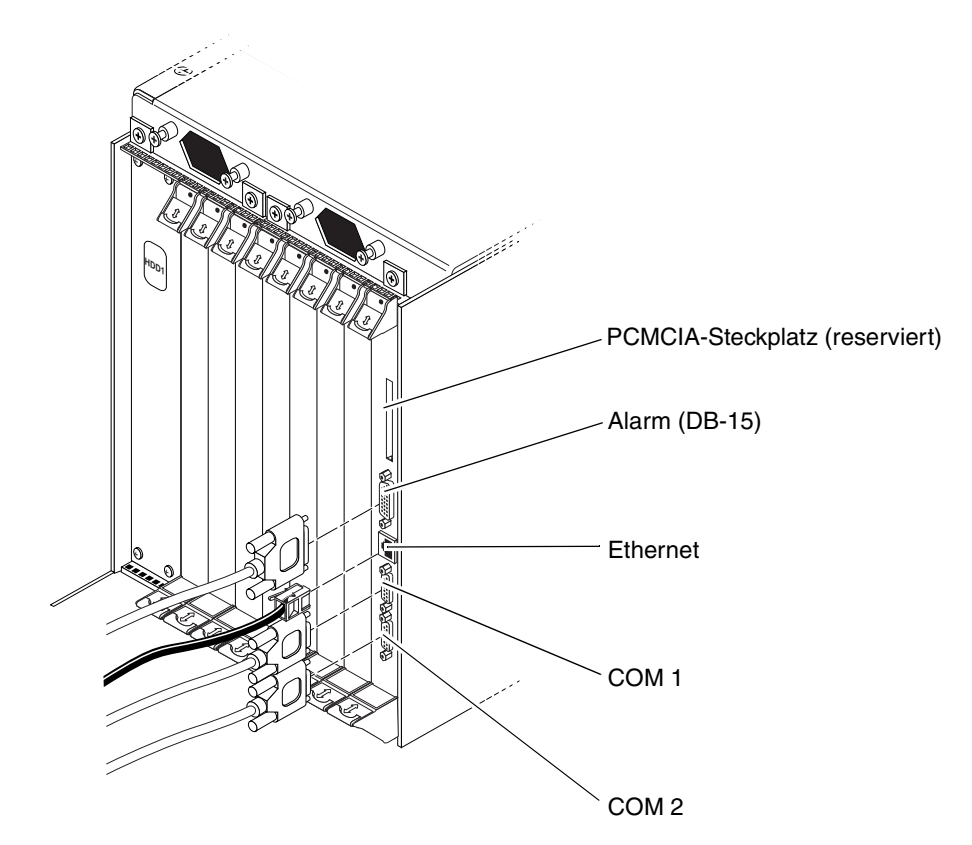

<span id="page-94-1"></span>**ABBILDUNG 5-18** Anschlüsse der Alarmkarte (Netra ct 800 Server, Modell mit Zugang von der Vorderseite)

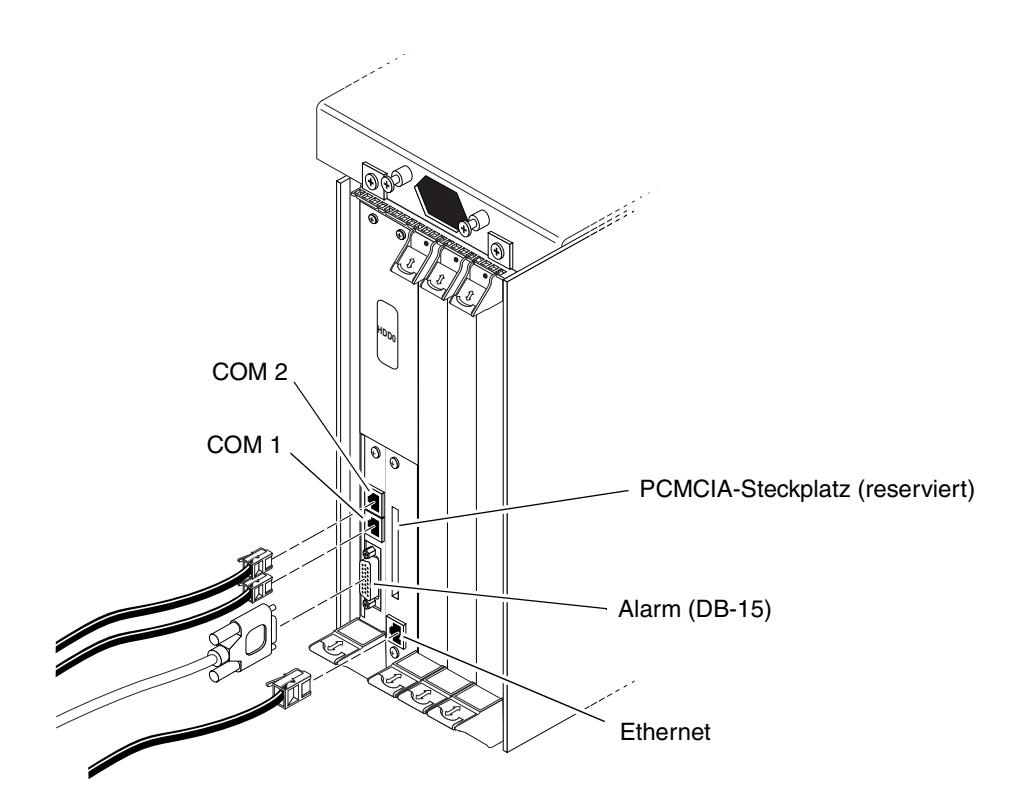

**ABBILDUNG 5-19** Anschlüsse der Alarmkarte (Netra ct 400 Server, Modell mit Zugang von der Vorderseite)

#### <span id="page-95-0"></span>**2. Schließen Sie die notwendigen Kabel an die Alarmkarte an.**

[ABBILDUNG 5-18](#page-94-1) zeigt die Anschlüsse auf der Alarmkarte im Netra ct 800 Server, und [ABBILDUNG 5-19](#page-95-0) zeigt die Anschlüsse auf der Alarmkarte im Netra ct 400 Server.

Informationen zu den Pin-Belegungen der Alarmkartenanschlüsse für die jeweiligen Netra ct Server finden Sie in den folgenden Abschnitten:

- "Pin-Belegungen der Anschlüsse der Alarmkarte beim Netra ct 800 Server, Modell [mit Zugang von der Vorderseite" auf Seite 79](#page-96-0)
- "Pin-Belegungen der Anschlüsse der Alarmkarte beim Netra ct 400 Server, Modell [mit Zugang von der Vorderseite" auf Seite 82](#page-99-0)

## <span id="page-96-0"></span>Pin-Belegungen der Anschlüsse der Alarmkarte beim Netra ct 800 Server, Modell mit Zugang von der Vorderseite

Informationen zu den Pin-Belegungen der Alarmkartenanschlüsse für den Netra ct 800 Server finden Sie in den folgenden Abschnitten:

- ["Alarmschnittstelle" auf Seite 79](#page-96-1)
- ["Ethernet-Schnittstelle" auf Seite 80](#page-97-0)
- $\blacksquare$  ["COM 1" auf Seite 81](#page-98-0)
- $\Box$  ["COM 2" auf Seite 82](#page-99-1)

### <span id="page-96-1"></span>*Alarmschnittstelle*

I/O-Verbindungen können über die DB-15-Alarmschnittstelle (männlich) hergestellt werden.

$$
\begin{pmatrix}\n1_{0 & 0 & 0 & 0 & 0 & 0 & 0 & 0 \\
0 & 0 & 0 & 0 & 0 & 0 & 0 & 0 \\
0 & 0 & 0 & 0 & 0 & 0 & 0 & 0 \\
0 & 0 & 0 & 0 & 0 & 0 & 0 & 0\n\end{pmatrix}
$$

**ABBILDUNG 5-20** Alarmschnittstelle

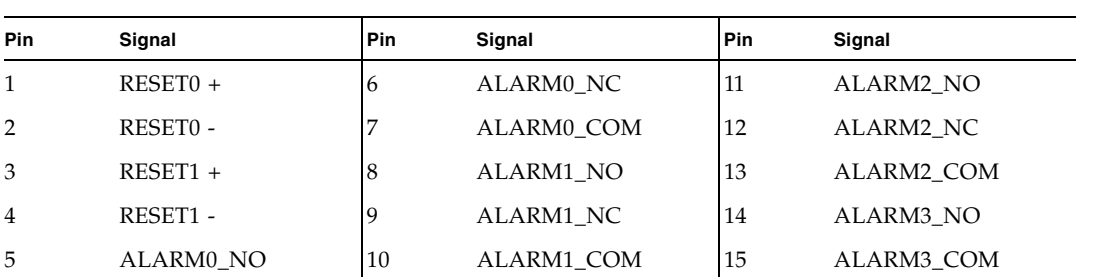

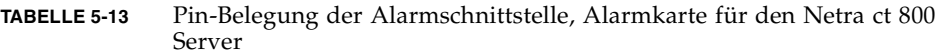

### <span id="page-97-0"></span>*Ethernet-Schnittstelle*

Bei der Ethernet-Schnittstelle der Alarmkarte für den Netra ct 800 Server handelt es sich um einen RJ-45-10BASE-T-Anschluss.

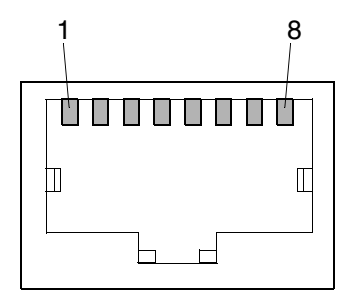

**ABBILDUNG 5-21** RJ-45-Ethernet-Schnittstelle

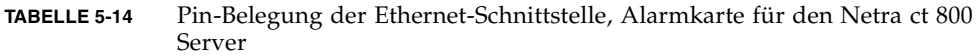

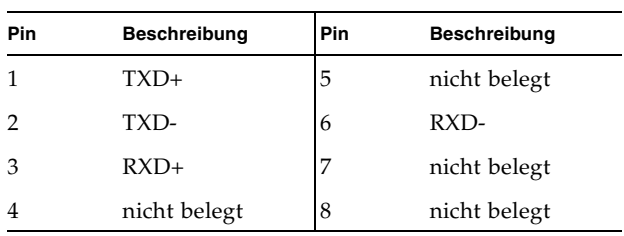

<span id="page-98-0"></span>Bei der COM 1-Schnittstelle der Alarmkarte für den Netra ct 800 Server handelt es sich um einen DB-9-Anschluss (männlich).

1 6 5 9

**ABBILDUNG 5-22** COM 1-Schnittstelle

**TABELLE 5-15** Pin-Belegung der COM 1-Schnittstelle, Alarmkarte für den Netra ct 800 Server

| Pin            | <b>Beschreibung</b> |
|----------------|---------------------|
| 1              | NC.                 |
| $\overline{2}$ | <b>RXD</b>          |
| 3              | <b>TXD</b>          |
| $\overline{4}$ | NC.                 |
| 5              | GND 1 (isoliert)    |
| 6              | NC.                 |
| 7              | <b>RTS</b>          |
| 8              | <b>CTS</b>          |
| 9              | NС                  |

<span id="page-99-1"></span>Bei der COM 2-Schnittstelle der Alarmkarte für den Netra ct 800 Server handelt es sich um einen DB-9-Anschluss (männlich).

$$
\begin{pmatrix} 1 & 0 & 0 & 0 & 0 & 0 \\ 0 & 0 & 0 & 0 & 0 & 0 \\ 0 & 0 & 0 & 0 & 0 & 0 \end{pmatrix}
$$

**ABBILDUNG 5-23** COM 2-Schnittstelle

**TABELLE 5-16** Pin-Belegung der COM 2-Schnittstelle, Alarmkarte für den Netra ct 800 Server

| Pin            | <b>Beschreibung</b> |
|----------------|---------------------|
| 1              | <b>DCD</b>          |
| $\overline{2}$ | <b>RXD</b>          |
| 3              | <b>TXD</b>          |
| $\overline{4}$ | <b>DTR</b>          |
| 5              | GND 2 (isoliert)    |
| 6              | <b>DSR</b>          |
| 7              | <b>RTS</b>          |
| 8              | <b>CTS</b>          |
| 9              | NС                  |

## <span id="page-99-0"></span>Pin-Belegungen der Anschlüsse der Alarmkarte beim Netra ct 400 Server, Modell mit Zugang von der Vorderseite

Informationen zu den Pin-Belegungen der Alarmkartenanschlüsse für den Netra ct 400 Server finden Sie in den folgenden Abschnitten:

- ["COM 2" auf Seite 83](#page-100-0)
- ["COM 1" auf Seite 84](#page-101-0)
- ["Alarmschnittstelle" auf Seite 85](#page-102-0)
- ["Ethernet-Schnittstelle" auf Seite 86](#page-103-0)

<span id="page-100-0"></span>Bei der COM 2-Schnittstelle der Alarmkarte für den Netra ct 400 Server handelt es sich um einen RJ-45-Anschluss.

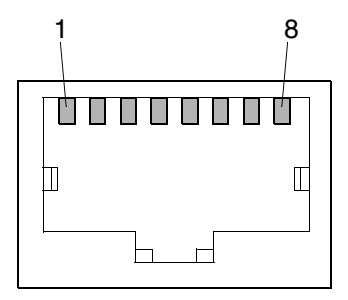

**ABBILDUNG 5-24** RJ-45-Ethernet-Schnittstelle

<u>in</u>

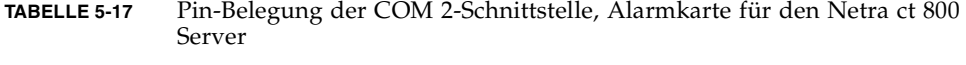

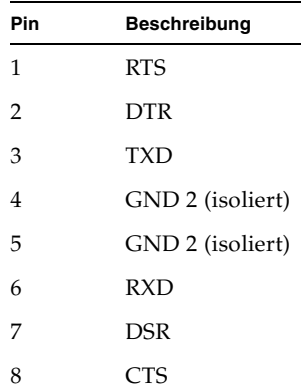

<span id="page-101-0"></span>Bei der COM 1-Schnittstelle der Alarmkarte für den Netra ct 400 Server handelt es sich um einen RJ-45-Anschluss.

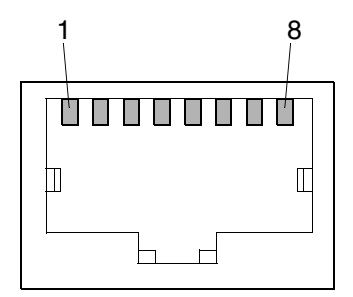

**ABBILDUNG 5-25** RJ-45-Ethernet-Schnittstelle

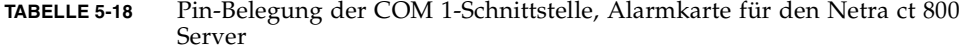

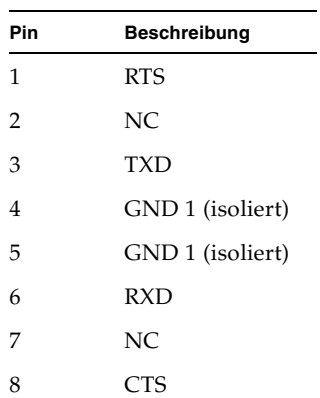

## <span id="page-102-0"></span>*Alarmschnittstelle*

I/O-Verbindungen können über die DB-15-Alarmschnittstelle (männlich) hergestellt werden.

1 9 8 15

**ABBILDUNG 5-26** Alarmschnittstelle

**TABELLE 5-19** Pin-Belegung der Alarmschnittstelle, Alarmkarte für den Netra ct 400 Server

| Pin            | Signal               |
|----------------|----------------------|
| 1              | $RESET0 +$           |
| $\overline{2}$ | RESET <sub>0</sub> - |
| 3              | $RESET1 +$           |
| 4              | RESET1 -             |
| 5              | ALARM0_NO            |
| 6              | ALARM0 NC            |
| 7              | ALARM0 COM           |
| 8              | ALARM1 NO            |
| 9              | ALARM1_NC            |
| 10             | ALARM1 COM           |
| 11             | ALARM2 NO            |
| 12             | ALARM2 NC            |
| 13             | ALARM2 COM           |
| 14             | ALARM3 NO            |
| 15             | ALARM3_COM           |

### <span id="page-103-0"></span>*Ethernet-Schnittstelle*

Bei der Ethernet-Schnittstelle der Alarmkarte für den Netra ct 400 Server handelt es sich um einen RJ-45-10BASE-T-Anschluss.

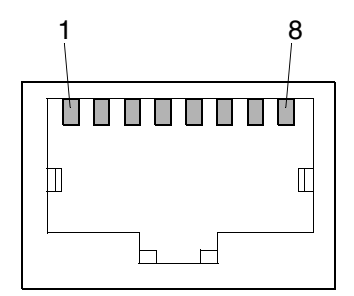

**ABBILDUNG 5-27** RJ-45-Ethernet-Schnittstelle

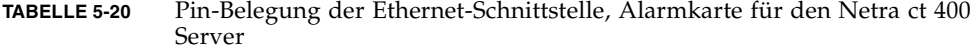

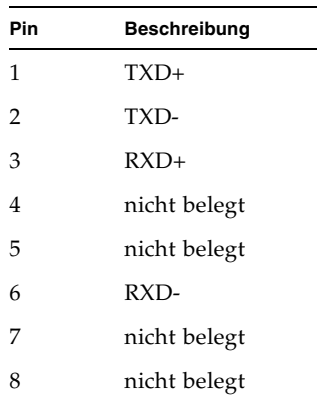

## <span id="page-104-1"></span>▼ Kabel an die CompactPCI-I/O-Karten anschließen (Modell mit Zugang von der Vorderseite)

#### **1. Suchen Sie die I/O-Karte.**

[ABBILDUNG 4-2 auf Seite 43](#page-60-0) zeigt, wo sich die I/O-Karten im Netra ct 800 Server befinden können, und in [ABBILDUNG 4-4 auf Seite 45](#page-62-0) sind die möglichen Positionen der I/O-Karten im Netra ct 400 Server dargestellt.

#### **2. Schließen Sie die notwendigen Kabel an die CompactPCI-I/O-Karten an.**

Nähere Informationen finden Sie in der Dokumentation, die Sie zu Ihren CompactPCI-I/O-Karten erhalten haben.

## <span id="page-104-0"></span>Kabel anschließen (Modell mit Zugang von der Rückseite)

- ["Kabel an die CPU-RTC anschließen" auf Seite 87](#page-104-2)
- "Kabel an die Alarm-RTC anschließen (nur beim Modell mit Zugang von der [Rückseite\)" auf Seite 97](#page-114-0)
- "Kabel an die I/O-Karten anschließen (Modell mit Zugang von der Rückseite)" [auf Seite 103](#page-120-1)

## <span id="page-104-2"></span>▼ Kabel an die CPU-RTC anschließen

#### **1. Gehen Sie auf die Rückseite des Chassis, und suchen Sie die CPU-RTC.**

[ABBILDUNG 5-28](#page-105-0) zeigt die Lage der CPU-RTC im Netra ct 800 Server, und [ABBILDUNG 5-29](#page-105-1) zeigt die Lage der CPU-RTC im Netra ct 400 Server.

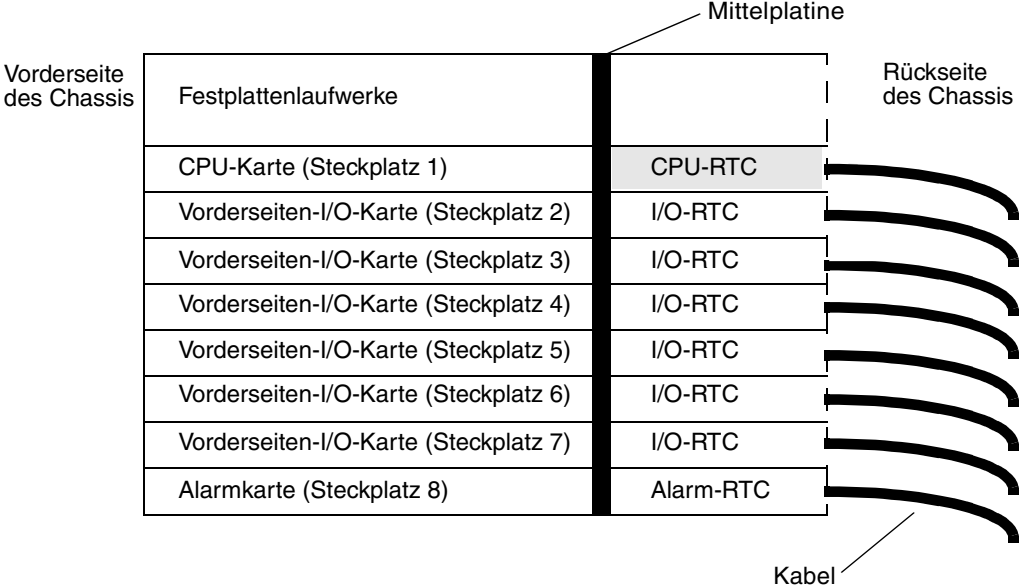

**ABBILDUNG 5-28** Position der CPU-RTC beim Netra ct 800 Server (Draufsicht)

<span id="page-105-0"></span>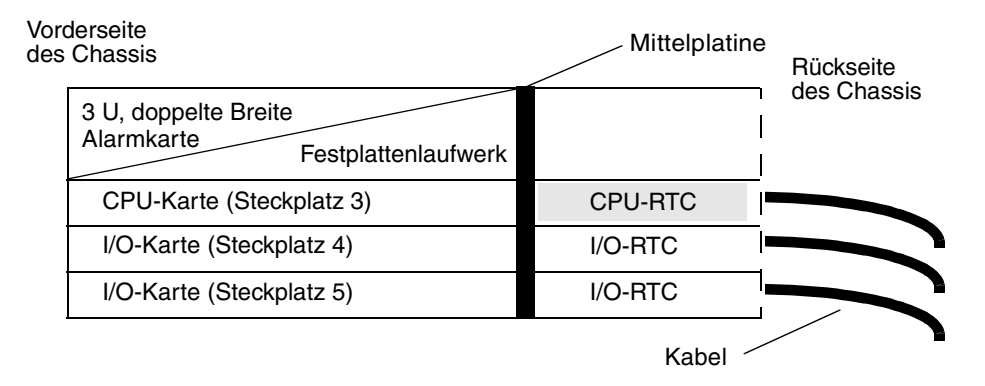

<span id="page-105-1"></span>**ABBILDUNG 5-29** Position der CPU-RTC beim Netra ct 400 Server (Draufsicht)

#### **2. Schließen Sie die notwendigen Kabel an die CPU-RTC an.**

[ABBILDUNG 5-30](#page-106-0) zeigt die Anschlüsse auf der CPU-RTC für den Netra ct 800 Server, und [ABBILDUNG 5-31](#page-107-0) zeigt die Anschlüsse auf der CPU-RTC für den Netra ct 400 Server. Die CPU-RTC für den Netra ct 800 Server ist identisch mit der CPU-RTC für den Netra ct 400 Server; lediglich ihre Position im Kartengehäuse auf der Rückseite ist unterschiedlich.

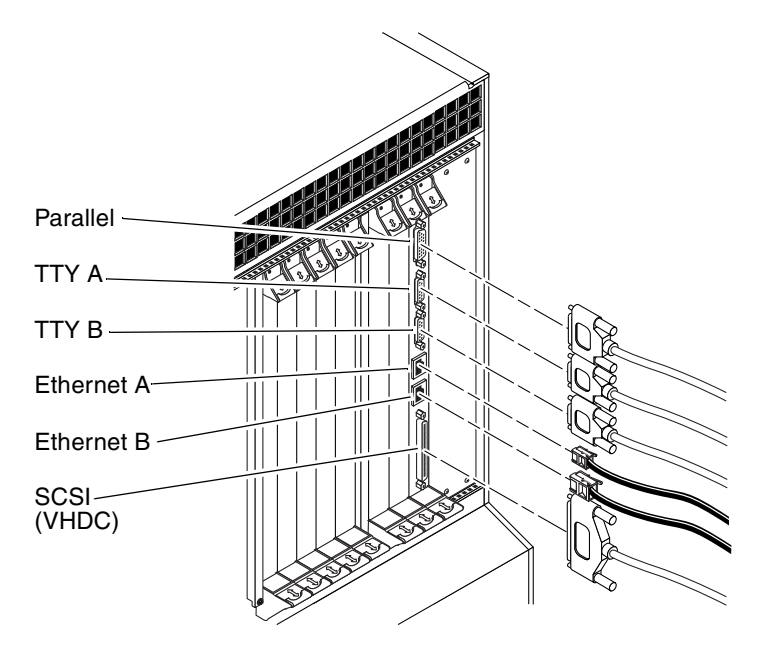

<span id="page-106-0"></span>**ABBILDUNG 5-30** Anschlüsse der CPU-RTC (Netra ct 800 Server)

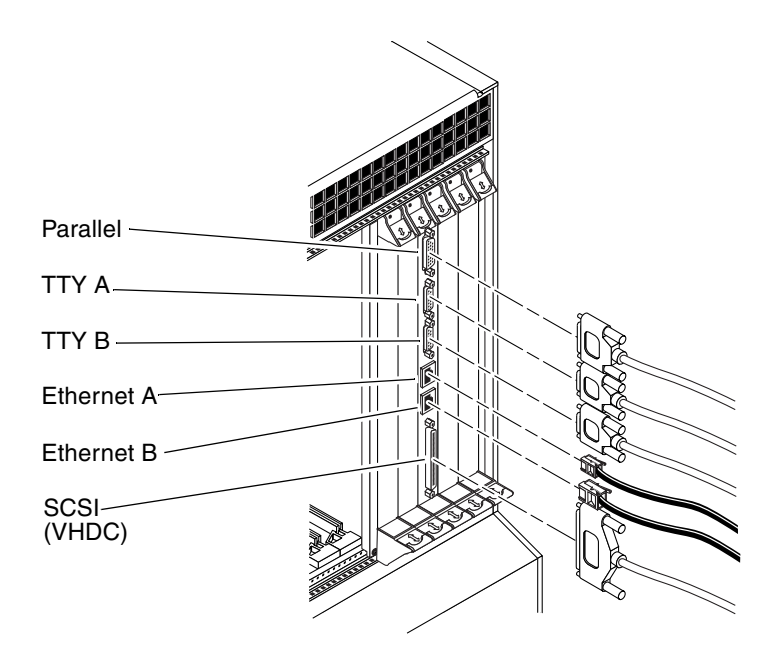

<span id="page-107-0"></span>**ABBILDUNG 5-31** Anschlüsse auf der CPU-RTC (Netra ct 400 Server)

Eine Beschreibung der Pin-Belegungen der einzelnen Anschlüsse der CPU-RTC finden Sie in den folgenden Abschnitten:

- ["Parallele Schnittstelle" auf Seite 91](#page-108-0)
- ["TTY A" auf Seite 92](#page-109-0)
- ["TTY B" auf Seite 93](#page-110-0)
- ["Ethernet A-Schnittstelle" auf Seite 94](#page-111-0)
- ["Ethernet B-Schnittstelle" auf Seite 95](#page-112-0)
- ["SCSI \(VHDC\)" auf Seite 96](#page-113-0)
### Parallele Schnittstelle

Bei der parallelen Schnittstelle der CPU-FTC handelt es sich um einen AMPLIMITE-SLIMLINE-DB-25-Anschluss (weiblich).

```
13
1
25
14
```
**ABBILDUNG 5-32** Parallele Schnittstelle

| Pin            | Signal                      | Pin | Signal      |  |
|----------------|-----------------------------|-----|-------------|--|
| 1              | <b>STB</b>                  | 14  | AFD         |  |
| $\overline{2}$ | P <sub>D</sub> <sub>0</sub> | 15  | ERR         |  |
| 3              | PD1                         | 16  | <b>INIT</b> |  |
| $\overline{4}$ | PD <sub>2</sub>             | 17  | <b>SLIN</b> |  |
| 5              | PD <sub>3</sub>             | 18  | <b>DGND</b> |  |
| 6              | PD4                         | 19  | <b>DGND</b> |  |
| 7              | PD <sub>5</sub>             | 20  | <b>DGND</b> |  |
| 8              | PD <sub>6</sub>             | 21  | <b>DGND</b> |  |
| 9              | PD7                         | 22  | <b>DGND</b> |  |
| 10             | ACK                         | 23  | <b>DGND</b> |  |
| 11             | <b>BUSY</b>                 | 24  | <b>DGND</b> |  |
| 12             | PE                          | 25  | <b>DGND</b> |  |
| 13             | <b>SLCT</b>                 |     |             |  |

**TABELLE 5-21** Pin-Belegung der parallelen Schnittstelle, CPU-RTC

### TTY A

Bei der TTY A-Schnittstelle der CPU-RTC handelt es sich um einen DB-9-Anschluss (männlich).

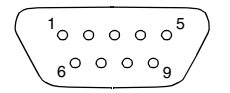

**ABBILDUNG 5-33** TTY A-Schnittstelle

**TABELLE 5-22** Pin-Belegung der TTY A-Schnittstelle, CPU-RTC

| Pin            | Signal     |  |
|----------------|------------|--|
| 1              | <b>DCD</b> |  |
| $\overline{2}$ | <b>RXD</b> |  |
| 3              | <b>TXD</b> |  |
| 4              | <b>DTR</b> |  |
| 5              | GND        |  |
| 6              | <b>DSR</b> |  |
| 7              | <b>RTS</b> |  |
| 8              | <b>CTS</b> |  |
| 9              | RI         |  |

### TTY B

Bei der TTY B-Schnittstelle der CPU-RTC handelt es sich um einen DB-9-Anschluss (männlich).

1 6 5 9

**ABBILDUNG 5-34** TTY B-Schnittstelle

**TABELLE 5-23** Pin-Belegung der TTY B-Schnittstelle, CPU-RTC

| Pin            | Signal     |
|----------------|------------|
| $\mathbf{1}$   | <b>DCD</b> |
| $\overline{2}$ | <b>RXD</b> |
| 3              | <b>TXD</b> |
| $\overline{4}$ | <b>DTR</b> |
| 5              | <b>GND</b> |
| 6              | <b>DSR</b> |
| 7              | <b>RTS</b> |
| 8              | <b>CTS</b> |
| 9              | RI         |

### Ethernet A-Schnittstelle

Bei der Ethernet A-Schnittstelle auf der CPU-RTC handelt es sich um einen RJ-45- 10/100-Anschluss.

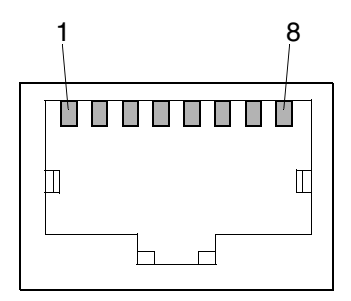

**ABBILDUNG 5-35** RJ-45-Ethernet-Schnittstelle

| Pin            | Beschreibung |
|----------------|--------------|
| 1              | $TXD+$       |
| $\overline{2}$ | TXD-         |
| 3              | $RXD+$       |
| 4              | nicht belegt |
| 5              | nicht belegt |
| 6              | RXD-         |
| 7              | nicht belegt |
| 8              | nicht belegt |

**TABELLE 5-24** Pin-Belegung der Ethernet-Schnittstelle, CPU-RTC

### Ethernet B-Schnittstelle

Bei der Ethernet B-Schnittstelle der CPU-RTC handelt es sich um einen RJ-45-10/100- Anschluss.

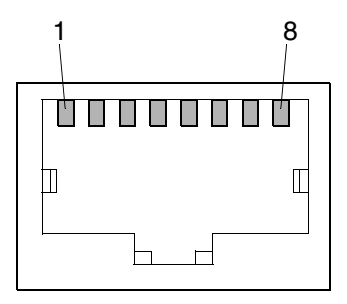

**ABBILDUNG 5-36** RJ-45-Ethernet-Schnittstelle

| Pin            | <b>Beschreibung</b> |  |
|----------------|---------------------|--|
| 1              | $TXD+$              |  |
| $\overline{2}$ | TXD-                |  |
| 3              | $RXD+$              |  |
| 4              | nicht belegt        |  |
| 5              | nicht belegt        |  |
| 6              | RXD-                |  |
| 7              | nicht belegt        |  |
| 8              | nicht belegt        |  |

**TABELLE 5-25** Pin-Belegung der Ethernet-Schnittstelle, CPU-RTC

## SCSI (VHDC)

Bei der SCSI-Schnittstelle der CPU-RTC handelt es sich um einen 68-poligen CHAMP-VHDC-Anschluss. Dem Netra ct Server liegt ein VHDC-zu-SCSI 3-Kabel bei (Teile-Nr. 530-2454-01).

| Pin            | Signal                      | Pin    | Signal                      | Pin | Signal          |
|----------------|-----------------------------|--------|-----------------------------|-----|-----------------|
| $\mathbf{1}$   | $\operatorname{GND}$        | 24     | $\operatorname{GND}$        | 47  | DATA 7          |
| $\sqrt{2}$     | PRES_L                      | 25     | $\operatorname{GND}$        | 48  | $\rm PL\_L$     |
| 3              | $\operatorname{GND}$        | 26     | <b>GND</b>                  | 49  | PRES_L          |
| $\overline{4}$ | <b>GND</b>                  | 27     | <b>GND</b>                  | 50  | <b>GND</b>      |
| $\mathbf 5$    | $\operatorname{GND}$        | $28\,$ | $\operatorname{GND}$        | 51  | TERM PWR        |
| 6              | $\mathop{\rm GND}\nolimits$ | 29     | $\operatorname{GND}$        | 52  | <b>TERM PWR</b> |
| 7              | $\operatorname{GND}$        | 30     | <b>GND</b>                  | 53  | <b>GND</b>      |
| $\,8\,$        | <b>GND</b>                  | 31     | <b>GND</b>                  | 54  | <b>GND</b>      |
| 9              | $\mathrm{GND}$              | 32     | $\operatorname{GND}$        | 55  | ATN_L           |
| 10             | $\mathop{\rm GND}\nolimits$ | 33     | $\mathop{\rm GND}\nolimits$ | 56  | <b>GND</b>      |
| 11             | <b>GND</b>                  | 34     | <b>GND</b>                  | 57  | BSY_L           |
| 12             | <b>GND</b>                  | 35     | DATA 12                     | 58  | ACK_L           |
| 13             | $\operatorname{GND}$        | 36     | DATA 13                     | 59  | RST_L           |
| 14             | $\mathop{\rm GND}\nolimits$ | 37     | DATA 14                     | 60  | MSG_L           |
| 15             | <b>GND</b>                  | 38     | DATA 15                     | 61  | DEL_L           |
| 16             | <b>GND</b>                  | 39     | PH_L                        | 62  | $CD_L$          |
| 17             | TERM PWR                    | 40     | DATA 0                      | 63  | REQ_L           |
| 18             | TERM PWR                    | 41     | DATA 1                      | 64  | $IO_L$          |
| 19             | <b>GND</b>                  | 42     | DATA 2                      | 65  | DATA 8          |
| 20             | <b>GND</b>                  | 43     | DATA 3                      | 66  | DATA 9          |
| 21             | $\operatorname{GND}$        | 44     | DATA 4                      | 67  | DATA 10         |
| 22             | $\mathop{\rm GND}\nolimits$ | 45     | DATA 5                      | 68  | DATA 11         |
| 23             | <b>GND</b>                  | 46     | DATA 6                      |     |                 |

**TABELLE 5-26** Pin-Belegung der SCSI-Schnittstelle, CPU-RTC

## ▼ Kabel an die Alarm-RTC anschließen (nur beim Modell mit Zugang von der Rückseite)

**Hinweis –** Für den Netra ct 400 Server gibt es keine Alarmkartenversion, die auf der Rückseite eingebaut werden muss.

#### **1. Gehen Sie auf die Rückseite des Chassis, und suchen Sie die Alarm-RTC.**

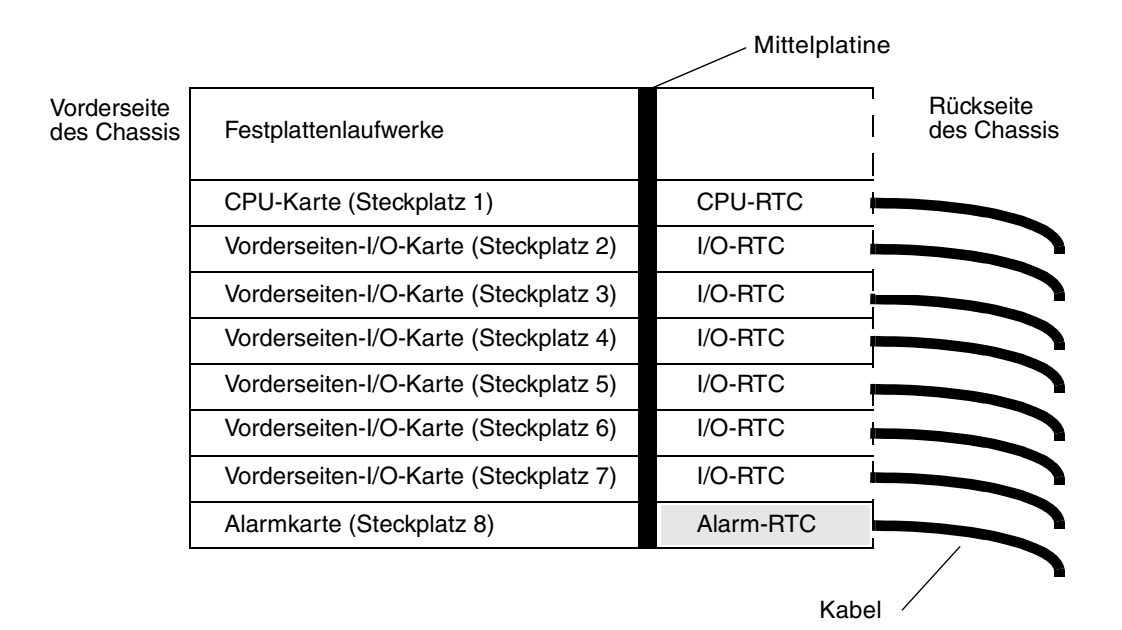

**ABBILDUNG 5-37** Lage der Alarm-RTC im Netra ct 800 Server (Draufsicht)

### **2. Schließen Sie die notwendigen Kabel an die Alarm-RTC an.**

[ABBILDUNG 5-38](#page-115-0) zeigt die Anschlüsse der Alarm-RTC.

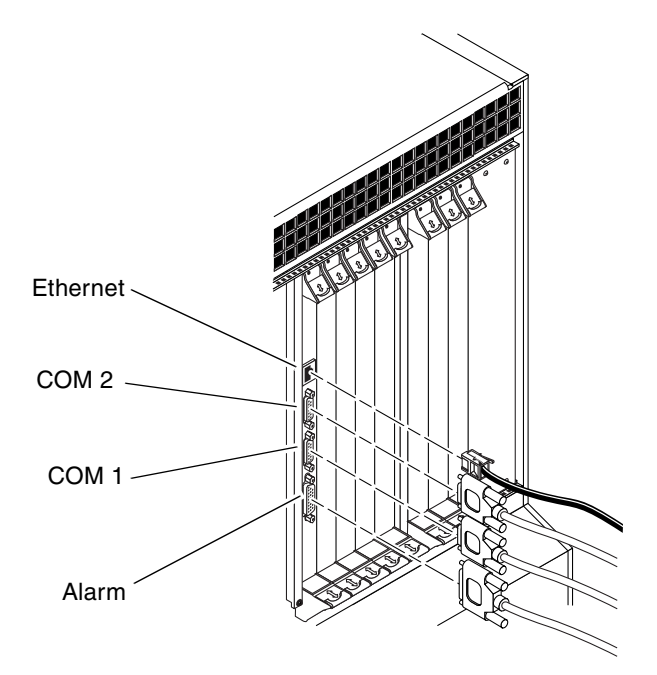

<span id="page-115-0"></span>**ABBILDUNG 5-38** Anschlüsse der Alarm-RTC

Eine Beschreibung der Pin-Belegungen der einzelnen Anschlüsse der Alarm-RTC finden Sie in den folgenden Abschnitten:

- ["Ethernet-Schnittstelle" auf Seite 99](#page-116-0)
- ["COM 2" auf Seite 100](#page-117-0)
- ["COM 1" auf Seite 101](#page-118-0)
- $\blacksquare$ ["Alarmschnittstelle" auf Seite 102](#page-119-0)

### <span id="page-116-0"></span>Ethernet-Schnittstelle

Bei der Ethernet-Schnittstelle der Alarm-RTC für den Netra ct 800 Server handelt es sich um einen RJ-45-10BASE-T-Anschluss.

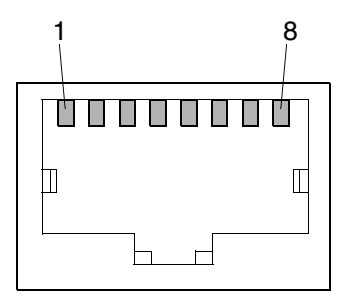

**ABBILDUNG 5-39** RJ-45-Ethernet-Schnittstelle

| Server         |                     |
|----------------|---------------------|
| Pin            | <b>Beschreibung</b> |
| $\mathbf{1}$   | $TXD+$              |
| 2              | TXD-                |
| 3              | $RXD+$              |
| $\overline{4}$ | nicht belegt        |
| 5              | nicht belegt        |
| 6              | RXD-                |
| 7              | nicht belegt        |
| 8              | nicht belegt        |

**TABELLE 5-27** Pin-Belegung der Ethernet-Schnittstelle, Alarm-RTC für den Netra ct 800

### <span id="page-117-0"></span>COM 2

Bei der COM 2-Schnittstelle der Alarm-RTC für den Netra ct 800 Server handelt es sich um einen DB-9-Anschluss (männlich).

$$
\begin{pmatrix} 1 & 0 & 0 & 0 & 0 & 0 \\ 0 & 0 & 0 & 0 & 0 & 0 \\ 0 & 0 & 0 & 0 & 0 & 0 \end{pmatrix}
$$

**ABBILDUNG 5-40** COM 2-Schnittstelle

**TABELLE 5-28** Pin-Belegung der COM 2-Schnittstelle, Alarm-RTC für den Netra ct 800 Server

| Pin            | Beschreibung     |
|----------------|------------------|
| 1              | <b>DCD</b>       |
| 2              | <b>RXD</b>       |
| 3              | <b>TXD</b>       |
| $\overline{4}$ | <b>DTR</b>       |
| 5              | GND 2 (isoliert) |
| 6              | <b>DSR</b>       |
| 7              | <b>RTS</b>       |
| 8              | <b>CTS</b>       |
| 9              | NC.              |

## <span id="page-118-0"></span>COM 1

Bei der COM 1-Schnittstelle der Alarm-RTC für den Netra ct 800 Server handelt es sich um einen DB-9-Stecker (männlich).

1 6 5 9

9 NC

**ABBILDUNG 5-41** COM 1-Schnittstelle

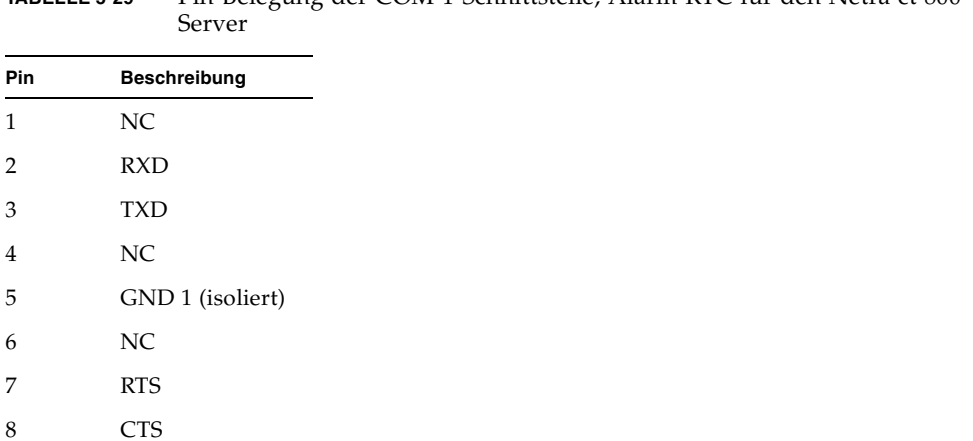

# **TABELLE 5-29** Pin-Belegung der COM 1-Schnittstelle, Alarm-RTC für den Netra ct 800

## <span id="page-119-0"></span>Alarmschnittstelle

I/O-Verbindungen können über die DB-15-Alarmschnittstelle (männlich) hergestellt werden.

$$
\begin{pmatrix}\n1_{0 & 0 & 0 & 0 & 0 & 0 & 0 & 0 \\
0 & 0 & 0 & 0 & 0 & 0 & 0 & 0 \\
0 & 0 & 0 & 0 & 0 & 0 & 0 & 0\n\end{pmatrix}
$$

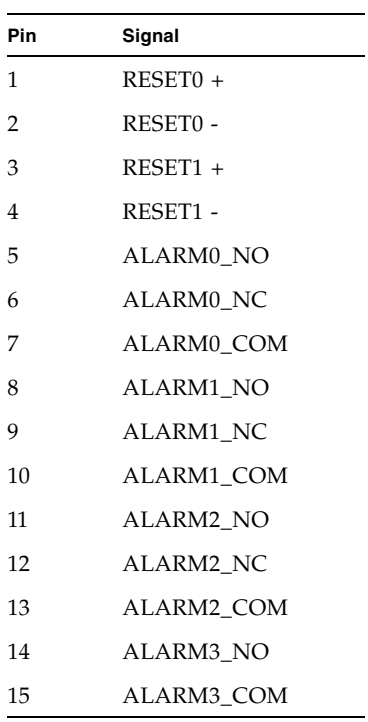

 $\overline{\phantom{0}}$ 

**TABELLE 5-30** Pin-Belegung der Alarmschnittstelle, Alarm-RTC für den Netra ct 800 Server

## ▼ Kabel an die I/O-Karten anschließen (Modell mit Zugang von der Rückseite)

#### **1. Suchen Sie die I/O-Karte.**

[ABBILDUNG 4-2 auf Seite 43](#page-60-0) zeigt, wo sich die I/O-Steckplätze im Netra ct 800 Server befinden können, und in [ABBILDUNG 4-4 auf Seite 45](#page-62-0) sind die möglichen Positionen der I/O-Steckplätze im Netra ct 400 Server dargestellt.

**2. Schließen Sie die notwendigen Kabel an die I/O-Karten auf der Rückseite an.** Informationen dazu finden Sie in der Dokumentation, die Sie zu diesen I/O-Karten erhalten haben.

# Externe SCSI-Geräte anschließen

## Externes SCSI-Gerät anschließen

#### **1. Suchen Sie die SCSI-Schnittstelle Ihres Netra ct Servers.**

Ein externes SCSI-Gerät können Sie entweder an die SCSI-Schnittstelle einer I/O-Karte oder an die CPU-TC (Transition Card) anschließen.

- Wenn das externe Gerät an die SCSI-Schnittstelle einer I/O-Karte angeschlossen werden soll, informieren Sie sich in der der I/O-Karte beiliegenden Dokumentation über die Lage und den Typ der SCSI-Schnittstelle.
- Soll das externe SCSI-Gerät an die SCSI-Schnittstelle der CPU-TC angeschlossen werden, hängt die Lage des SCSI-Anschlusses Ihres Netra ct Servers vom Servertyp und -modell ab:
	- Wenn Sie ein Netra ct 800 Server-Modell mit Zugang von der Vorderseite haben, befindet sich die SCSI-Schnittstelle auf der CPU-FTC, die unmittelbar neben der CPU-Karte installiert ist ([ABBILDUNG 5-42](#page-121-0)).

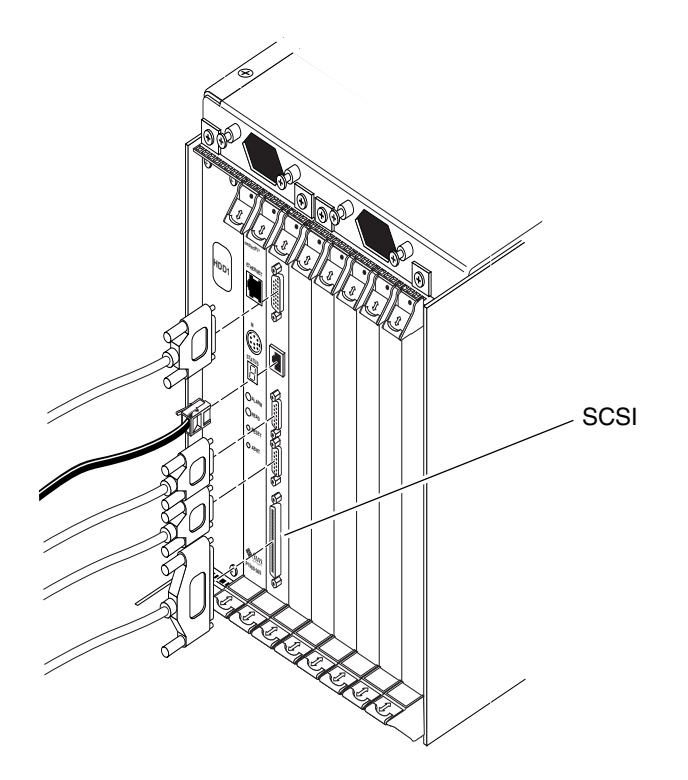

<span id="page-121-0"></span>**ABBILDUNG 5-42** Lage der SCSI-Schnittstelle der CPU-FTC (Netra ct 800 Server)

■ Haben Sie ein Netra ct 400 Server-Modell mit Zugang von der Vorderseite, befindet sich die SCSI-Schnittstelle auf der CPU-FTC, die links neben der Stromversorgungseinheit installiert ist ([ABBILDUNG 5-43](#page-122-0)).

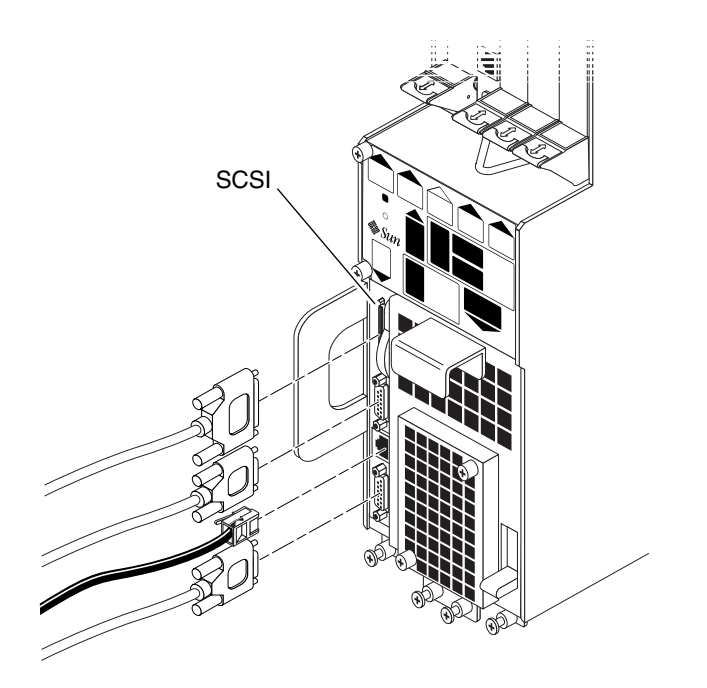

<span id="page-122-0"></span>**ABBILDUNG 5-43** Lage der SCSI-Schnittstelle der CPU-FTC (Netra ct 400 Server)

■ Wenn Sie ein Netra ct 800 Server- bzw. ein Netra ct 400 Server-Modell mit *Zugang von der Rückseite* haben, befindet sich die SCSI-Schnittstelle auf der CPU-RTC, die auf der Rückseite des Chassis im I/O-Steckplatz 1 (Netra ct 800 Server) bzw. im I/O-Steckplatz 3 (Netra ct 400 Server) installiert ist. [ABBILDUNG 5-44](#page-123-0) zeigt, wo sich die Schnittstellen auf der CPU-RTC im Netra ct 800 Server befinden, und [ABBILDUNG 5-45](#page-123-1) zeigt, wo sich die Schnittstellen auf der CPU-RTC im Netra ct 400 Server befinden. Die CPU-RTC für den Netra ct 800 Server ist identisch mit der CPU-RTC für den Netra ct 400 Server; lediglich ihre Position im Kartengehäuse auf der Rückseite ist unterschiedlich.

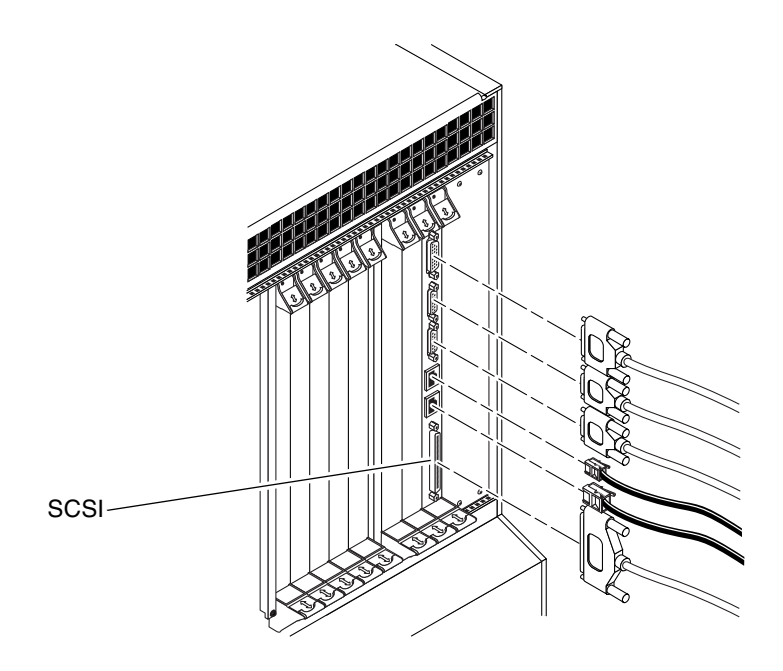

**ABBILDUNG 5-44** Anschlüsse auf der CPU-RTC (Netra ct 800 Server)

<span id="page-123-0"></span>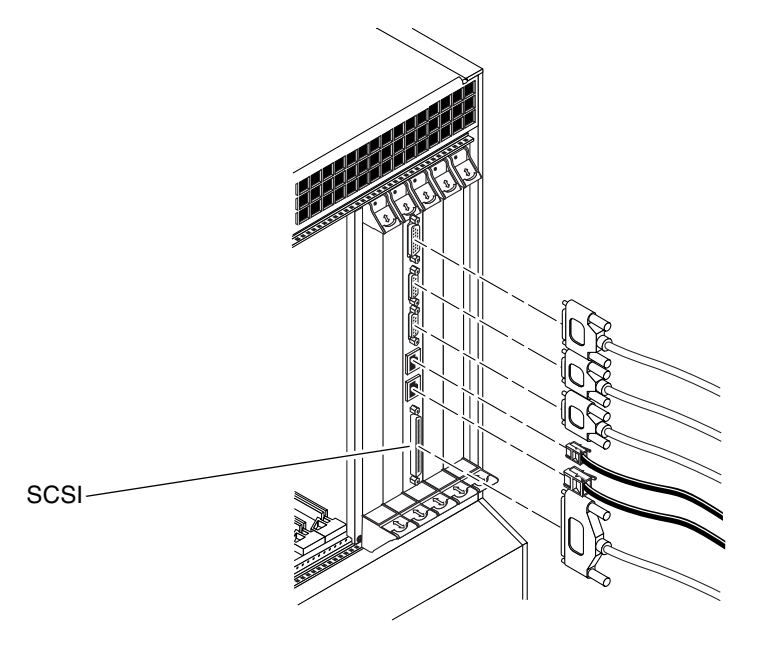

<span id="page-123-1"></span>**ABBILDUNG 5-45** Anschlüsse auf der CPU-RTC (Netra ct 400 Server)

- **2. Der nächste Schritt hängt davon ab, ob Sie das VHDC-zu-SCSI-3-Adapterkabel benötigen, das mit dem Netra ct Server mitgeliefert wurde:**
	- Wenn Sie ein externes SCSI-Gerät an die CPU-FTC im Netra ct 800 Server anschließen, benötigen Sie das VHDC-zu-SCSI-3-Adapterkabel nicht. Fahren Sie mit [Schritt 3](#page-124-0) fort.
	- Wenn Sie ein externes SCSI-Gerät an die CPU-FTC im Netra ct 400 Server bzw. an die CPU-RTC beider Netra ct Server anschließen, ist das VHDC-Ende des VHDCzu-SCSI-3-Adapterkabels an die SCSI-Schnittstelle der TC anzuschließen (siehe [ABBILDUNG 5-43](#page-122-0), [ABBILDUNG 5-44](#page-123-0) bzw. [ABBILDUNG 5-45](#page-123-1)).
- <span id="page-124-0"></span>**3. Nehmen Sie das SCSI-Kabel aus der Verpackung des SCSI-Geräts.**
- **4. Schließen Sie das eine Ende des SCSI-Kabels an die SCSI-Schnittstelle Ihres Netra ct Servers an.**
	- Wenn Sie ein externes SCSI-Gerät an die CPU-FTC im Netra ct 800 Server anschließen, müssen Sie das SCSI-Kabel an die SCSI-Schnittstelle der CPU-FTC anschließen [\(ABBILDUNG 5-42\)](#page-121-0).
	- Wenn Sie ein externes SCSI-Gerät an die CPU-FTC im Netra ct 400 Server bzw. an die CPU-RTC beider Netra ct Server anschließen, ist das VHDC-Ende des VHDCzu-SCSI-3-Adapterkabels an die SCSI-Schnittstelle der TC anzuschließen (siehe [ABBILDUNG 5-43](#page-122-0), [ABBILDUNG 5-44](#page-123-0) bzw. [ABBILDUNG 5-45](#page-123-1)).
- **5. Schließen Sie das andere Ende des SCSI-Kabels an die entsprechende SCSI-Schnittstelle des externen SCSI-Geräts an.**

Weitere Informationen dazu finden Sie in der Dokumentation, die Sie zu Ihrem SCSI-Gerät erhalten haben.

- **6. Legen Sie am externen SCSI-Gerät eine SCSI-ID fest, die** *nicht* **bereits von einem internen SCSI-Gerät in Ihrem Netra ct Server verwendet wird.** 
	- Wenn Sie das externe SCSI-Gerät an einen *Netra ct 800 Server* anschließen, können Sie der folgenden Liste die möglicherweise im Netra ct 800 Server installierten internen SCSI-Geräte nebst den jeweiligen SCSI-IDs entnehmen:
		- oberes Festplattenlaufwerk (HDD0): SCSI-ID 0
		- unteres Festplattenlaufwerk (HDD1): SCSI-ID 1
		- CD-ROM-Laufwerk: SCSI-ID 6
		- DAT-Laufwerk: SCSI-ID 5
	- Wenn Sie das externe SCSI-Gerät an einen *Netra ct 400 Server* anschließen, dürfte das einzige interne SCSI-Gerät, das Sie in Ihrem Netra ct 400 Server installiert haben, ein Festplattenlaufwerk sein, für das die SCSI-ID 0 festgelegt ist.

Wie die SCSI-ID am Gerät einzustellen ist, können Sie in der Dokumentation nachlesen, die Sie zu Ihrem externen SCSI-Gerät erhalten haben.

#### **7. Schalten Sie das externe SCSI-Gerät ein.**

Informationen dazu finden Sie in der Dokumentation, die Sie zu Ihrem SCSI-Gerät erhalten haben.

#### **8. Bestimmen Sie, ob der Netra ct Server ein- oder ausgeschaltet ist.**

- Wenn der Netra ct Server *ausgeschaltet ist*, fahren Sie mit Abschnitt ["Zusammenbau des Gleichstromkabels" auf Seite 110](#page-127-0) bzw. "Server einschalten" [auf Seite 132](#page-149-0) fort.
- Wenn der Netra ct Server *eingeschaltet* ist, gehen Sie wie folgt vor, um die Erkennung des externen SCSI-Geräts durch den Server zu initialisieren:

#### **9. Melden Sie sich als Superuser am Netra ct Server an.**

Weitere Informationen finden Sie unter "Eine Terminal-Konsole an den Server [anschließen" auf Seite 126](#page-143-0).

#### **10. Geben Sie den Befehl** cfgadm -al **ein. Daraufhin wird eine Liste aller Anschlusspunktkennungen einschließlich der Kennungen der SCSI-Controller angezeigt.**

Bestimmen Sie anhand dieser Liste die Anschlusspunktkennung für den SCSI-Controller, an den Sie das externe SCSI-Gerät angeschlossen haben. Das folgende Beispiel zeigt die Bildschirmausgabe für einen Netra ct 800 Server mit drei SCSI-Controllern (c0, c1 und c5). Die Anschlusspunktkennung für den SCSI-Controller auf der CPU-Karte des Systems lautet c0; die Anschlusspunktkennungen der SCSI-Controller auf einer im System installierten I/O-Karte lauten c1 und c5.

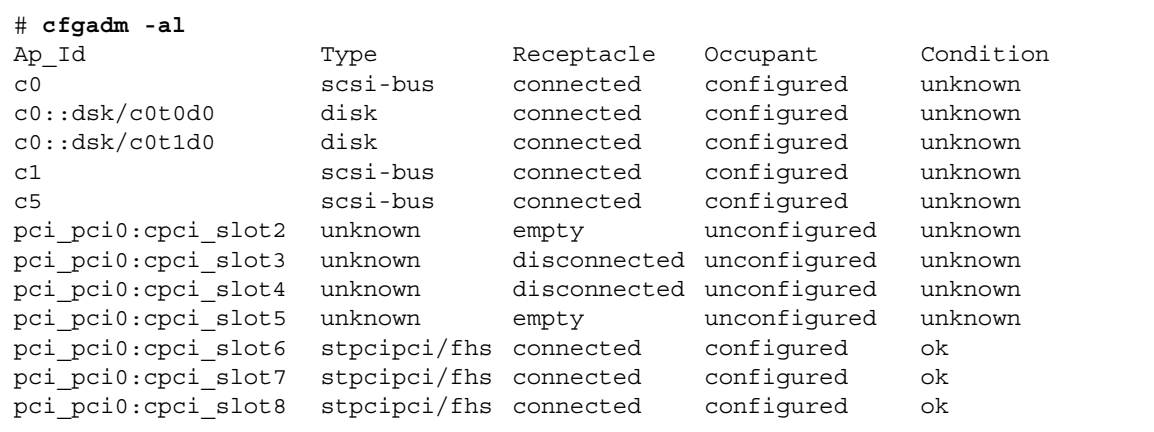

**11. Konfigurieren Sie mit dem Befehl** cfgadm **das externe SCSI-Gerät auf dem Hostsystem.**

Ersetzen Sie dabei *controller-ap-id* durch die Anschlusspunktkennung des SCSI-Controllers.

```
# cfgadm -c configure controller-ap-id
```
Wenn die Anschlusspunktkennung beispielsweise c1 lautet, wäre der folgende Befehl einzugeben:

```
# cfgadm -c configure c1
```
**12. Erstellen Sie mit dem Befehl** devfsadm **die Verzeichnisse** /dev **und** /devices **neu.**

Wenn an das System ein Festplatten-, CD-ROM- oder DVD-ROM-Laufwerk angeschlossen ist, lautet der einzugebende Befehl:

# **devfsadm -c disk**

Wenn an das System ein Bandlaufwerk angeschlossen ist, lautet der einzugebende Befehl:

# **devfsadm -c tape**

Nach der Eingabe des Befehls devfsadm sind die am SCSI-Controller des Adapters angeschlossenen Geräte betriebsbereit. Weitere Informationen finden Sie auf der man-Seite devfsadm(1M).

#### **13. Überprüfen Sie mit dem Befehl** cfgadm -al**, ob das externe SCSI-Gerät ordnungsgemäß an das System angebunden ist.**

Das folgende Beispiel zeigt die Bildschirmausgabe für ein System, an das ein CD-ROM-Laufwerk mit Medienschacht und der Anschlusspunktkennung c5::dsk/ c5t4d0 angeschlossen ist.

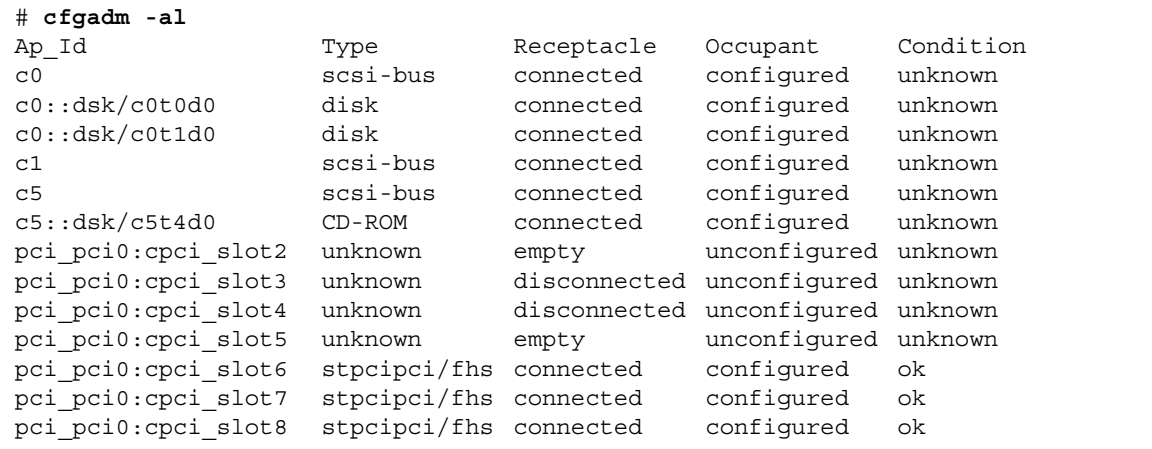

Anweisungen zur Verwendung der Geräte finden Sie in der Solaris-Dokumentation.

# Stromkabel zusammenbauen und anschließen

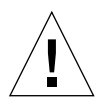

**Achtung –** Überprüfen Sie, bevor Sie hier fortfahren, ob Ihr Standort den in ["Anforderungen für den Gleichstromanschluss" auf Seite 19](#page-36-0) genannten Standortanforderungen gerecht wird.

## <span id="page-127-0"></span>Zusammenbau des Gleichstromkabels

**Hinweis –** Wenn Sie die Stromkabel bereits zusammengebaut haben, fahren Sie mit ["Gleichstromkabel an den Server anschließen" auf Seite 119](#page-136-0) fort.

## ▼ Gleichstromkabel zusammenbauen

**1. Legen Sie die Teile bereit, die Sie zum Zusammenbauen des Stromkabels benötigen (**[ABBILDUNG 5-46](#page-128-0)**).**

Für das Zusammenbauen eines bzw. mehrerer Stromkabel sind die unten genannten Stromverbindungsteile mitgeliefert worden. Mit diesen Kabeln wird bzw. werden die -48 V-Gleichstrom-Eingangsquelle(n) an die Stromversorgungseinheiten angeschlossen:

- Gleichstromeingangsstecker
- Zugentlastungsvorrichtungen
- Gehäuseklemmenhebel
- Befestigungsbänder

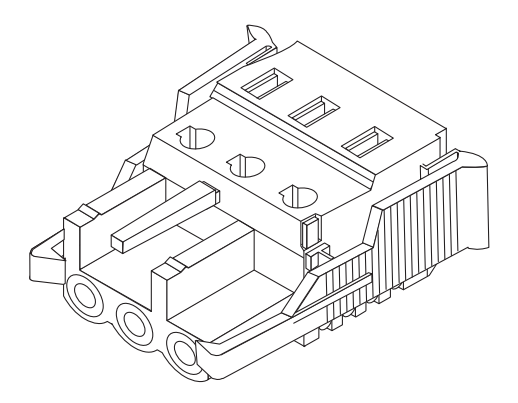

Gleichstromeingangsstecker

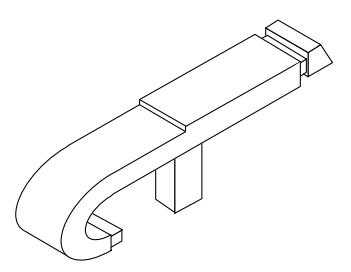

Gehäuseklemmenhebel

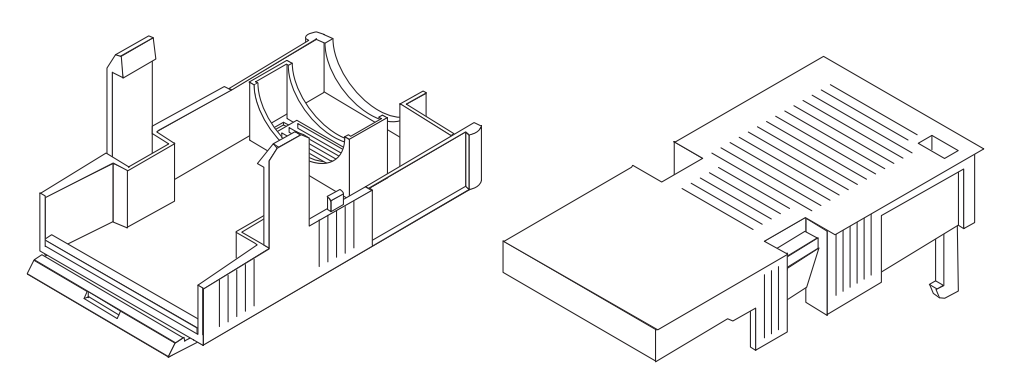

Zugentlastungsvorrichtung

<span id="page-128-0"></span>**ABBILDUNG 5-46** Gleichstromverbindungsteile

#### **2. Unterbrechen Sie mithilfe der Leistungsschalter die Stromversorgung zur Gleichstromquelle.**

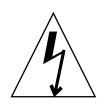

**Achtung –** Fahren Sie erst fort, *nachdem* Sie den Stromkreis zur Gleichstromquelle mithilfe der Leistungsschalter unterbrochen haben.

- **3. Nehmen Sie einen Gleichstromstecker aus der Verpackung.**
- <span id="page-129-1"></span>**4. Suchen Sie die drei Drähte, die von der Gleichstromquelle kommen und die für den Anschluss Ihrer Einheit verwendet werden:**
	- -48 V (negativer Pol)
	- Chassis-Masse
	- -48 V Rückleitung (positiver Pol)
- **5. Entfernen Sie 8 mm von der Isolierung der einzelnen von der Gleichstromquelle kommenden Drähte.**

Achten Sie darauf, dass jeweils wirklich nur 8 mm abisoliert werden. Bei mehr als 8 mm würde andernfalls nach beendetem Zusammenbau nicht isolierter Draht am Gleichstromstecker verbleiben.

5/16 Zoll (8 mm)

**ABBILDUNG 5-47** Abisolieren des Drahtes

<span id="page-129-0"></span>**6. Schieben Sie die Spitze des Hebels der Gehäuseklemme in die rechteckige Öffnung unmittelbar über der Öffnung im Gleichstromstecker, in die Sie den ersten Draht einführen möchten, und drücken Sie den Hebel der Gehäuseklemme nach unten.**

Dadurch wird die Gehäuseklemme für diesen Teil des Gleichstromsteckers geöffnet.

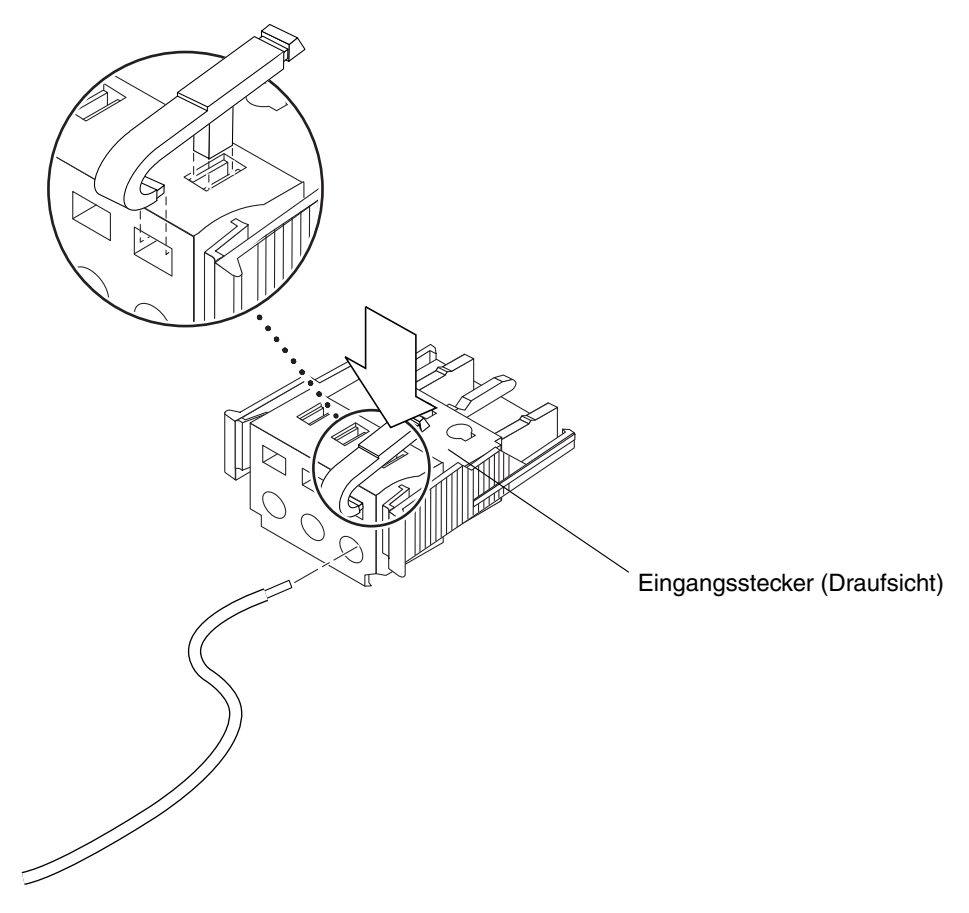

**ABBILDUNG 5-48** Öffnen der Gleichstromstecker-Gehäuseklemme mithilfe des Gehäuseklemmenhebels

<span id="page-130-0"></span>Die Gehäuseklemme können Sie auch öffnen, indem Sie mit einem kleinen Schlitzschraubendreher in die rechteckige Öffnung unmittelbar über der Öffnung im Gleichstromstecker fahren, in die Sie den ersten Draht einführen möchten, und dann den Gehäuseklemmenhebel nach unten drücken.

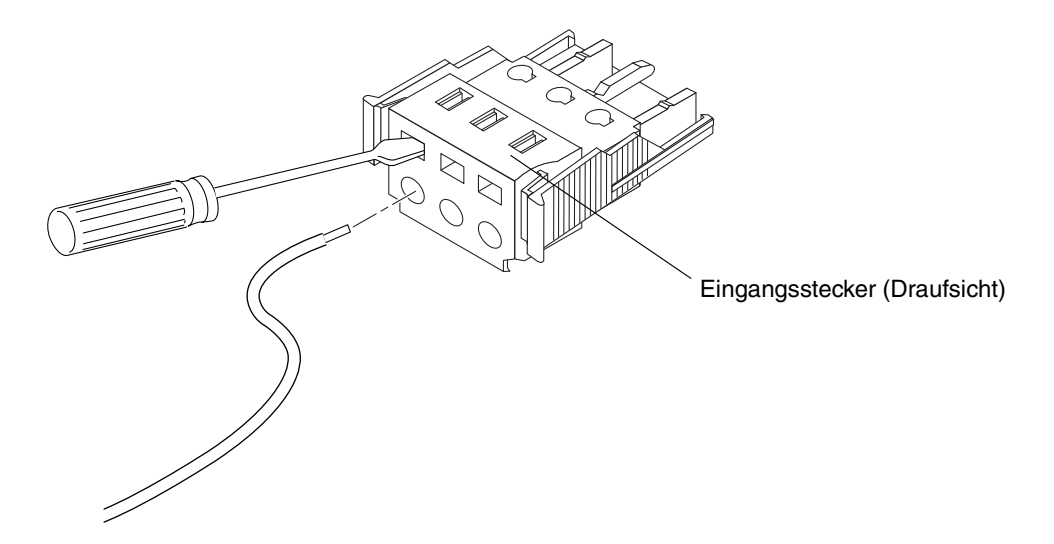

**ABBILDUNG 5-49** Öffnen der Gehäuseklemme mit einem Schraubendreher

<span id="page-131-2"></span><span id="page-131-1"></span>**7. Führen Sie den abisolierten Teil des entsprechenden Drahtes in die Öffnung im Gleichstromstecker.**

[ABBILDUNG 5-50](#page-131-0) zeigt, welcher Draht in welches Loch im Gleichstromstecker einzuführen ist.

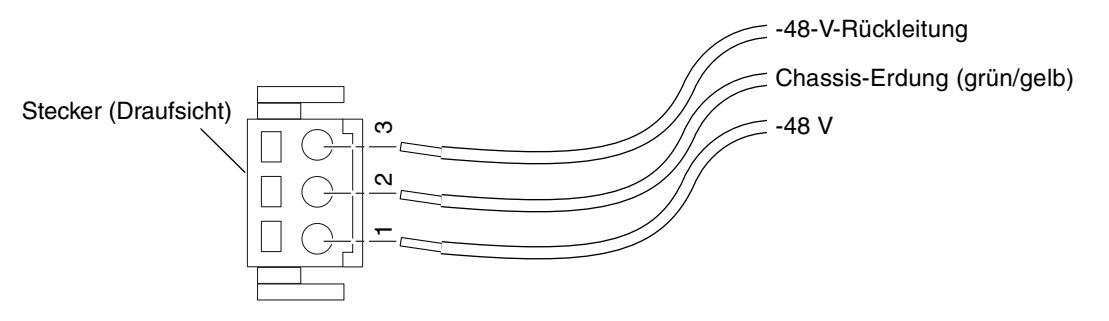

<span id="page-131-0"></span>**ABBILDUNG 5-50** Zusammenbau des Gleichstromkabels

- <span id="page-132-0"></span>**8. Wiederholen Sie [Schritt 6](#page-129-0) und [Schritt 7](#page-131-1) für die anderen beiden Drähte, um so den Zusammenbau des Gleichstromkabels abzuschließen.**
- **9. Wiederholen Sie [Schritt 4](#page-129-1) bis [Schritt 8,](#page-132-0) um so viele Gleichstromkabel zusammenzubauen, wie Sie für Ihre Einheit benötigen.**

Pro Stromversorgungseinheit im Netra ct Server-Chassis wird ein Gleichstromkabel benötigt.

Wenn Sie einen Draht aus dem Gleichstromstecker entfernen müssen, drücken Sie den Gehäuseklemmenhebel bzw. einen kleinen Schraubendreher in den Schlitz direkt oberhalb des Drahtes [\(ABBILDUNG 5-48](#page-130-0) und [ABBILDUNG 5-49](#page-131-2)), und ziehen Sie dann den Draht aus dem Gleichstromstecker.

## ▼ Zugentlastungsvorrichtungen installieren

**1. Nehmen Sie den Gleichstromstecker zur Hand, und drücken Sie den Unterteil der Zugentlastungsvorrichtung so weit in die Kerbe auf dem Gleichstromstecker hinein, bis er einrastet.**

Achten Sie darauf, dass die Zugentlastungsvorrichtung auch wirklich auf dem Gleichstromstecker einrastet. Geschieht dies nicht, können Sie die Montage des Steckers nicht ordnungsgemäß zu Ende führen.

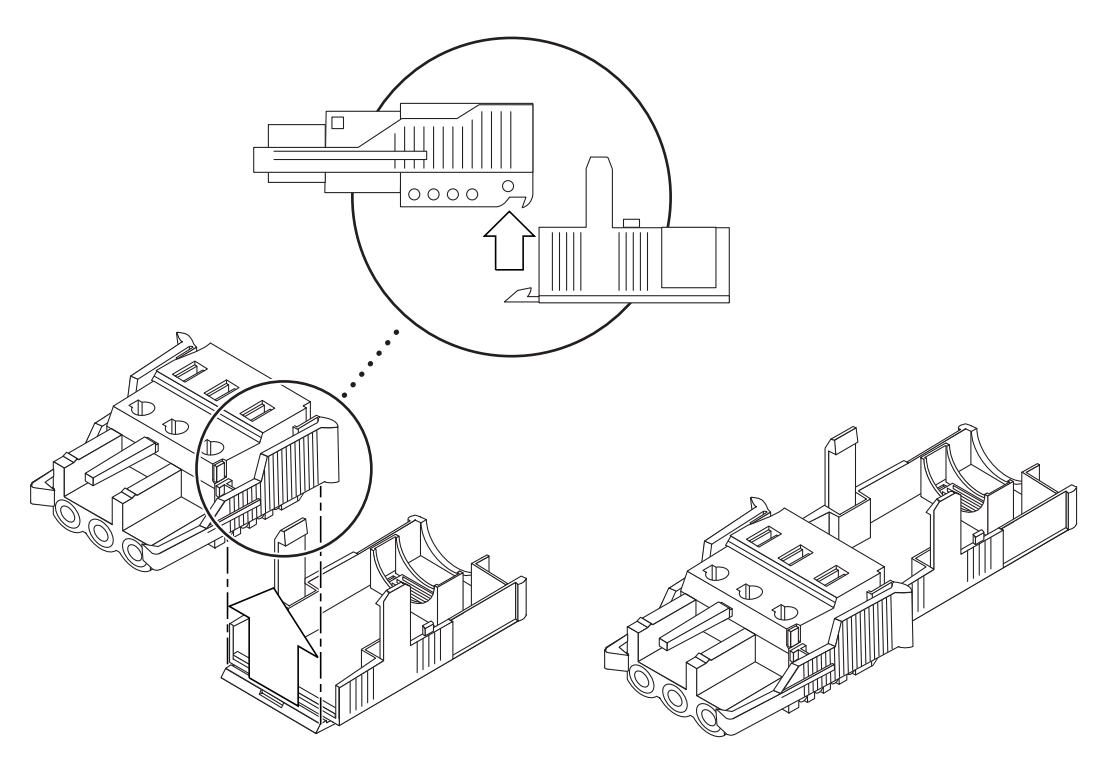

**ABBILDUNG 5-51** Hineinschieben des Unterteils der Zugentlastungsvorrichtung

**2. Führen Sie die drei von der Gleichstromquelle kommenden Drähte durch die Öffnung am Ende des Unterteils der Zugentlastungsvorrichtung.**

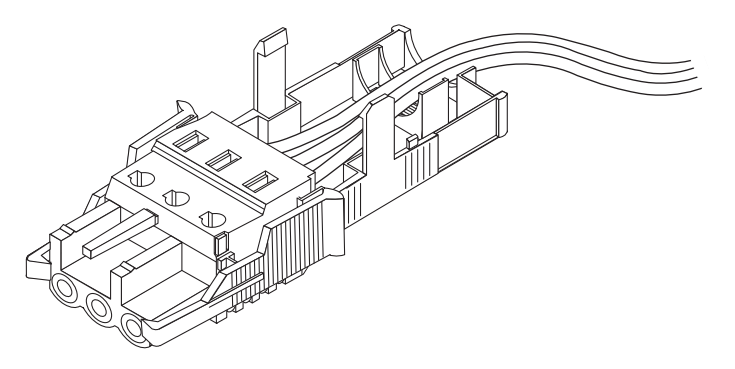

**ABBILDUNG 5-52** Hinausführen der drei Drähte aus dem unteren Teil der Zugentlastungsvorrichtung

**3. Nehmen Sie das Befestigungsband, und stecken Sie es durch das Unterteil der Zugentlastungsvorrichtung.**

<span id="page-134-0"></span>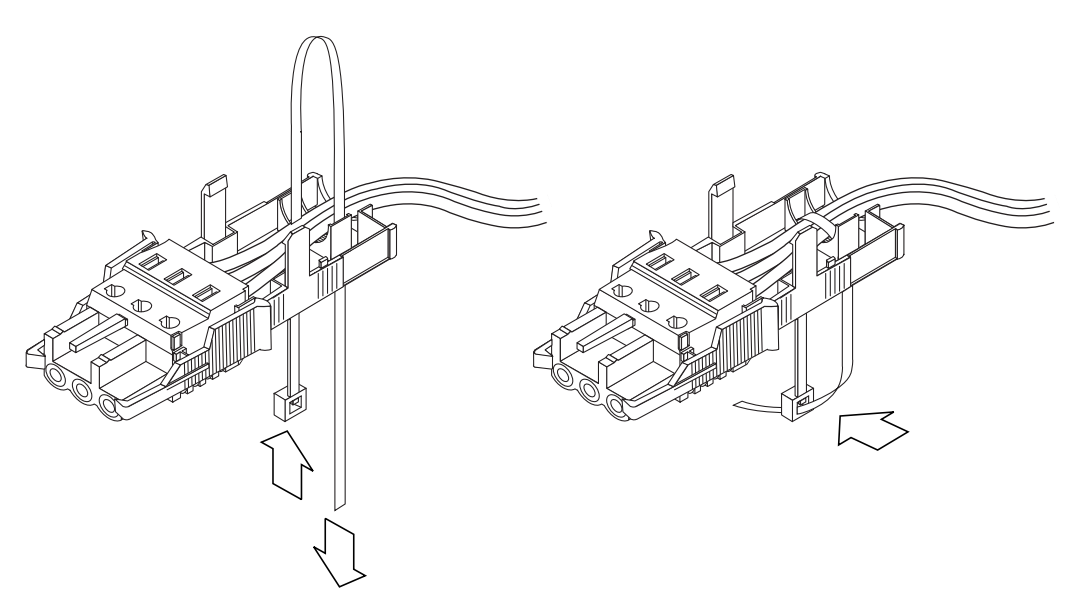

**ABBILDUNG 5-53** Befestigen der Drähte an der Zugentlastungsvorrichtung

- **4. Legen Sie das Befestigungsband locker über die Drähte, führen Sie es auf der anderen Seite wieder aus der Zugentlastungsvorrichtung heraus, und ziehen Sie es fest, um damit die Drähte an der Zugentlastungsvorrichtung zu befestigen (**[ABBILDUNG 5-53](#page-134-0)**).**
- **5. Drücken Sie das Oberteil der Zugentlastungsvorrichtung so nach unten, dass die drei Haltevorrichtungen am Oberteil in die Öffnungen auf dem Gleichstromstecker eingeschoben werden. Drücken Sie Ober- und Unterteil der Zugentlastungsvorrichtung zusammen, bis sie einrasten.**

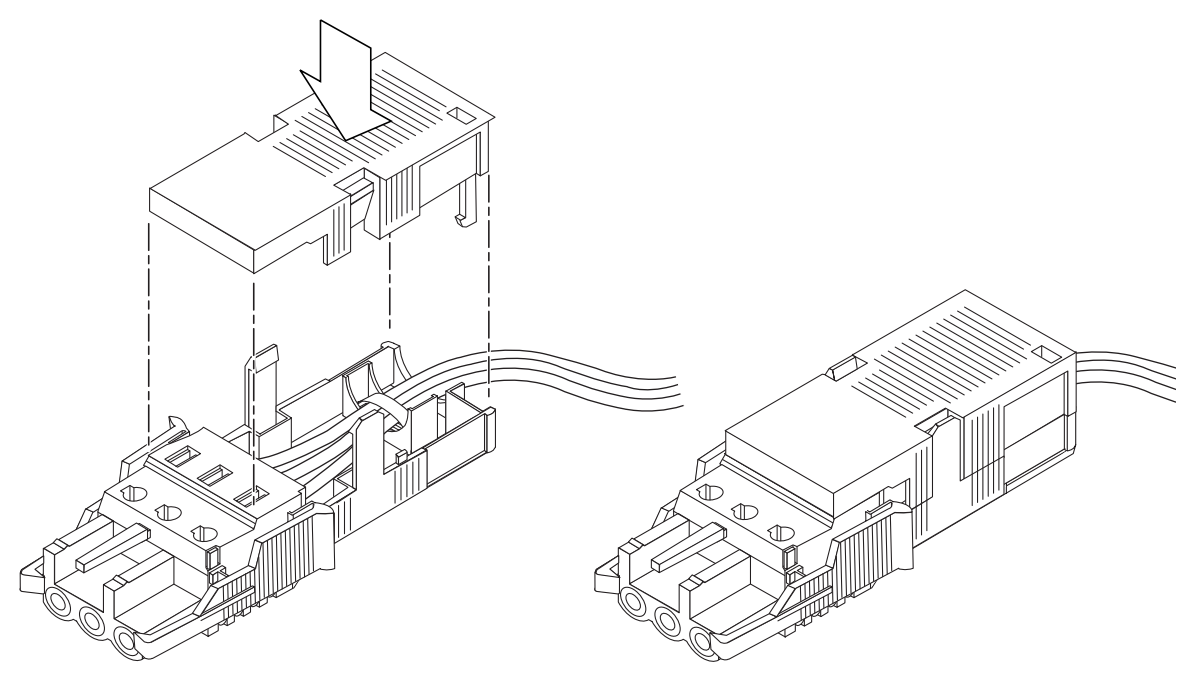

**ABBILDUNG 5-54** Zusammenbau der Zugentlastungsvorrichtung

## Gleichstromkabel an den Server anschließen

<span id="page-136-0"></span>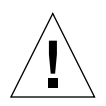

**Achtung –** Wenn unter Strom stehende Einheiten nicht ordnungsgemäß geerdet sind, kann es zu Stromschäden kommen.

Wie Sie beim Anschließen des Stromkabels an Ihren Netra ct Server vorgehen müssen, hängt von Ihrem Modell ab.

- Wenn Sie ein Modell mit *Zugang von der Vorderseite* besitzen, fahren Sie mit ["Stromkabel anschließen \(Modell mit Zugang von der Vorderseite\)" auf Seite 120](#page-137-0)  fort.
- Wenn Sie ein Modell mit Zugang von der Rückseite besitzen, fahren Sie mit "Stromkabel anschließen (Modell mit Zugang von der Rückseite)" auf Seite 123 fort.

## <span id="page-137-0"></span>▼ Stromkabel anschließen (Modell mit Zugang von der Vorderseite)

**1. Suchen Sie auf der Vorderseite des Chassis die Gleichstromanschlüsse.**

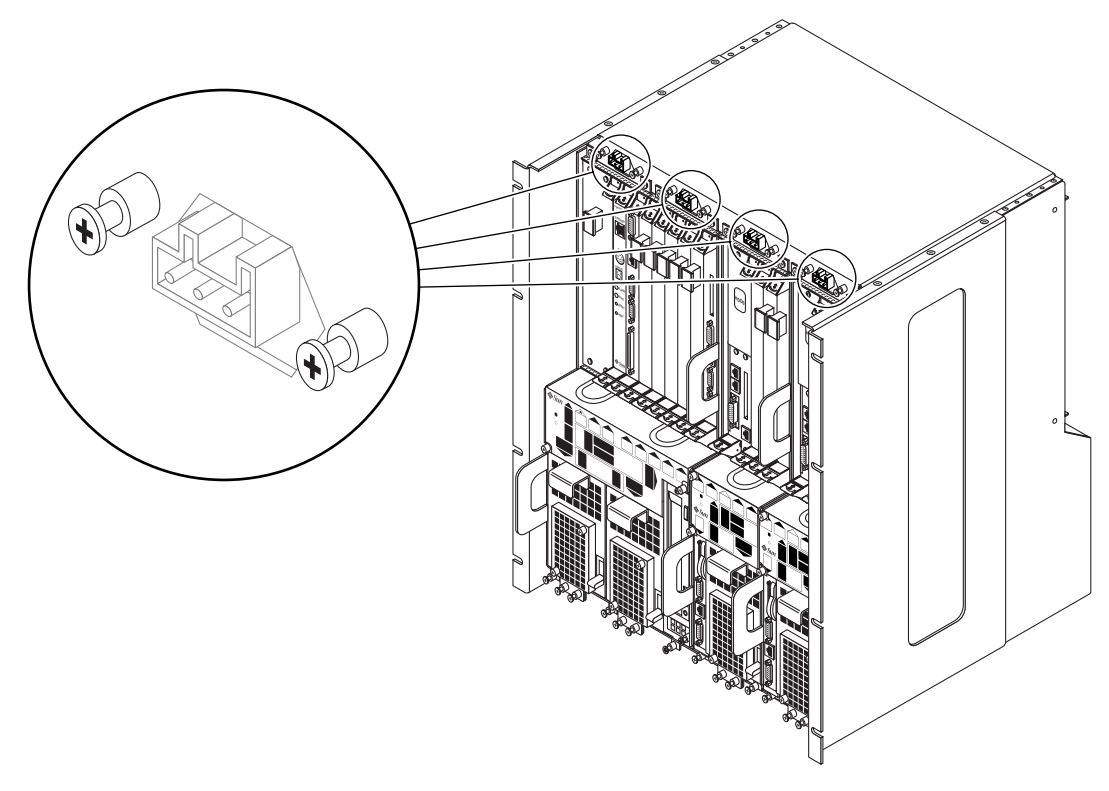

**ABBILDUNG 5-55** Lage der Gleichstromanschlüsse (Modelle mit Zugang von der Vorderseite)

#### **2. Schließen Sie die Gleichstromkabel an die Gleichstromanschlüsse an.**

[ABBILDUNG 5-56](#page-138-0) zeigt, wie das Gleichstromkabel an die Gleichstromanschlüsse anzuschließen ist.

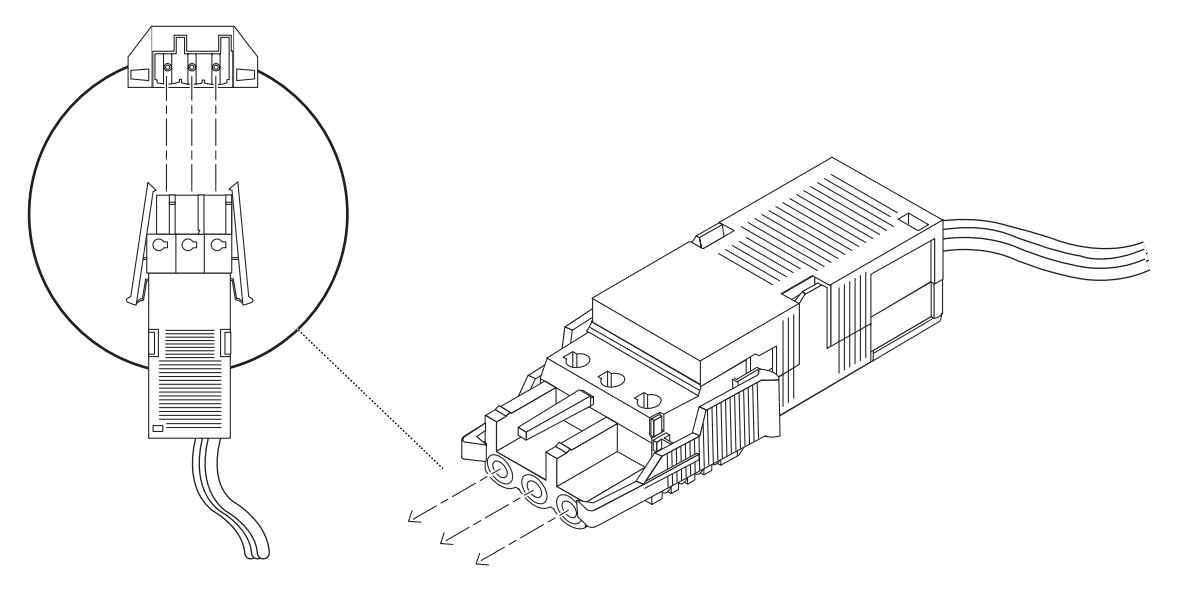

**ABBILDUNG 5-56** Anschließen des Gleichstromkabels an die Gleichstromanschlüsse

#### <span id="page-138-0"></span>**3. Schalten Sie den Leistungsschalter ein, um die Server mit Strom zu versorgen.**

Wenn Sie das Gleichstromkabel vom Gleichstromanschluss entfernen möchten, schalten Sie den Leistungsschalter aus, drücken Sie die beiden Seiten des Gleichstromsteckers zusammen, und ziehen Sie den Gleichstromstecker vorsichtig aus der Stromversorgungseinheit heraus.

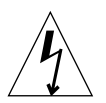

**Achtung –** Entfernen Sie *keinesfalls* das Gleichstromkabel vom Gleichstromanschluss, ohne vorher den Stromkreis zur Gleichstromquelle mithilfe der Leistungsschalter unterbrochen zu haben.

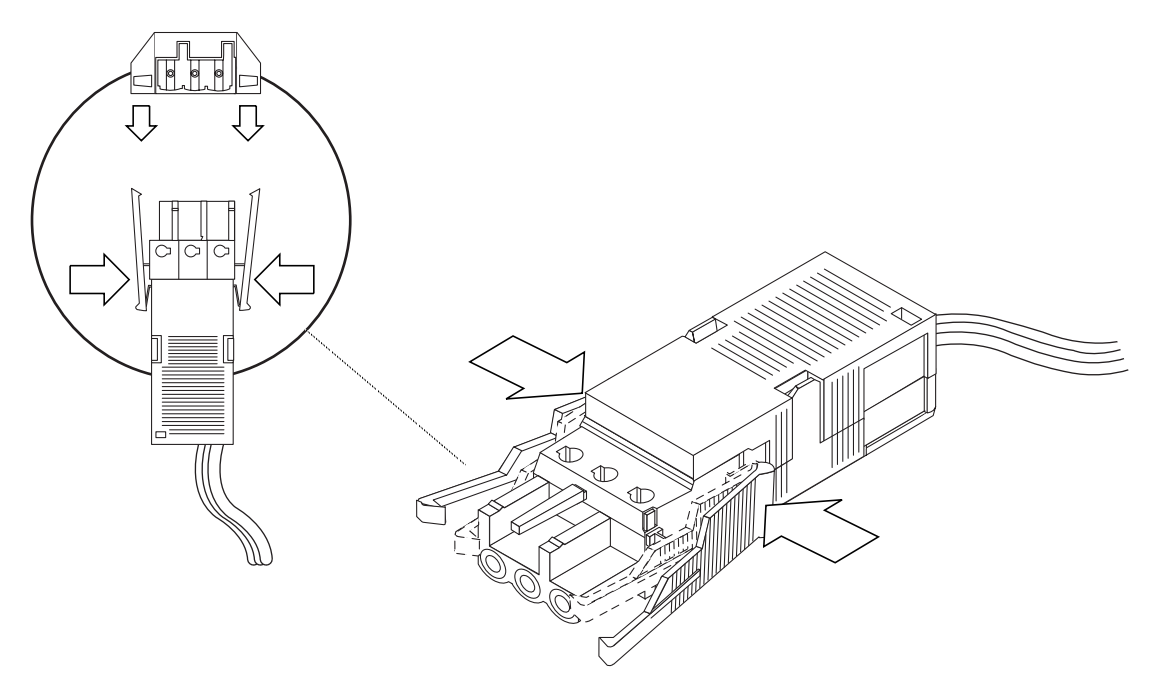

<span id="page-139-0"></span>**ABBILDUNG 5-57** Gleichstromkabel aus dem Gleichstromanschluss herausziehen

## <span id="page-140-0"></span>▼ Stromkabel anschließen (Modell mit Zugang von der Rückseite)

**1. Gehen Sie auf die Rückseite des Chassis, und suchen Sie die Gleichstromanschlüsse.**

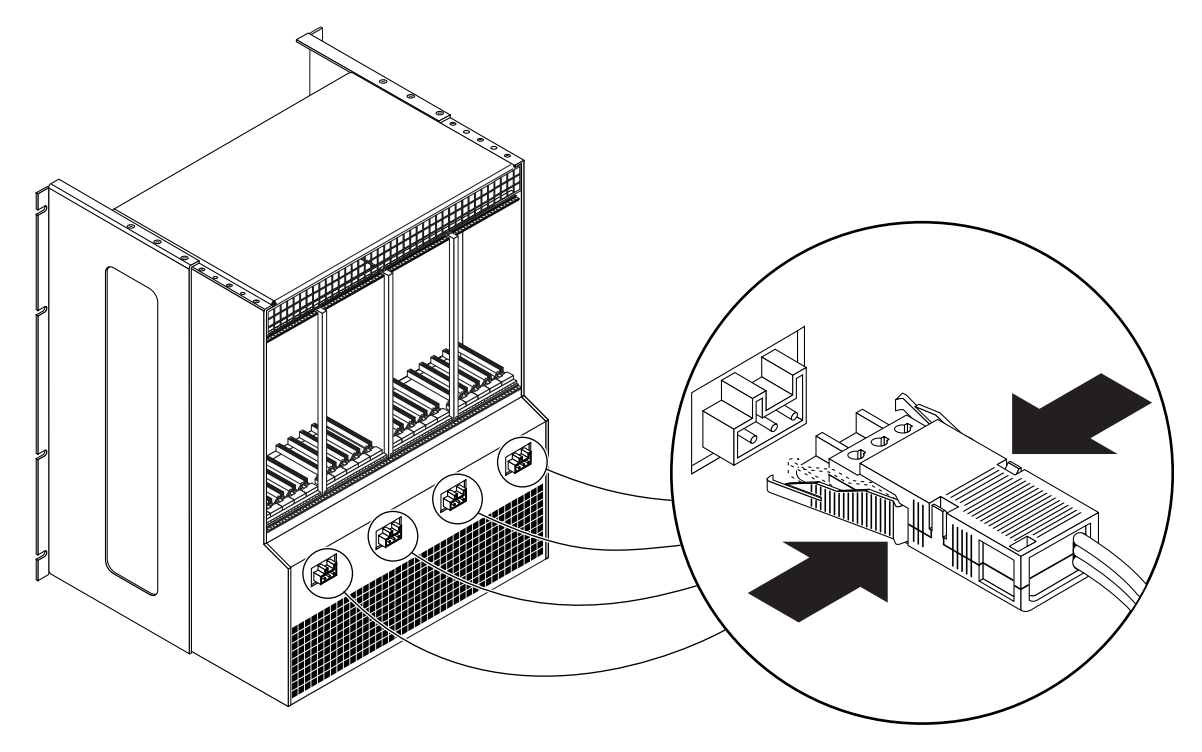

**ABBILDUNG 5-58** Lage der Gleichstromanschlüsse

#### **2. Schließen Sie die Gleichstromkabel an die Gleichstromanschlüsse an.**

[ABBILDUNG 5-56](#page-138-0) zeigt, wie das Gleichstromkabel an die Gleichstromanschlüsse anzuschließen ist.

#### **3. Schalten Sie den Leistungsschalter ein, um den Server mit Strom zu versorgen.**

Wenn Sie das Gleichstromkabel vom Gleichstromanschluss entfernen möchten, schalten Sie die Leistungsschalter aus, drücken Sie die beiden Seiten des Gleichstromsteckers zusammen, und ziehen Sie den Gleichstromstecker vorsichtig aus der Stromversorgungseinheit heraus ([ABBILDUNG 5-57\)](#page-139-0).

# Den Server ein- und ausschalten

In diesem Kapitel finden Sie Informationen dazu, wie Sie den Netra ct Server einbzw. ausschalten können.

- ["Eine Terminal-Konsole an den Server anschließen" auf Seite 126](#page-143-1)
- ["Server einschalten" auf Seite 132](#page-149-1)
- ["Server ausschalten" auf Seite 138](#page-155-0)

**Hinweis –** Immer wenn Sie den Server neu starten bzw. ein- und ausschalten, wird die Hot-Swap-Fähigkeit auf die *standardmäßige* Hot-Swap-Fähigkeit für alle I/O-Steckplätze zurückgesetzt. Wenn ein I/O-Steckplatz *voll* Hot-Swap-fähig sein soll, müssen Sie diesen I/O-Steckplatz nach dem Neustarten bzw. Ein- und Ausschalten Ihres Servers manuell auf die volle Hot-Swap-Fähigkeit zurücksetzen.

**Hinweis –** Sie können den Netra ct Server auch mithilfe der Alarmkarte unter Verwendung der Befehle poweroff und poweron ein- und ausschalten. Weitere Informationen dazu finden Sie im *Remote System Control (RSC)-Benutzerhandbuch für die Netra ct Server-Alarmkarte*.

# <span id="page-143-1"></span><span id="page-143-0"></span>Eine Terminal-Konsole an den Server anschließen

Sie können Ihren Server ein- und ausschalten, indem Sie sich entweder über einen anderen Server im Netzwerk als Root beim Netra ct Server anmelden oder indem Sie sich direkt anmelden, wobei Sie dann eine Terminal-Konsole direkt an Ihren Netra ct Server anschließen müssen. Als Terminal-Konsole kann ein ASCII-Terminal, eine Workstation oder ein PC-Laptop verwendet werden.

Bei der direkten Anmeldung richtet sich die zu verwendende Verbindung nach dem jeweiligen Modell des Netra ct Servers, nach dem Typ der Terminal-Konsole sowie nach der Karte, über die der Anschluss erfolgt.

- Wenn Sie den Netra ct Server über ein ASCII-Terminal ein- und ausschalten, lesen Sie den Abschnitt ["ASCII-Terminal anschließen" auf Seite 126](#page-143-2).
- Wenn Sie den Netra ct Server über eine Solaris-Worksation ein- und ausschalten, lesen Sie den Abschnitt ["Solaris-Workstation anschließen" auf Seite 129](#page-146-0).
- Wenn Sie den Netra ct Server über einen tragbaren PC (Laptop) ein- und ausschalten, lesen Sie den Abschnitt "Tragbaren PC (Laptop) anschließen" auf [Seite 131.](#page-148-0)

## <span id="page-143-2"></span>▼ ASCII-Terminal anschließen

**1. Legen Sie die erforderlichen Karten und Adapter bereit, und stellen Sie die benötigten Verbindungen her.**

Zur Anbindung des ASCII-Terminals an den Server benötigen Sie eventuell ein oder mehrere Kabel sowie einen oder mehrere Adapter. Welche Kabel und Adapter im jeweiligen Fall benötigt werden, richtet sich nach dem Modell des Servers und der Karte, über die der Anschluss erfolgt.

- Wenn Sie ein ASCII-Terminal an eine *CPU-Karte oder CPU-TC* anschließen, stellen Sie die erforderlichen Verbindungen entsprechend den Angaben in [TABELLE 6-1](#page-144-0) her.
- Wenn Sie ein ASCII-Terminal an eine *Alarmkarte oder Alarm-RTC* anschließen, stellen Sie die erforderlichen Verbindungen entsprechend den Angaben in [TABELLE 6-2](#page-145-0) her.
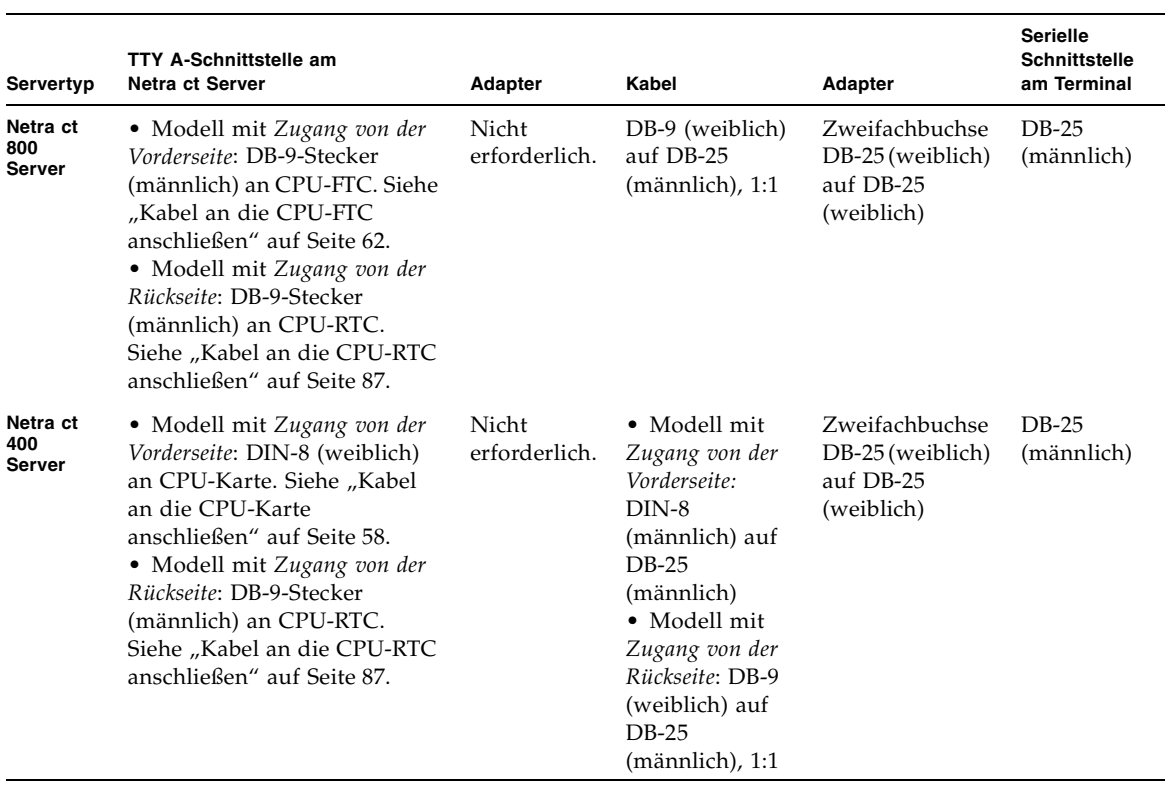

### **TABELLE 6-1** Anschließen eines ASCII-Terminals an eine CPU oder eine CPU-TC

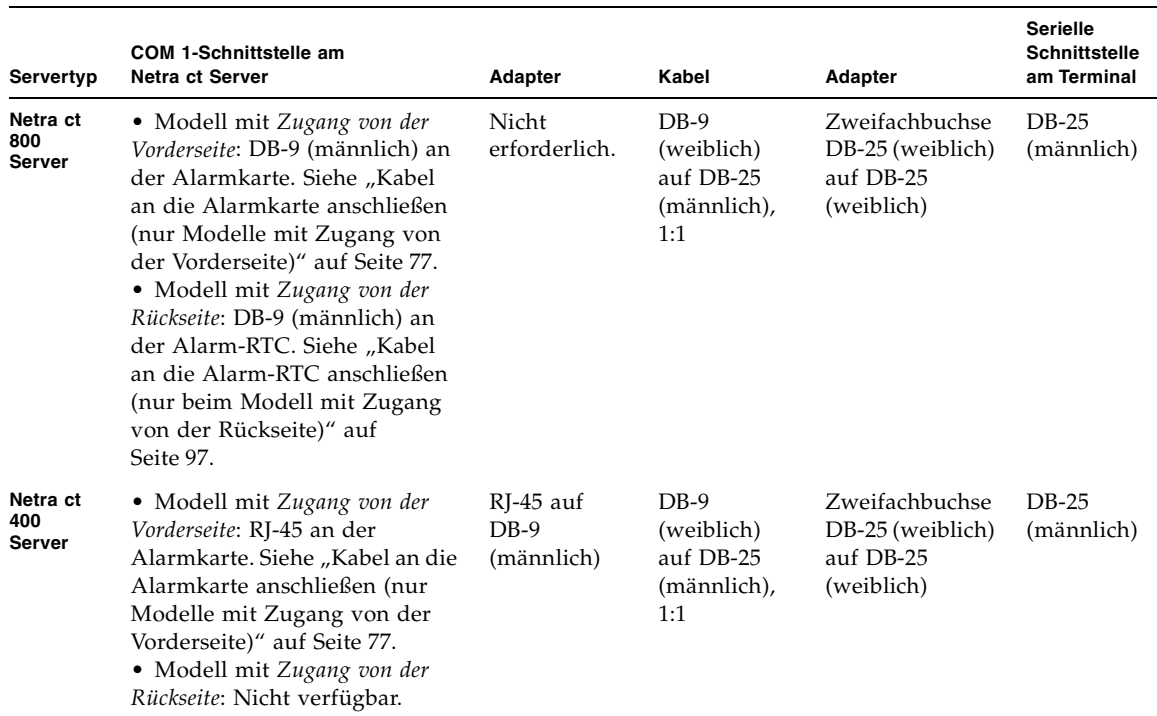

#### **TABELLE 6-2** Ein ASCII-Terminal an eine Alarmkarte oder Alarm-RTC anschließen

### **2. Gehen Sie zum Einrichtungsmenü für das ASCII-Terminal, und öffnen Sie den Abschnitt für die serielle Kommunikation.**

#### **3. Konfigurieren Sie die Kommunikation über die serielle Schnittstelle.**

Die Standardwerte sollten mit den von der seriellen Schnittstelle des Hosts gemeldeten Werten übereinstimmen.

- Feste Modem-Verbindung
- Parität: keine
- 9600 Baud
- 1 Stoppbit
- 8 Datenbits

#### **4. Prüfen Sie die Verbindung.**

Vergewissern Sie sich, dass eine Verbindung zum Server und zur Tastatur/Anzeige des ASCII-Terminals hergestellt wurde.

# ▼ Solaris-Workstation anschließen

### **1. Legen Sie die erforderlichen Karten und Adapter bereit, und stellen Sie die benötigten Verbindungen her.**

Zur Anbindung der Solaris-Workstation an den Server benötigen Sie eventuell ein oder mehrere Kabel sowie einen oder mehrere Adapter. Welche Kabel und Adapter im jeweiligen Fall benötigt werden, richtet sich nach dem Modell des Servers und der Karte, über die der Anschluss erfolgt.

- Wenn Sie eine Solaris-Workstation an eine *CPU-Karte oder CPU-TC* anschließen, stellen Sie die erforderlichen Verbindungen entsprechend den Angaben in [TABELLE 6-3](#page-146-0) her.
- Wenn Sie eine Solaris-Workstation an eine *Alarmkarte oder Alarm-RTC* anschließen, stellen Sie die erforderlichen Verbindungen entsprechend den Angaben in [TABELLE 6-4](#page-147-0) her.

<span id="page-146-0"></span>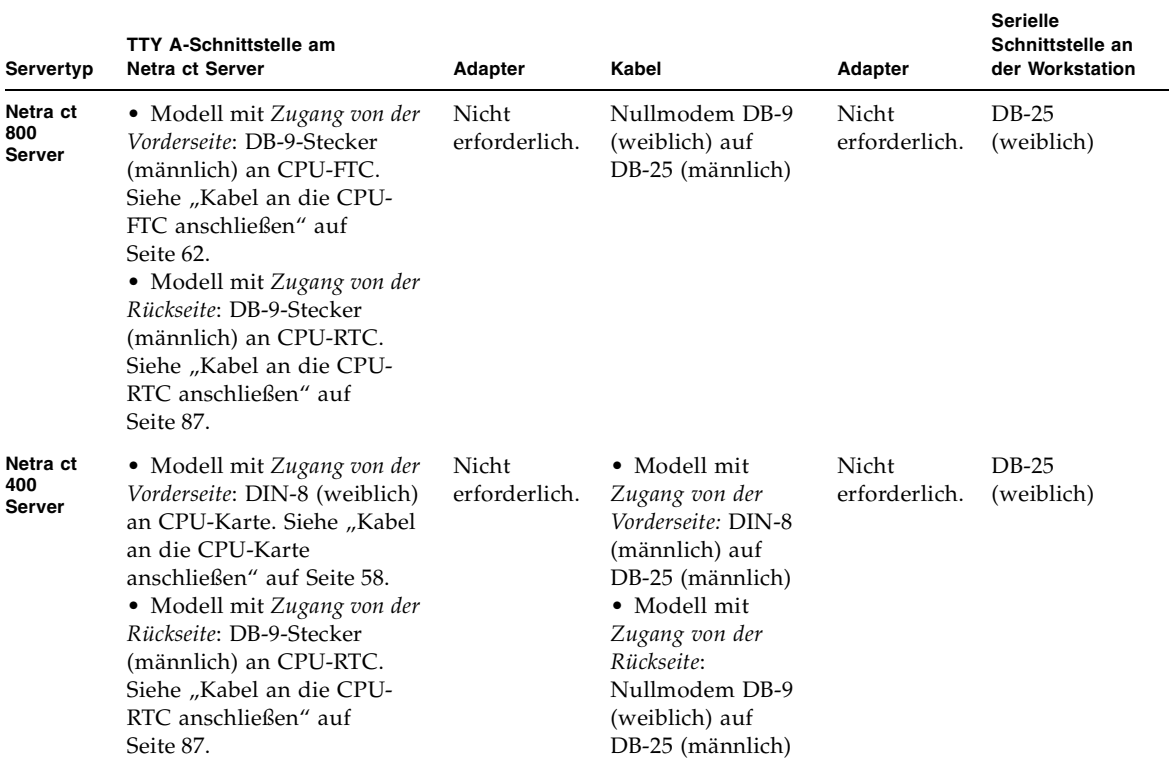

#### **TABELLE 6-3** Anschließen einer Solaris-Workstation an eine CPU oder eine CPU-TC

#### **TABELLE 6-4** Eine Solaris-Workstation an eine Alarmkarte oder Alarm-RTC anschließen

<span id="page-147-0"></span>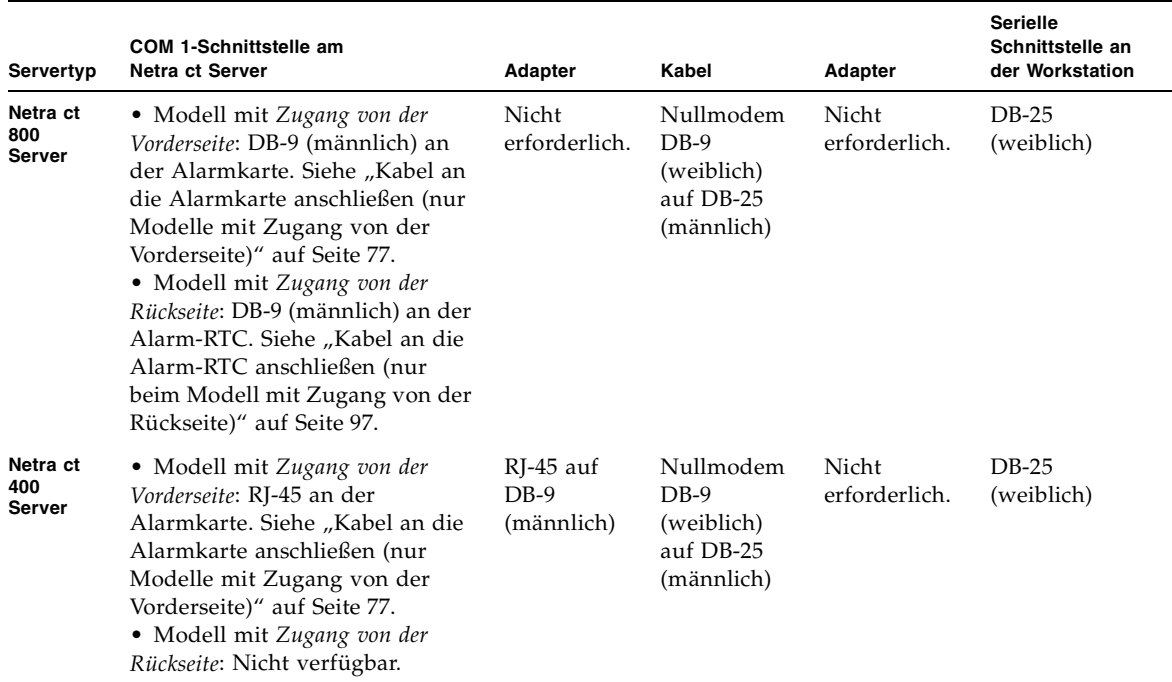

### **2. Suchen Sie in der Datei** /etc/remote **nach der entsprechenden Zeile.**

Soll die Verbindung über die Schnittstelle *TTY A oder COM 1* der Workstation laufen, suchen Sie die folgende Zeile:

tip -9600 /dev/ttya

#### **3. Geben Sie an der Eingabeaufforderung** tip hardwire **ein.**

Als Antwort sollte das Wort connected angezeigt werden.

Um die tip-Fensterverbindung zu trennen, geben Sie ~. (Tilde Punkt) an der Eingabeaufforderung ein.

# Tragbaren PC (Laptop) anschließen

### **1. Legen Sie die erforderlichen Karten und Adapter bereit, und stellen Sie die benötigten Verbindungen her.**

Zur Anbindung des PC-Laptops an den Server benötigen Sie eventuell ein oder mehrere Kabel sowie einen oder mehrere Adapter. Welche Kabel und Adapter im jeweiligen Fall benötigt werden, richtet sich nach dem Modell des Servers und der Karte, über die der Anschluss erfolgt.

- Wenn Sie einen PC-Laptop an eine *CPU-Karte oder CPU-TC* anschließen, stellen Sie die erforderlichen Verbindungen entsprechend den Angaben in [TABELLE 6-5](#page-148-0) her.
- Wenn Sie einen PC-Laptop an eine *Alarmkarte oder Alarm-RTC* anschließen, stellen Sie die erforderlichen Verbindungen entsprechend den Angaben in [TABELLE 6-6](#page-149-0) her.

<span id="page-148-0"></span>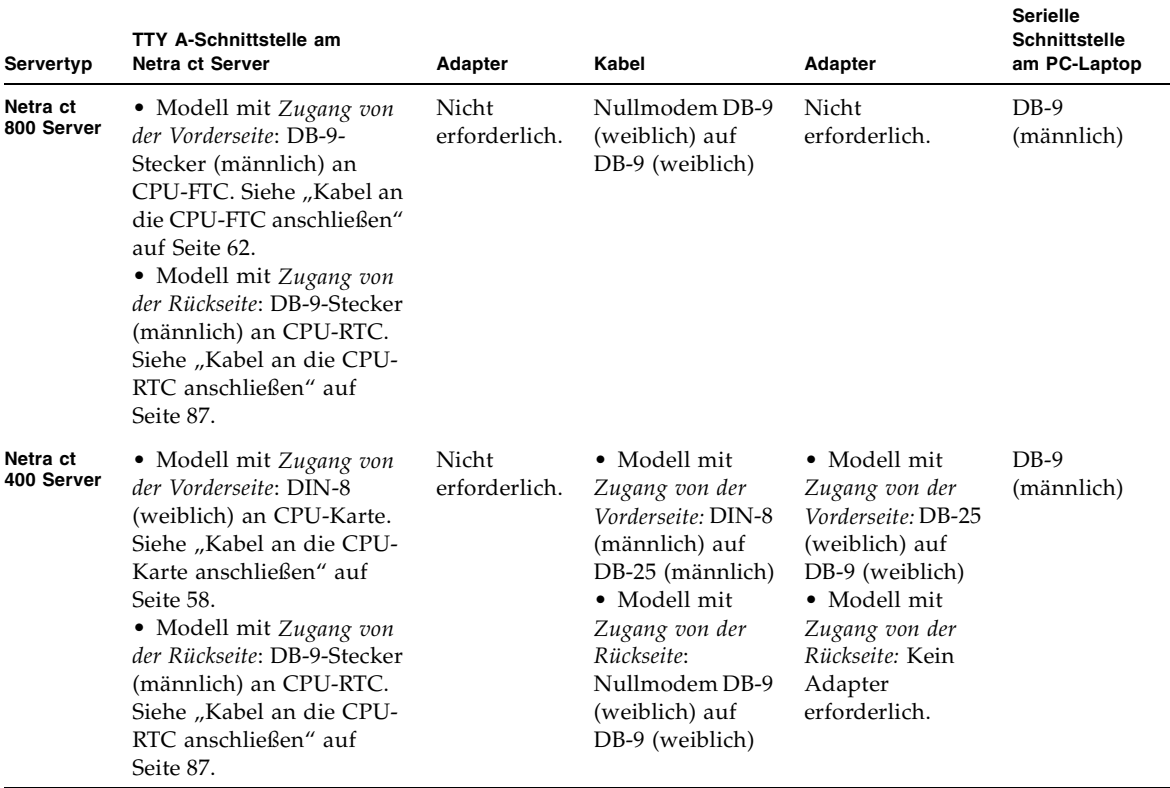

#### **TABELLE 6-5** Anbindung eines PC-Laptops an eine CPU oder CPU-TC

<span id="page-149-0"></span>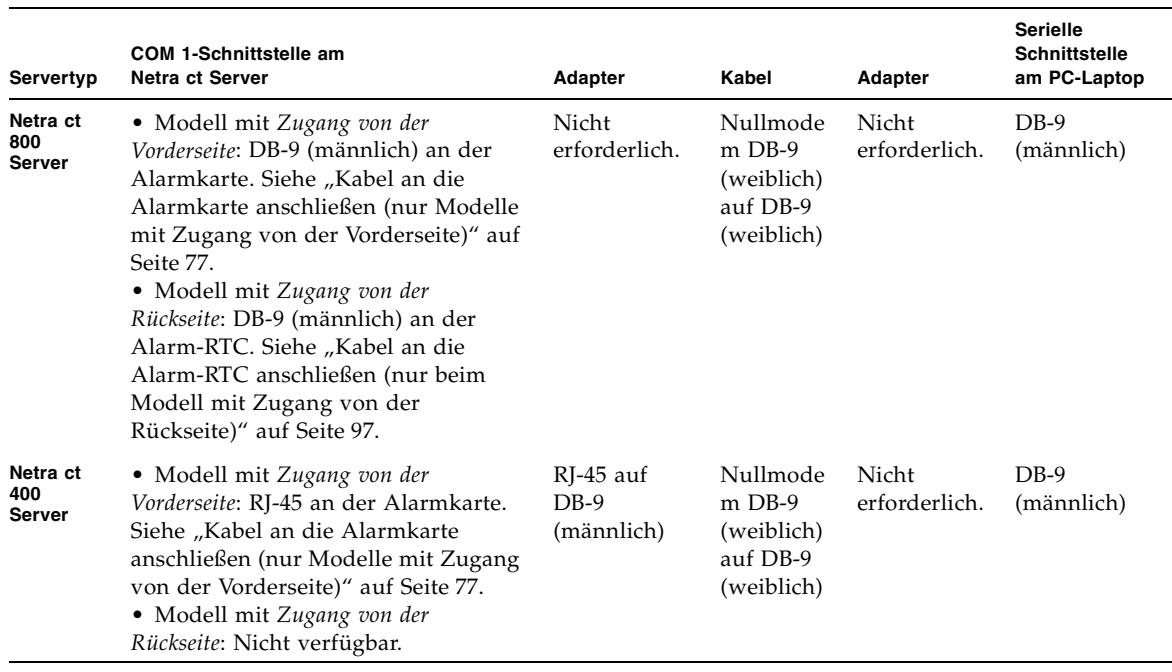

#### **TABELLE 6-6** Einen PC-Laptop an eine Alarmkarte oder Alarm-RTC anschließen

#### **2. Legen Sie die folgenden Verbindungsparameterwerte fest:**

- Parität: keine
- 9600 Baud
- 1 Stoppbit
- 8 Datenbits

# <span id="page-149-1"></span>Server einschalten

**1. Vergewissern Sie sich, dass sich der Sperrmechanismus der Stromversorgungseinheit(en) des Servers, den Sie einschalten möchten, in der**  unteren Position  $( \bigcap )$  befindet und diese damit gesperrt sind.

[ABBILDUNG 6-1](#page-150-0) zeigt, wo sich die Sperrmechnismen der beiden Stromversorgungseinheiten des Netra ct 800 Servers befinden, und [ABBILDUNG 6-2](#page-151-0) zeigt, wo sich der Sperrmechanismus der Stromversorgungseinheit des Netra ct 400 Servers befindet. Achten Sie darauf, dass Sie beim Einschalten eines Netra ct 800 Servers *beide* Stromversorgungseinheiten sperren.

<span id="page-150-0"></span>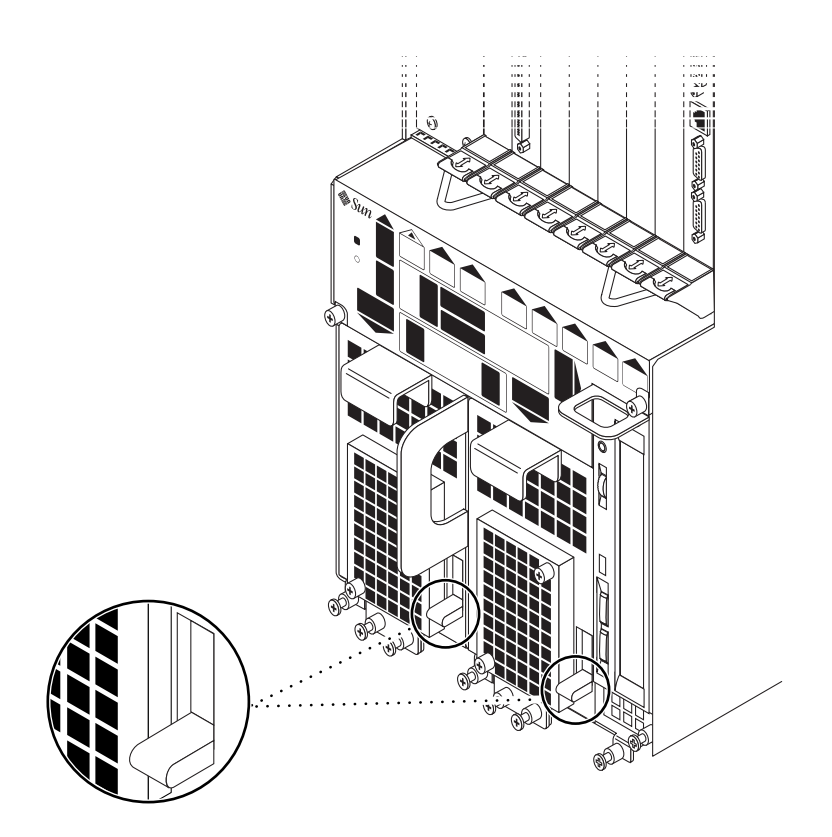

**ABBILDUNG 6-1** Lage des Sperrmechanismus der Stromversorgungseinheiten beim Netra ct 800 Server

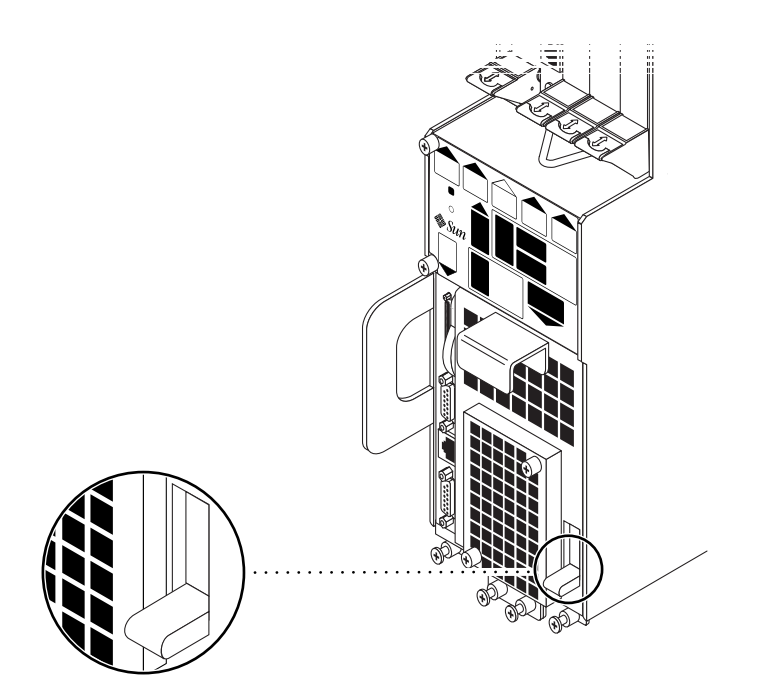

**ABBILDUNG 6-2** Lage des Sperrmechanismus der Stromversorgungseinheiten beim Netra ct 400 Server

<span id="page-151-0"></span>Wenn der Sperrmechanismus der Stromversorgungseinheit gesperrt ist, blinkt die grüne LED der Stromversorgungseinheit(en) und zeigt damit an, dass die Stromversorgungseinheit(en) eingeschaltet sind, der Server aber noch nicht eingeschaltet ist. Die LEDs der Stromverteilereinheiten (PDUs) im Systemstatusfeld sollten sich in folgendem Status befinden:

- $\blacksquare$  grüne LED ( $\bigotimes$ ) leuchtet
- gelbe LED  $(\rightarrow)$  leuchtet nicht

Daran können Sie erkennen, dass sich der Sperrmechanismus der Stromversorgungseinheit(en) in der gesperrten (unteren) Stellung befindet und die Stromverteilereinheiten mit Strom versorgt werden und ordnungsgemäß funktionieren.

### **2. Gehen Sie zum Systemstatusfeld.**

Die Lage des Systemstatusfelds bei den Netra ct 800 Servern und den Netra ct 400 Servern wird in [ABBILDUNG 6-3](#page-152-0) gezeigt.

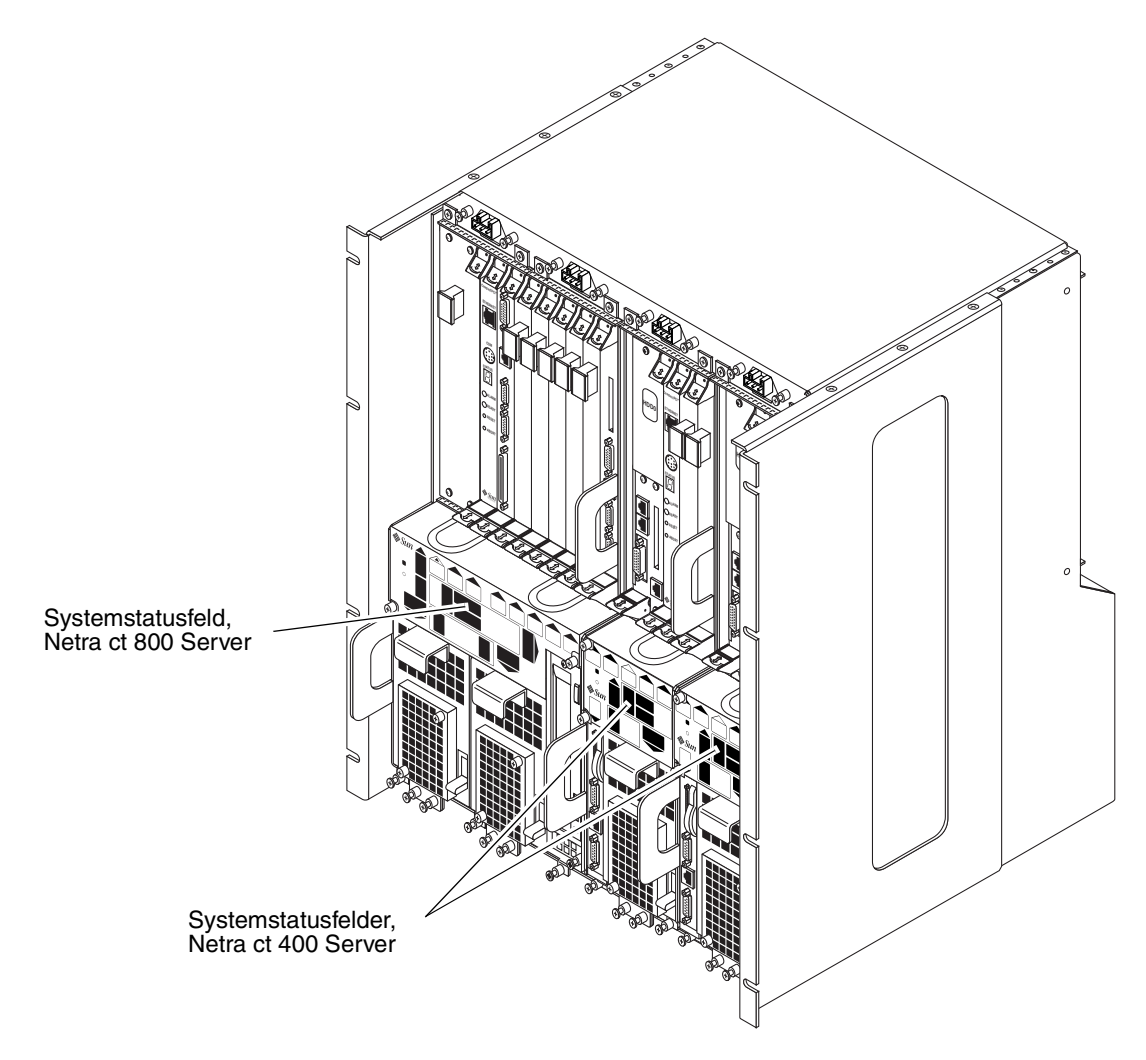

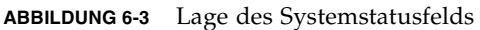

<span id="page-152-0"></span>**3. Suchen Sie den System-Netzschalter im Systemstatusfeld, und drücken Sie ihn, um den Server hochzufahren.**

[ABBILDUNG 6-4](#page-153-0) zeigt, wo sich der System-Netzschalter beim Netra ct 800 Server befindet, und [ABBILDUNG 6-5](#page-154-0) zeigt, wo sich der System-Netzschalter beim Netra ct 400 Server befindet.

Beim ersten Einschalten des Netra ct Servers blinken die grünen "Strom ein/aus"-LEDs im Systemstatusfeld mehrere Sekunden lang:

- Wenn im OpenBoot™-PROM die Variable diag-switch auf *true* und die Variable diag-level auf *max* gesetzt sind, blinken alle grünen "Strom ein/aus"-LEDs im Systemstatusfeld.
- Wenn diese Variablen im OpenBoot-PROM auf andere Werte gesetzt sind, blinken im Systemstatusfeld nur die grünen "Strom ein/aus"-LEDs für im Server installierte Komponenten.

**Hinweis –** Informationen zum Konfigurieren der Variablen des OpenBoot-PROM finden Sie in der Solaris-Dokumentation aus dem Lieferumfang Ihres Systems.

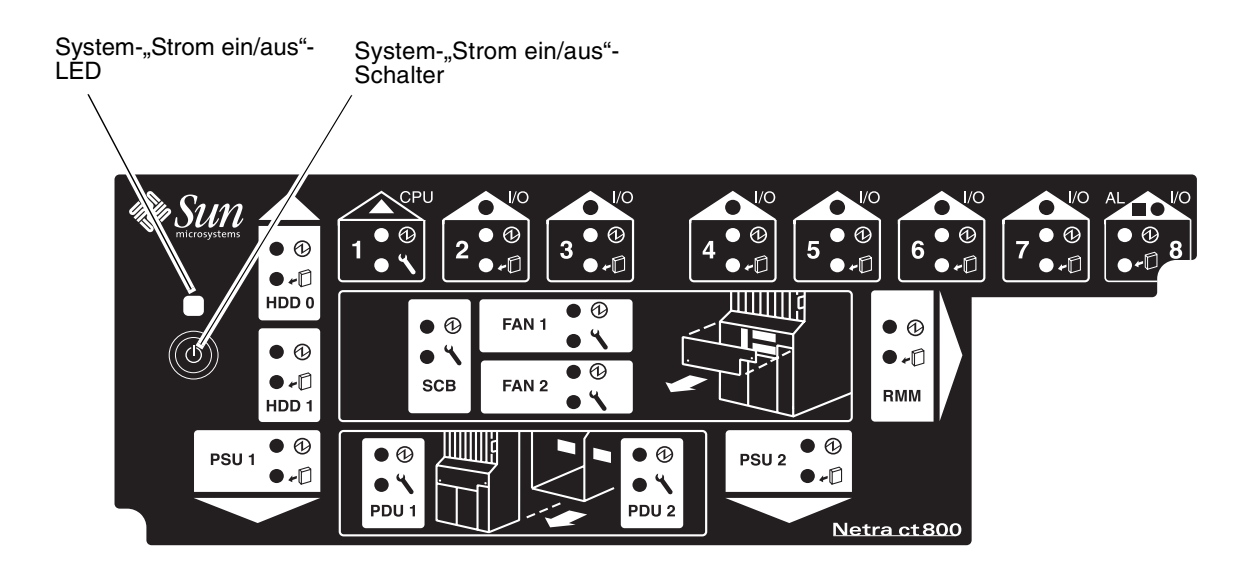

<span id="page-153-0"></span>**ABBILDUNG 6-4** Lage des System-Netzschalters und der "Strom ein/aus"-LED für das System (Netra ct 800 Server)

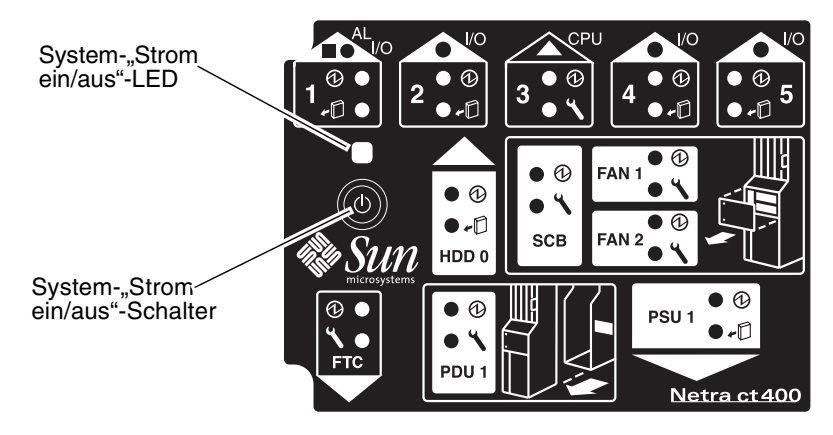

**ABBILDUNG 6-5** Lage des System-Netzschalters und der "Strom ein/aus"-LED für das System (Netra ct 400 Server)

<span id="page-154-0"></span>**4. Vergewissern Sie sich, dass die "Strom ein/aus"-LED für das System im Systemstatusfeld leuchtet. Wenn dies der Fall ist, ist das System vollständig eingeschaltet.**

[ABBILDUNG 6-4](#page-153-0) zeigt, wo sich die System-"Strom ein/aus"-LED beim Netra ct 800 Server befindet, und [ABBILDUNG 6-5](#page-154-0) zeigt, wo sich die System-"Strom ein/aus"-LED beim Netra ct 400 Server befindet.

- 5. Vergewissern Sie sich, dass die grünen "Strom ein/aus"-LEDs ( $\langle \psi \rangle$ ) der **Stromversorgungseinheiten leuchten und damit anzeigen, dass diese Einheiten eingeschaltet sind und ordnungsgemäß funktionieren.**
- **6. Melden Sie sich bei Ihrem Server an, und starten Sie ihn.**

Falls Sie ein Terminal an den Server anschließen möchten, finden Sie entsprechende Anweisungen unter "Eine Terminal-Konsole an den Server anschließen" auf [Seite 126.](#page-143-0)

**Hinweis –** Die CPU-Karte zeigt beim Starten des Systems die Buchstaben "H-E-L-P" an. Wenn das System vollständig gebootet ist, verschwinden die Buchstaben wieder.

# <span id="page-155-0"></span>Server ausschalten

Beim Einschalten des Netra ct Servers können Sie zwischen drei Verfahren wählen:

- reguläres Ausschalten per Hardware
- abruptes Ausschalten per Hardware
- reguläres Ausschalten per Software

Wenn Sie keine Terminal-Verbindung zu Ihrem Server haben und Ihre CPU normal funktioniert, sollten Sie Ihren Server regulär ("sanft") per Hardware ausschalten. Drücken Sie dazu den System-Netzschalter *weniger* als vier Sekunden. Auf diese Weise wird die reguläre Ausschaltsequenz gestartet, sodass keine dauerhaften Betriebssystem-Datenstrukturen beschädigt werden. Beim regulären Herunterfahren kann es passieren, dass gerade laufende Anwendungen nicht ordnungsgemäß beendet werden. Außerdem werden von der CPU keine weiteren Services aufgerufen.

Wenn Sie keine Terminal-Verbindung zu Ihrem Server haben und Ihre CPU *nicht* normal arbeitet, ist ein reguläres Ausschalten per Hardware nicht möglich. In diesem Fall müssen Sie den Server "abrupt" per Hardware ausschalten. Drücken Sie dazu den System-Netzschalter *länger* als vier Sekunden. Dadurch wird das System sofort ausgeschaltet, ohne dass der Versuch unternommen wird, die dauerhaften Betriebssystem-Datenstrukturen vor einer Beschädigung zu bewahren.

Beim regulären Ausschalten per Software handelt es sich um ein normales Ausschalten mithilfe eines an Ihren Server angeschlossenen Terminals. Über dieses Terminal melden Sie sich beim Server als Root an und geben einen Softwarebefehl aus, mit dem der Server sicher ausgeschaltet wird.

- Informationen zum Ausschalten per Hardware finden Sie in "Abschalten per [Hardware" auf Seite 139](#page-156-0).
- Informationen zum Ausschalten per Software finden Sie in "Abschalten per [Software" auf Seite 141](#page-158-0).

# <span id="page-156-0"></span>Abschalten per Hardware

<span id="page-156-1"></span>**Hinweis –** Um den Netra ct Server regulär per Hardware abschalten zu können, muss das envmond-Softwarepaket (SUNWctevx) auf dem Server installiert sein.

- **1. Vergewissern Sie sich zur Vorbereitung des Herunterfahrens des Betriebssystems und des Abschaltens des Servers, dass alle signifikanten Anwendungsaktivitäten auf dem Server ruhen.**
- **2. Suchen Sie auf der Vorderseite des Netra ct Servers das Systemstatusfeld.**

Die Lage des Systemstatusfelds bei den Netra ct 800 Servern und den Netra ct 400 Servern wird in [ABBILDUNG 6-3](#page-152-0) gezeigt.

**3. Suchen Sie den System-Netzschalter im Systemstatusfeld.**

[ABBILDUNG 6-4](#page-153-0) zeigt, wo sich der System-Netzschalter beim Netra ct 800 Server befindet, und [ABBILDUNG 6-5](#page-154-0) zeigt, wo sich der System-Netzschalter beim Netra ct 400 Server befindet.

**4. Drücken Sie den System-Netzschalter kurz (weniger als vier Sekunden), um den**  Server regulär ("sanft") per Hardware auszuschalten.

Auf diese Weise wird die reguläre Ausschaltsequenz gestartet, sodass keine dauerhaften Betriebssystem-Datenstrukturen beschädigt werden. Beim regulären Herunterfahren kann es passieren, dass gerade laufende Anwendungen nicht ordnungsgemäß beendet werden. Außerdem werden von der CPU keine weiteren Services aufgerufen. Die System-"Strom ein/aus"-LED blinkt mehrere Sekunden lang und erlischt anschließend.

Wenn sich der Server durch Drücken und Loslassen des System-Netzschalters nicht ausschalten lässt, kann es dafür zwei Ursachen geben:

- das envmond-Softwarepaket ist noch nicht installiert oder
- die CPU reagiert aus irgendeinem Grund nicht

#### **a. Melden Sie sich am Server an.**

Falls Sie ein Terminal an den Server anschließen möchten, finden Sie entsprechende Anweisungen unter "Eine Terminal-Konsole an den Server [anschließen" auf Seite 126](#page-143-0).

**b. Überprüfen Sie, ob das** envmond**-Softwarepaket installiert ist und ausgeführt wird.**

Um festzustellen, ob das envmond-Softwarepaket installiert ist, geben Sie als Root folgenden Befehl ein:

```
# pkginfo SUNWcteux SUNWctevx
```
■ Wenn auf dem Bildschirm die folgenden Fehlermeldungen angezeigt werden:

```
ERROR: information for "SUNWcteux" was not found
ERROR: information for "SUNWctevx" was not found
```
ist das envmond-Softwarepaket nicht installiert. Installieren Sie in diesem Fall die Netra ct Server-Software entsprechend den Anweisungen im *Netra ct Server – Installationshandbuch* auf dem Server.

■ Wenn auf dem Bildschirm die folgenden Meldungen angezeigt werden:

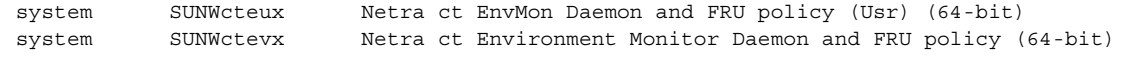

ist das envmond-Softwarepaket bereits auf dem Server installiert; es wird jedoch möglicherweise nicht ausgeführt. Um festzustellen, ob das envmond-Softwarepaket ausgeführt wird, geben Sie als Root folgenden Befehl ein:

#### # **pgrep -l envmond**

- Wenn auf diesen Befehl hin keine Ausgabe angezeigt wird, ist das envmond-Softwarepaket installiert, es wird jedoch nicht ausgeführt. Anweisungen zum Starten des envmond-Softwarepakets finden Sie im *Sun Remote System Control (RSC) – Benutzerhandbuch für die Netra ct Server-Alarmkarte*.
- Wenn auf dem Bildschirm die folgende Meldung angezeigt wird:

#### 194 envmond

wird die envmond-Software ausgeführt; es liegt folglich ein Problem mit der CPU-Karte vor. Wenn dies der Fall ist, drücken Sie den System-Netzschalter *länger als vier Sekunden*. Dadurch wird das System sofort ausgeschaltet, ohne dass der Versuch unternommen wird, die dauerhaften Betriebssystem-Datenstrukturen vor einer Beschädigung zu bewahren.

5. Das System muss sich im Standby-Modus befinden, d. h. die grüne "Strom ein/ aus"-LED ( $\langle \psi \rangle$ ) an den Stromversorgungseinheiten muss blinken.

[ABBILDUNG 6-4 auf Seite 136](#page-153-0) zeigt, wo sich die System-, Strom ein/aus -LED beim Netra ct 800 Server befindet, und [ABBILDUNG 6-5 auf Seite 137](#page-154-0) zeigt, wo sich die System-"Strom ein/aus"-LED beim Netra ct 400 Server befindet.

**6. Wenn Sie den Netra ct Server vollständig abschalten möchten, drücken Sie den violetten Sperrmechanismus der Stromversorgungseinheit(en) nach oben in die entsperrte ( ) Position (siehe** ABBILDUNG 6-1 **[auf Seite 133](#page-150-0) für den Netra ct 800 Server bzw.** ABBILDUNG 6-2 **[auf Seite 134](#page-151-0) für den Netra ct 400 Server).**

**Hinweis –** Um den jeweiligen Server vollständig abzuschalten, müssen Sie den Sperrmechanismus *beider* Stromversorgungseinheiten am Netra ct 800 Server entsperren.

<span id="page-158-1"></span>Wenn das System vollständig abgeschaltet ist, erlöschen die grünen "Strom ein/ aus"-LEDs  $(\mathcal{U})$  der Stromversorgungseinheit(en).

# <span id="page-158-0"></span>Abschalten per Software

- **1. Vergewissern Sie sich zur Vorbereitung des Herunterfahrens des Betriebssystems und des Ausschaltens des Servers, dass alle signifikanten Anwendungsaktivitäten auf dem Server ruhen.**
- **2. Melden Sie sich als Root bei der Systemkonsole an, und geben Sie Folgendes ein:**

# **cd /** # **shutdown -i0 -g0 -y**

Wenn der Server mit dem Ausschalten fertig ist, wird die ok-Eingabeaufforderung angezeigt.

**3. Melden Sie sich auf dem Server an, und starten Sie ihn.**

Falls Sie ein Terminal an den Server anschließen möchten, finden Sie entsprechende Anweisungen unter "Eine Terminal-Konsole an den Server anschließen" auf [Seite 126.](#page-143-0)

**4. Geben Sie an der ok-Eingabeaufforderung Folgendes ein:**

ok **power-off**

**5. Suchen Sie auf der Vorderseite des Netra ct Servers das Systemstatusfeld (**ABBILDUNG 6-3 **[auf Seite 135\)](#page-152-0).**

Die Lage des Systemstatusfelds bei den Netra ct 800 Servern und den Netra ct 400 Servern wird in [ABBILDUNG 6-3](#page-152-0) gezeigt.

**6. Das System muss sich im Standby-Modus befinden, d. h. die grüne "Strom ein/** aus"-LED ( $\langle \downarrow \rangle$ ) an den Stromversorgungseinheiten muss blinken.

[ABBILDUNG 6-4 auf Seite 136](#page-153-0) zeigt, wo sich die System-"Strom ein/aus"-LED beim Netra ct 800 Server befindet, und [ABBILDUNG 6-5 auf Seite 137](#page-154-0) zeigt, wo sich die System-"Strom ein/aus"-LED beim Netra ct 400 Server befindet.

**7. Wenn Sie den Netra ct Server vollständig abschalten möchten, drücken Sie den violetten Sperrmechanismus der Stromversorgungseinheit(en) nach oben in die entsperrte ( ) Position (siehe** ABBILDUNG 6-1 **[auf Seite 133](#page-150-0) für den Netra ct 800 Server bzw.** ABBILDUNG 6-2 **[auf Seite 134](#page-151-0) für den Netra ct 400 Server).**

**Hinweis –** Um den jeweiligen Server vollständig abzuschalten, müssen Sie den Sperrmechanismus *beider* Stromversorgungseinheiten am Netra ct 800 Server entsperren.

Wenn das System vollständig abgeschaltet ist, erlöschen die grünen "Strom ein/ aus"-LEDs  $(Q)$  der Stromversorgungseinheit(en).

# Software installieren

In diesem Kapitel finden Sie Informationen dazu, wie beim Installieren der Betriebssystemumgebung Solaris und der Netra ct Server-Software auf einem Netra ct Server vorzugehen ist. Die Software ist von den Solaris-CDs (Solaris 8 1/01) und der CD *"Software Supplement for the Solaris 8 1/01 Operating Environment"* (im Weiteren *"Supplement"*-CD genannt) zu installieren.

**Hinweis –** Die Betriebssystemumgebung Solaris ist nicht im Lieferumfang des Netra ct Servers enthalten.

Bei der Installation der Betriebssystemumgebung Solaris und der Netra ct Server-Software auf dem Server können Sie zwischen verschiedenen Verfahren wählen:

- Bei einem Netra ct 800 Server mit eingebautem (internem) oder angeschlossenem (externem) CD-ROM-/DVD-Laufwerk können Sie die Software entsprechend den Anweisungen unter ["Installation von CD-ROM/DVD" auf Seite 144](#page-161-0) installieren. Diese Anweisungen gelten auch für die Installation der Software auf einem Netra ct 400 Server, sofern ein externes CD-ROM-/DVD-Laufwerk am Server angeschlossen ist. Ein internes (eingebautes) CD-ROM-/DVD-Laufwerk ist für den Netra ct 400 Server nicht erhältlich.
- Wenn der Server nicht über ein eingebautes oder angeschlossenes CD-ROM-/ DVD-Laufwerk verfügt, gehen Sie bei der Installation der Software entsprechend den Anweisungen unter ["JumpStart verwenden" auf Seite 152](#page-169-0) vor.

# <span id="page-161-0"></span>Installation von CD-ROM/DVD

# <span id="page-161-1"></span>▼ Installation der Betriebssystemumgebung Solaris

- **1. Legen Sie die Installations-CD Nr. 1 für die Betriebssystemumgebung Solaris in das interne CD-ROM-/DVD-Laufwerk.**
- **2. Schließen Sie die notwendigen Kabel an die TTY A-Schnittstelle der CPU bzw. der CPU-TC Ihres Servers an.**

Nähere Informationen dazu finden Sie in "Eine Terminal-Konsole an den Server [anschließen" auf Seite 126](#page-143-1).

**Hinweis –** Die Betriebssystemumgebung Solaris sollte nicht über die Alarmkarte oder die Alarm-TC (Transition Card) installiert werden!

### **3. Installieren Sie über die TTY A-Schnittstelle der CPU bzw. der CPU-TC die Betriebssystemumgebung Solaris auf allen Servern im Chassis.**

Die Betriebssystemumgebung Solaris muss auf allen im Chassis vorhandenen Netra ct Servern installiert sein, da der Server nur so ordnungsgemäß arbeiten kann. Informationen dazu, wie bei dieser Installation vorzugehen ist, finden Sie in der Solaris-Dokumentation. Zur vollständigen Installation der Betriebssystemumgebung Solaris muss die in das CD-ROM-/DVD-Laufwerk eingelegte CD eventuell mehrmals gewechselt werden.

Beim Installieren der Betriebssystemumgebung Solaris auf Ihren Netra ct Servern müssen Sie folgende Dinge bedenken:

1. Im Installationsteil "Select Software" wird auf dem Bildschirm Folgendes angezeigt:

```
- Select Software -----------------------------------------------------------
  Select the Solaris software to install on the system.
 NOTE: After selecting a software group, you can add or remove software by
  customizing it. However, this requires understanding of software
  dependencies and how Solaris software is packaged. The software groups
  displaying 64-bit contain 64-bit support.
       [ ] Entire Distribution plus OEM support 64-bit 1242.00 MB
      [ ] Entire Distribution 64-bit .................. 1218.00 MB
       [ ] Developer System Support 64-bit ............ 1172.00 MB
       [ ] Developer System Support 64-bit ............ 881.00 MB 
      [ ] Core System Support ............................ 340.00 MB
```
Wählen Sie *nicht* die *letzte* Option (Core System Support), da sonst die Betriebssystemumgebung Solaris ohne die Netra ct Server-Software installiert wird. Entscheiden Sie sich stattdessen für eine der anderen vier Optionen.

2. Im Installationsteil "Power Management" wird auf dem Bildschirm Folgendes angezeigt:

This system is configured to conserve energy.

After 30 minutes of idle time on this system, your system state will automatically be saved to disk, and the system will power-off. Later, when you want to use the system again, and you turn the power back on, your system will be restored to its previous state, including all the programs that you were running. Do you want this automatic power-saving shutdown? (If this system is used as a server, answer n) [y,n,?]

Geben Sie hier "n" (für "No") ein, da Sie die automatische Abschaltfunktion (Autoshutdown) *nicht* aktivieren möchten. Daraufhin wird auf dem Bildschirm Folgendes angezeigt:

Autoshutdown has been disabled.

Do you want the system to ask about this again, when you next reboot? (This gives you the chance to try it before deciding whether to keep it.)  $[y,n,?]$ 

> Geben Sie hier "n" (für "No") ein, da Sie die automatische Abschaltfunktion (Autoshutdown) auf Ihren Netra ct Servern auch in Zukunft nie aktivieren möchten.

# <span id="page-163-1"></span>▼ Installation der Netra ct Server-Software

Auf der *"Supplement"*-CD befinden sich eine Reihe von Netra ct Server-Softwarepaketen, die Sie auf allen im Chassis vorhandenen Netra ct Servern installieren müssen, damit die Server korrekt arbeiten können.

Bei der Installation der Software von der "Supplement"-CD können Sie zwischen zwei Verfahren wählen:

- ["Netra ct Server-Software mithilfe von Solaris Web Start installieren" auf Seite 146](#page-163-0)
- ["Installation der Netra ct Server-Software mit pkgadd" auf Seite 148](#page-165-0)
- <span id="page-163-0"></span>▼ Netra ct Server-Software mithilfe von Solaris Web Start installieren
	- **1. Legen Sie die** *"Supplement"***-CD in das CD-ROM-Laufwerk ein.**

**2. Geben Sie in einem Shell-Fenster Folgendes ein:**

```
# cd /cdrom/cdrom0
# ./installer
```
- 3. Klicken Sie im Fenster "Solaris Web Start" auf "Next".
- 4. Klicken Sie auf "Custom Install" und dann auf "Next".

### **5. Wählen Sie die Software aus, die Sie installieren möchten, und klicken Sie auf "Next".**

In [TABELLE 7-1](#page-164-0) ist der *Minimalumfang* der Softwarepakete von der *"Supplement"*-CD aufgelistet, die Sie für einen ordnungsgemäßen Betrieb auf dem Netra ct Server installieren müssen. In [TABELLE 7-2](#page-164-1) sind die optionalen Softwarepakete von der *"Supplement"*-CD aufgelistet, deren Installation nicht unbedingt erforderlich ist. Hinweis: Einige Softwarepakete, die in der Solaris Web Start-Software als "optional" ausgewiesen werden, sind für den ordnungsgemäßen Betrieb eines Netra ct Servers erforderlich und müssen auf jeden Fall installiert werden.

<span id="page-164-0"></span>

| <b>Software</b>                                 | Solaris Web Start 2.0          |
|-------------------------------------------------|--------------------------------|
| Netra ct Platform 1.0                           | optional                       |
| $S_{11}$ n VTSTM 4.2                            | wird standardmäßig installiert |
| Remote System Control (RSC) Server Software 2.0 | optional                       |

**TABELLE 7-1** Obligatorische Software von der "Supplement"-CD

| Solaris Web Start 2.0          |
|--------------------------------|
| wird standardmäßig installiert |
| wird standardmäßig installiert |
| wird standardmäßig installiert |
| wird standardmäßig installiert |
| wird standardmäßig installiert |
| wird standardmäßig installiert |
| wird standardmäßig installiert |
| wird standardmäßig installiert |
| wird standardmäßig installiert |
| wird standardmäßig installiert |
| optional                       |
| optional                       |
| optional                       |
|                                |

<span id="page-164-1"></span>**TABELLE 7-2** Optionale Software von der "Supplement"-CD

6. Klicken Sie auf "Next" und anschließend auf "Install Now".

**Hinweis –** Ignorieren Sie den Inhalt des Pakets SUNWrscd, das standardmäßig aus dem Verzeichnis Remote System Control (RSC) Server Software installiert wird. Die in diesem Paket enthaltene Version von *Remote System Control – Benutzerhandbuch* gilt nicht für den Netra ct Server. Informationen zu RSC für den Netra ct Server finden Sie im *Remote System Control (RSC) – Benutzerhandbuch für die Netra ct Server-Alarmkarte* (806-3301-xx).

Installation der Netra ct Server-Software mit pkgadd

<span id="page-165-0"></span>1. Legen Sie die "Supplement"-CD in Ihr CD-ROM-Laufwerk ein.

Daraufhin wird der Dateimanager angezeigt.

- **2. Melden Sie sich als Superuser an, indem Sie in einer Shell den Befehl** su **und das Superuser-Passwort eingeben.**
- **3. Installieren Sie das Softwarepaket auf dem Netra ct Server.**

Sie können die Pakete einzeln oder alle Pakete innerhalb eines Verzeichnisses auf einmal installieren.

■ Um die Pakete einzeln zu installieren, geben Sie ein:

```
# /usr/sbin/pkgadd -d /cdrom/cdrom0/Verzeichnis/Produkt
Paketbezeichnungen
```
wobei *Paketbezeichnungen* für die Paketbezeichnungen aus [TABELLE 7-3](#page-166-0) und [TABELLE 7-4](#page-167-0) steht.

■ Um alle Pakete innerhalb eines Verzeichnisses zu installieren, geben Sie ein:

```
# cd /cdrom/cdrom0/Verzeichnis/Produkt
# pkgadd -d .
```
wobei *Verzeichnis* für das Verzeichnis des Softwarepakets aus [TABELLE 7-3](#page-166-0) und [TABELLE 7-4](#page-167-0) steht.

**Hinweis –** In [TABELLE 7-3](#page-166-0) ist der *Minimalumfang* der Softwarepakete von der "Supplement"-CD aufgelistet, die Sie für einen ordnungsgemäßen Betrieb auf dem Netra ct Server installieren müssen. In [TABELLE 7-4](#page-167-0) sind die optionalen Softwarepakete von der "Supplement"-CD aufgelistet, deren Installation nicht unbedingt erforderlich ist.

Wenn Sie ein bestimmtes Produkt installieren möchten, wählen Sie die entsprechenden Pakete aus:

<span id="page-166-0"></span>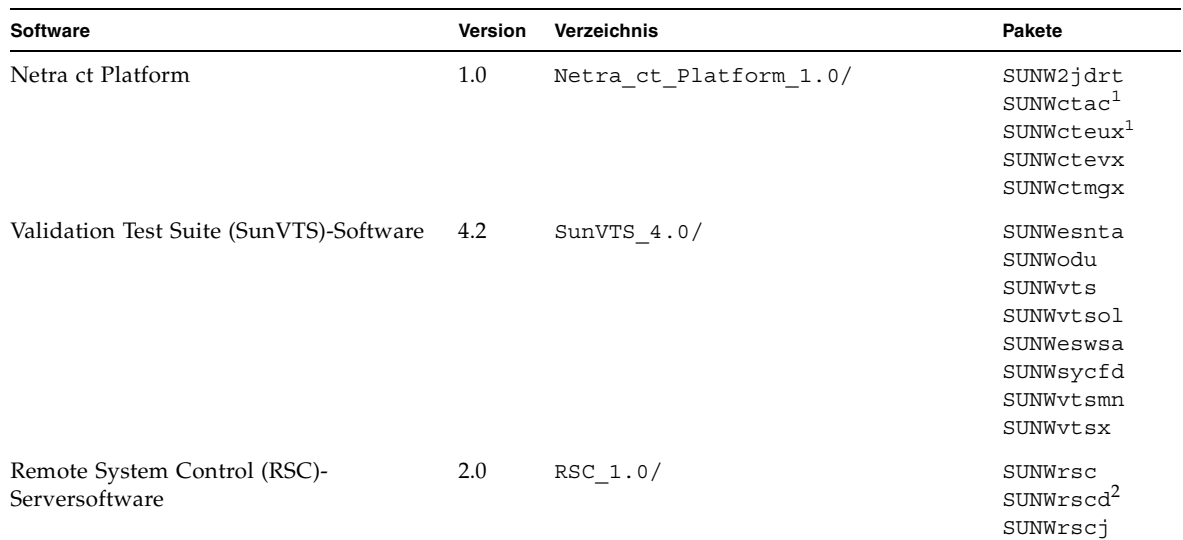

#### **TABELLE 7-3** Bezeichnungen der obligatorischen Softwarepakete

<span id="page-166-1"></span>1. Das Paket SUNWctac muss installiert werden, da es für den Betrieb von SUNWcteux benötigt wird.

2. Das Paket SUNWrscd ist nicht zu installieren, da es standardmäßig aus dem VerzeichnisRemote System Control (RSC) Server Software installiert wird. Die in diesem Paket enthaltene Version von *"Remote System Control – Benutzerhandbuch"* gilt nicht für den Netra ct Server. Informationen zu RSC für den Netra ct Server finden Sie im *Remote System Control (RSC) – Benutzerhandbuch für die Netra ct Server-Alarmkarte* (806-3301-xx).

<span id="page-167-0"></span>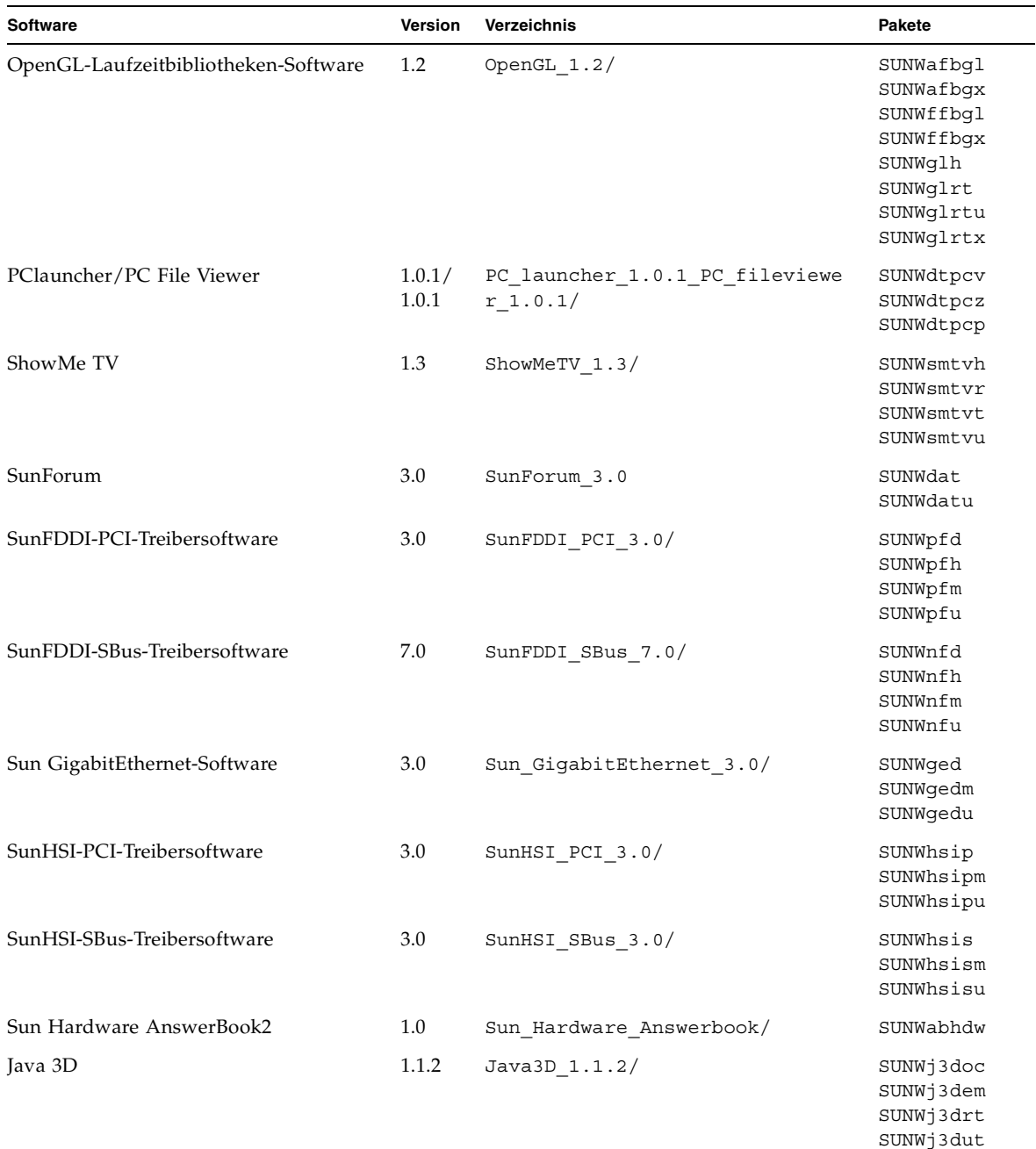

## **TABELLE 7-4** Bezeichnungen der optionalen Softwarepakete

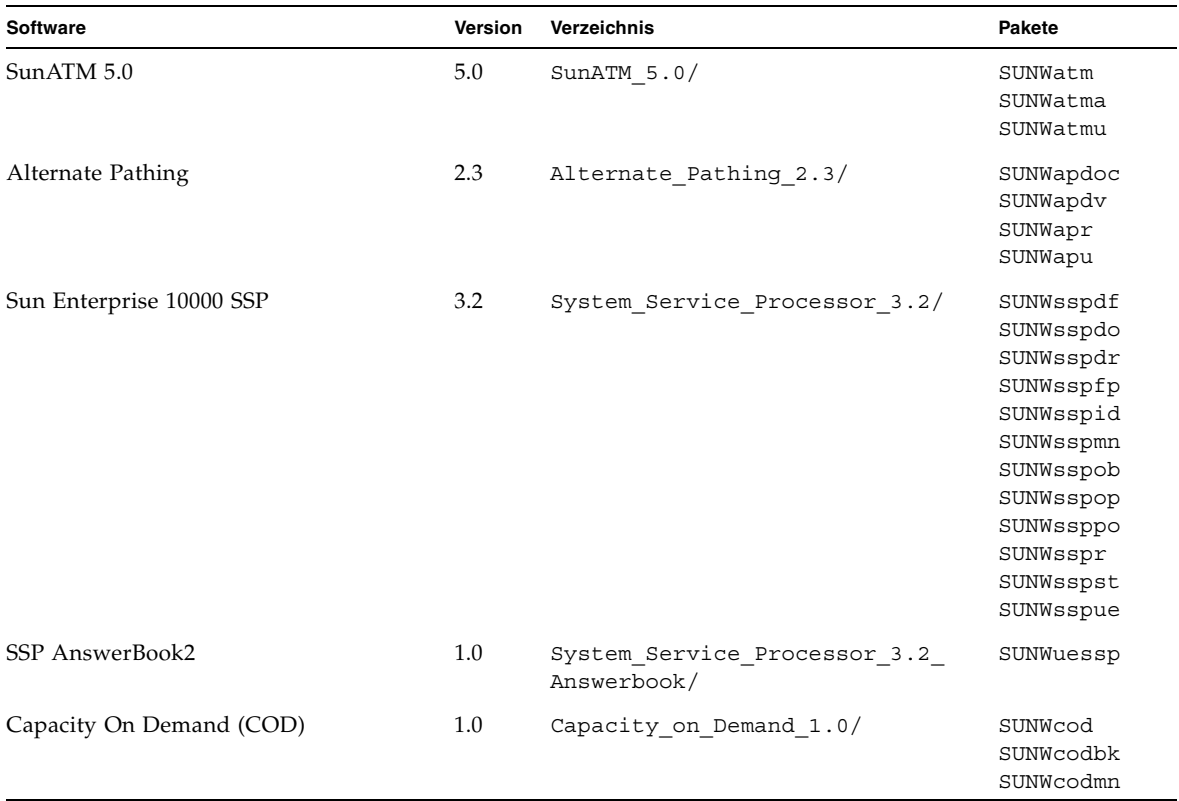

**TABELLE 7-4** Bezeichnungen der optionalen Softwarepakete *(Fortsetzung)*

Wenn beim Installieren eines der Pakete Probleme auftreten, wird eine entsprechende Meldung angezeigt, gefolgt von der folgenden Eingabeaufforderung:

Do you want to continue with this installation?

Antworten Sie entweder mit yes, no oder quit.

- ▼ Installation der Softwarepakete überprüfen
- **Um zu überprüfen, ob alle Netra ct Server-Softwarepakete installiert wurden, geben Sie ein:**

```
# pkginfo Paketbezeichnung
```
Um beispielsweise zu überprüfen, ob alle Pakete aus dem Verzeichnis RSC\_2.0 installiert wurden, wäre der folgende Befehl einzugeben:

```
# pkginfo SUNWrsc SUNWrscj
```
Daraufhin müsste auf dem Bildschirm etwa Folgendes angezeigt werden:

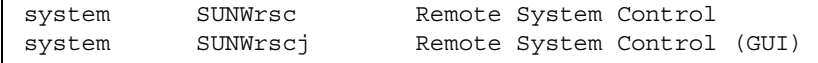

Г

# ▼ Zusätzliche Software installieren

**1. Wenn Sie I/O-Karten installiert haben, führen Sie, sofern nötig, die kartenspezifischen Schritte zur Konfiguration der Software aus.**

Weitere Informationen dazu finden Sie in der Dokumentation zu Ihrer I/O-Karte.

**2. Installieren und konfigurieren Sie, falls nötig, weitere Platten-Management-Software.**

Weitere Informationen dazu finden Sie in der Dokumentation zu Ihrer Platten-Management-Software.

# <span id="page-169-0"></span>JumpStart verwenden

Mit JumpStart können Sie die Betriebssystemumgebung Solaris von einem zentralen Installationsserver aus auf den einzelnen Servern installieren. Informationen zur Konfiguration und Verwendung von JumpStart finden Sie in der begleitenden Dokumentation zur Betriebssystemumgebung Solaris.

# Glossar

Als Verwalter des Netra ct Servers sollten Sie die Bedeutung der folgenden Begriffe und Abkürzungen kennen:

# A

<span id="page-170-1"></span>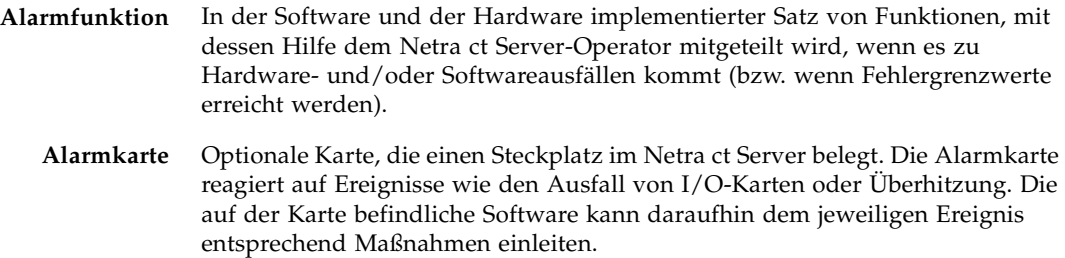

# $\subset$

<span id="page-170-0"></span>**CompactPCI** Standard für Computerplatinen und -busse. CompactPCI ist eine Weiterentwicklung der *PCI (Peripheral Component Interconnect)-Spezifikation* für industrielle und/oder eingebettete Anwendungen, die einen robusteren mechanischen Formfaktor als den des Desktop-PCI-Standards benötigen. CompactPCI wird von der PCI Industrial Computer Manufacturers Group (PICMG) unterstützt, einem Konsortium, das PCI für eingebettete Anwendungen nutzt.

### F **Field Replaceable Unit (FRU) (austauschbares Teil bzw. Modul)** Aus der Wartungsperspektive das kleinste, unteilbare Element eines Servers, wie z. B. des Netra ct Servers. Beispiele für FRUs sind Festplattenlaufwerke, I/O-Karten und Stromversorgungseinheiten. Ein Server mit all seinen Karten und anderen Komponenten ist keine FRU. Ein leerer Server (ohne Karten und Komponenten) ist dagegen eine FRU. **Front Transition Module (FTM) (Übergangsmodul für die Installation von der** Wird bei den Netra ct Server-Modellen mit Zugang von der Vorderseite und nur für die CPU verwendet. Das CPU-FTM ermöglicht den Anschluss der

Kabel an die CPU auf der Vorderseite des Chassis.

# $H$

### <span id="page-171-0"></span>**Hot-Swap-fähig** Hot-Swap-fähig bedeutet, dass Komponenten bei laufendem Serverbetrieb ausgebaut und ausgetauscht werden können. Siehe *[Voll-Hot-Swapping](#page-174-0)*, *[Standard-Hot-Swapping](#page-173-0)*

# M

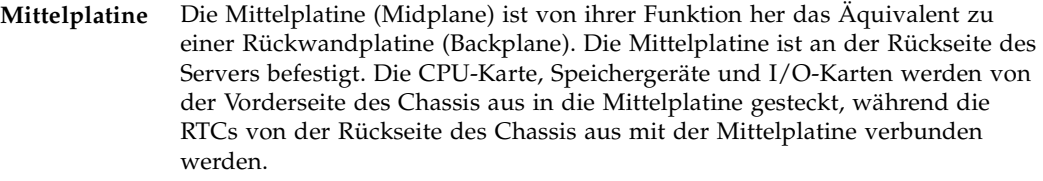

# **Modell mit Zugang von**

**der Rückseite** Netra ct Server-Modell, das so konfiguriert ist, dass alle Kabel aus der Rückseite des Chassis kommen.

**Modell mit Zugang von**

**der Vorderseite** Netra ct Server-Modell, das so konfiguriert ist, dass alle Kabel aus der Vorderseite des Chassis kommen.

# N

**NEBS** Abkürzung für Network Equipment/Building System. Sammlung von Regeln und Vorschriften für in Telekommunikationsunternehmen installierte Ausrüstungen. Dazu gehören Regeln und Vorschriften zum Arbeitsschutz, zum Schutz des Eigentums und zur Aufrechterhaltung des Betriebs. Bei "NEBS-Tests" wird die Ausrüstung gerüttelt (zur Prüfung auf Erdbebenfestigkeit) sowie Feuer und anderen widrigen Umweltbedingungen ausgesetzt. Es gibt drei Stufen für die NEBS-Zertifizierung, die auf der jeweils nächstniedrigen aufbauen. Ausrüstungsteile, die die Vorschriften der NEBS-Stufe 3 erfüllen, können sicher unter den Bedingungen einer "extremen Umwelt" eingesetzt werden. Telekommunikationszentralen werden als "extreme Umwelt" eingestuft.

> Verantwortlich für die Festlegung der NEBS-Standards ist die Firma Telcordia Technologies, Inc., vormals Bellcore.

# P

**PICMG** Abkürzung für PCI Inductrial Computer Manufacturers Group. (PCI wiederum steht für Peripheral Component Interconnect.) PICMG ist ein Konsortium, das den CompactPCI-Standard entwickelt hat und pflegt.

Siehe *[CompactPCI](#page-170-0)*.

# R

**RAS (Reliability, Availability, and Serviceability, dt.: Zuverlässigkeit, Verfügbarkeit,**

**Reparaturfreundlichkeit)** Bezieht sich auf Hardware- oder Softwarefunktionen bzw. -merkmale, die die Zuverlässigkeit, Verfügbarkeit und Reparaturzeit eines Servers ermöglichen bzw. verbessern. So verfügt der Netra ct Server z. B. über eine Watchdog-Reset-Funktion, die endlose Betriebssystem-"Aufhänger" verhindert. Wenn sich das Betriebssystem aufhängt, initiiert die Watchdog-Reset-Funktion nach Ablauf der vorgegebenen Zeitspanne die Zurücksetzung des Systems. Diese Funktion soll die Verfügbarkeit des Servers erhöhen. Viele der RAS-Funktionen des Netra ct Servers werden durch die *[Alarmkarte](#page-170-1)* und die darauf residierende Firmware bereitgestellt.

### **Rear Transition Card**

**(RTC)** RTCs kommen nur bei Netra ct Server-Modellen mit Zugang von der Rückseite zum Einsatz. Mit ihrer Hilfe werden die Anschlüsse auf der Mittelplatine zur Rückseite des Chassis "verlängert".

# S

<span id="page-173-0"></span>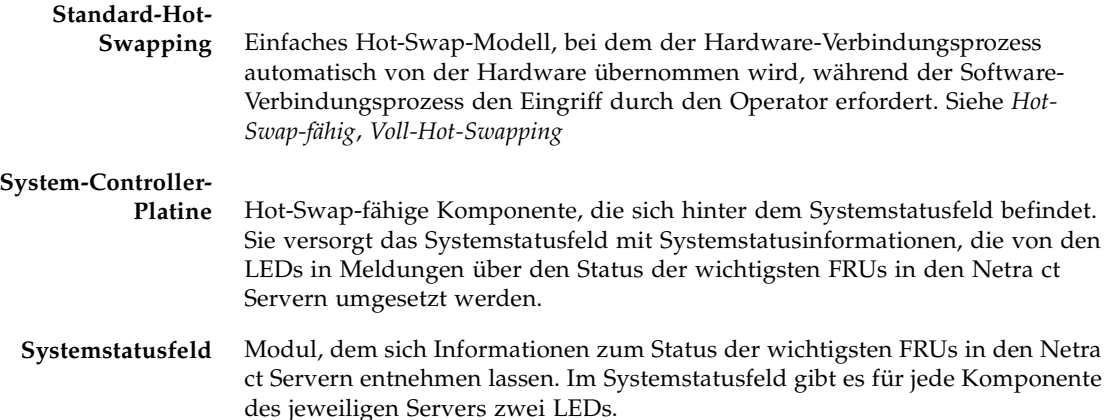

<span id="page-174-0"></span>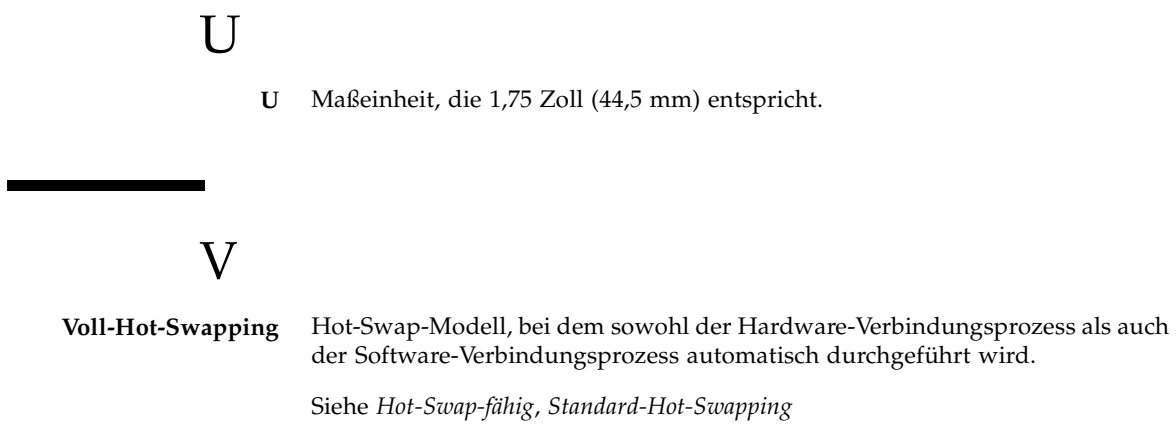

# Index

## **A**

Adapter für die Montagehalterungen, befestigen, [26](#page-43-0) Alarmkarte Anschlüsse Netra ct 400 Server, [78](#page-95-0) Netra ct 800 Server, [77](#page-94-1) Kabelanschlüsse, [77](#page-94-2) Alarm-RTC Anschlüsse, [98](#page-115-0) Kabelanschlüsse, [97](#page-114-1) Anforderungen für den Gleichstromanschluss, [19](#page-36-0) Überstromschutz, [21](#page-38-0) Anschließen externe SCSI-Geräte, [103](#page-120-0) Anschlüsse Alarmkarte Netra ct 400 Server, [78](#page-95-0) Netra ct 800 Server, [77](#page-94-1) Alarm-RTC, [98](#page-115-0) CPU-FTC Netra ct 400 Server, [66](#page-83-0) Netra ct 800 Server, [65](#page-82-0) CPU-Karte, [60](#page-77-0) CPU-RTC, [89](#page-106-0)

### **B**

Betriebssystemumgebung Solaris, installieren, [144](#page-161-1)

## **C**

CPU-FTC Anschlüsse Netra ct 400 Server, [66](#page-83-0) Netra ct 800 Server, [65](#page-82-0) Kabelanschlüsse, [62](#page-79-1) CPU-Karte Anschlüsse, [60](#page-77-0) Kabelanschlüsse, [58](#page-75-1) CPU-RTC Anschlüsse, [89](#page-106-0) Kabelanschlüsse, [87](#page-104-1)

## **E**

Entfernen Servers aus dem Chassis, [14](#page-31-0) Erforderliche Werkzeuge, [3](#page-20-0) Externe SCSI-Geräte anschließen, [103](#page-120-0)

## **G**

Gleichstromkabel anschließen, [119](#page-136-0) montieren, [111](#page-128-0) Gleichstrom-Massekabel, anschließen, [30](#page-47-0)

## **I**

I/O-Karten Kabelanschlüsse, [87](#page-104-2) Installieren Betriebssystemumgebung Solaris, [144](#page-161-1) Netra ct Server-Software, [146](#page-163-1) Server im Chassis, [31](#page-48-0)

### **K**

Kabelanschlüsse Alarmkarte, [77](#page-94-2) Alarm-RTC, [97](#page-114-1) CPU-FTC, [62](#page-79-1) CPU-Karte, [58](#page-75-1) CPU-RTC, [87](#page-104-1) I/O-Karten, [87](#page-104-2) Vorderseiten-I/O-Karten und I/O-RTCs, [103](#page-120-1) Kabelführungen, [55](#page-72-0) Kühlung, [22](#page-39-0)

## **L**

Luftstrom, [22](#page-39-1)

### **M**

Mittige Montage, [25](#page-42-0) Montieren des Chassis im Rack mittige Montage, [25](#page-42-0)

### **N**

Netra ct 400 Server physische Spezifikationen, [13](#page-30-0) Netra ct 800 Server physische Spezifikationen, [12](#page-29-0) Netra ct Server-Software, installieren, [146](#page-163-1) Netra ct-Chassis im Rack montieren, [28](#page-45-0) physische Spezifikationen, [10](#page-27-0)

### **P**

Physische Spezifikationen Netra ct 400-Server, [13](#page-30-0) Netra ct 800 Server, [12](#page-29-0) Netra ct-Chassis, [10](#page-27-0)

## **R**

Rackmontage, [28](#page-45-0)

#### **S SCSI**

externe Geräte, anschließen, [103](#page-120-0) interne Geräte, SCSI-IDs, [107](#page-124-0) SCSI-IDs, interne SCSI-Geräte, [107](#page-124-0) Server ausschalten, [138](#page-155-0) Ausschalten per Hardware, [139](#page-156-1) Ausschalten per Software, [141](#page-158-1) Server einschalten, [132](#page-149-1)

### **U**

Überstromschutz, [21](#page-38-1) Stromunterbrecher, [21](#page-38-2) Umgebungsspezifikationen, [23](#page-40-0)

### **V**

Vorderseiten-I/O-Karten und I/O-RTCs Kabelanschlüsse, [103](#page-120-1)